## **ГОСУДАРСТВЕННАЯ ИНФОРМАЦИОННАЯ СИСТЕМА ЖИЛИЩНО-КОММУНАЛЬНОГО ХОЗЯЙСТВА**

## **(ГИС ЖКХ)**

## **РУКОВОДСТВО ПОЛЬЗОВАТЕЛЯ**

## **РАБОТА В ЛИЧНОМ КАБИНЕТЕ ОРГАНИЗАЦИИ, УПОЛНОМОЧЕННОЙ ПОСТАВЩИКОМ ИНФОРМАЦИИ НА РАЗМЕЩЕНИЕ ИНФОРМАЦИИ**

Листов 77

**Наименование ППО:**

**Код документа:**

В настоящем документе описано назначение и условия применения Государственной информационной системы жилищно-коммунального хозяйства (ГИС ЖКХ), подготовка к работе с системой, описание операций, аварийных ситуаций при работе в Закрытой части системы ГИС ЖКХ в личном кабинете организации с функцией «Организация, уполномоченная поставщиком информации на размещение информации», а также рекомендации по освоению ГИС ЖКХ.

## **СОДЕРЖАНИЕ**

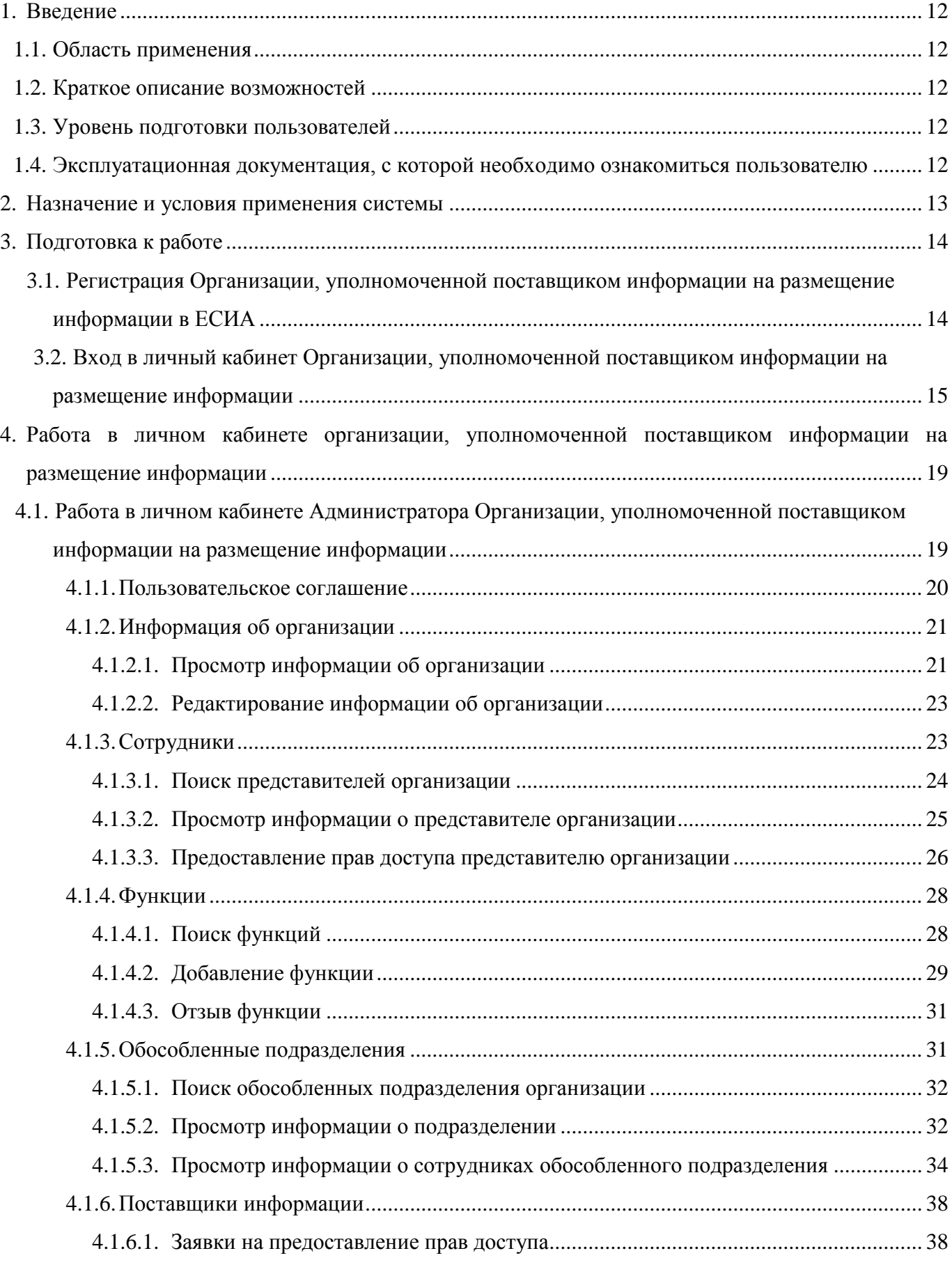

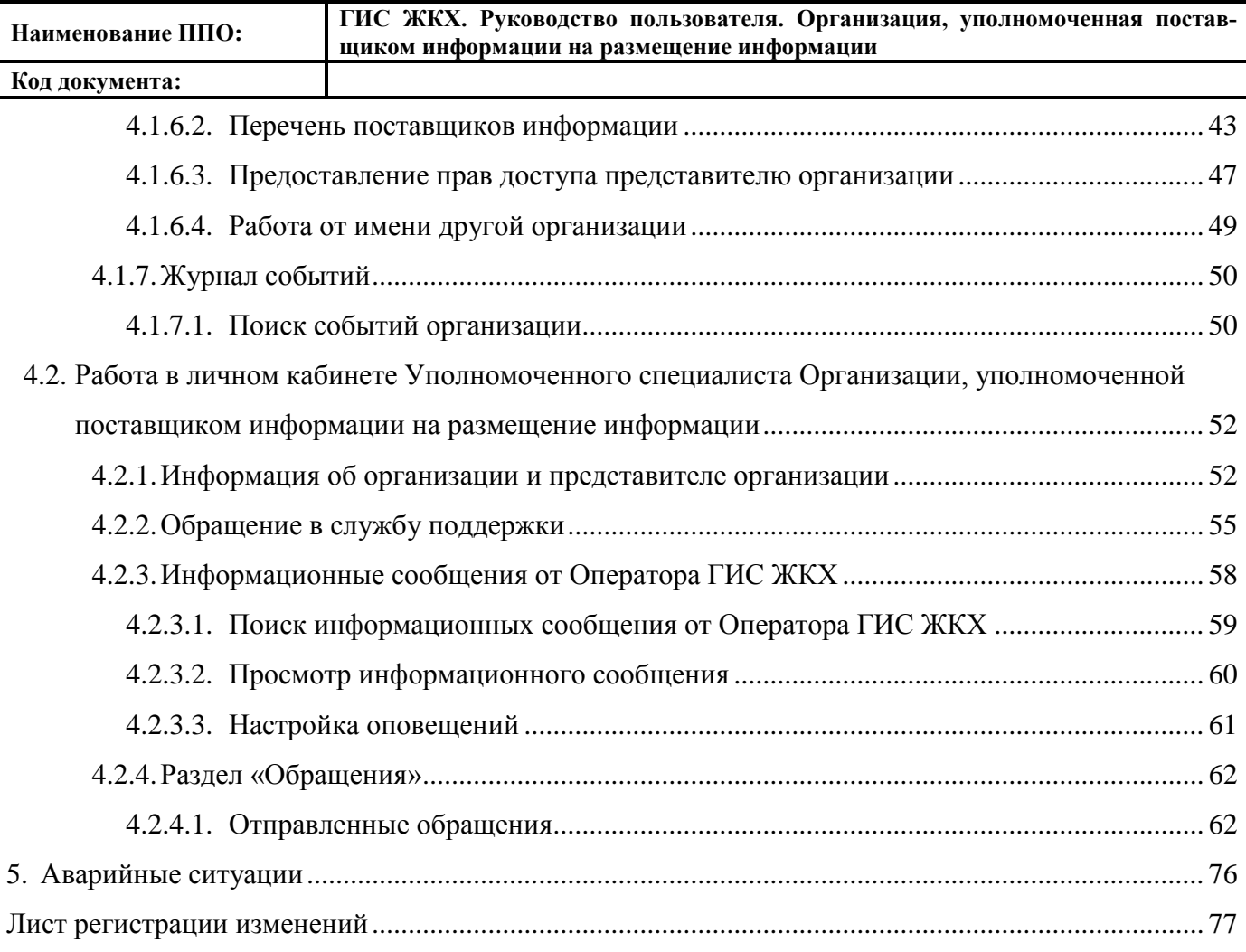

**Код документа:**

#### **ТЕРМИНЫ И ОПРЕДЕЛЕНИЯ**

## **ГОСУДАРСТВЕННАЯ ИН-ФОРМАЦИОННАЯ СИСТЕ-МА ЖИЛИЩНО-КОММУНАЛЬНОГО ХО-ЗЯЙСТВА**

Единая федеральная централизованная информационная система, функционирующая на основе программных, технических средств и информационных технологий, обеспечивающих сбор, обработку, хранение, предоставление, размещение и использование информации о жилищном фонде, стоимости и перечне услуг по управлению общим имуществом в многоквартирных домах, работах по содержанию и ремонту общего имущества в многоквартирных домах, предоставлении коммунальных услуг и поставках ресурсов, необходимых для предоставления коммунальных услуг, размере платы за жилое помещение и коммунальные услуги, задолженности по указанной плате, об объектах коммунальной и инженерной инфраструктур, а также иной информации, связанной с жилищно-коммунальным хозяйством

## **ЕДИНАЯ СИСТЕМА ИДЕН-ТИФИКАЦИИ И АУТЕНТИ-ФИКАЦИИ (ЕСИА)**

Информационная система, обеспечивающая санкционированный доступ участников информационного взаимодействия к информации, содержащейся в государственных информационных системах и иных информационных системах

**ЖИЛИЩНО-КОММУНАЛЬНОЕ ХОЗЯЙ-СТВО**

Комплекс подотраслей, обеспечивающих функционирование инженерной инфраструктуры различных зданий населенных пунктов, создающих удобства и комфортность проживания и нахождения в них граждан путем предоставления им широкого спектра жилищнокоммунальных услуг

**ЖИЛИЩНО-КОММУНАЛЬНЫЕ УСЛУГИ** Действия или деятельность исполнителя по поддержанию и восстановлению надлежащего технического и санитарно-гигиенического состояния зданий, сооружений, оборудования, коммуникаций и объектов жилищно-коммунального назначения, вывозу бытовых отходов и подаче потребителям электрической энер-

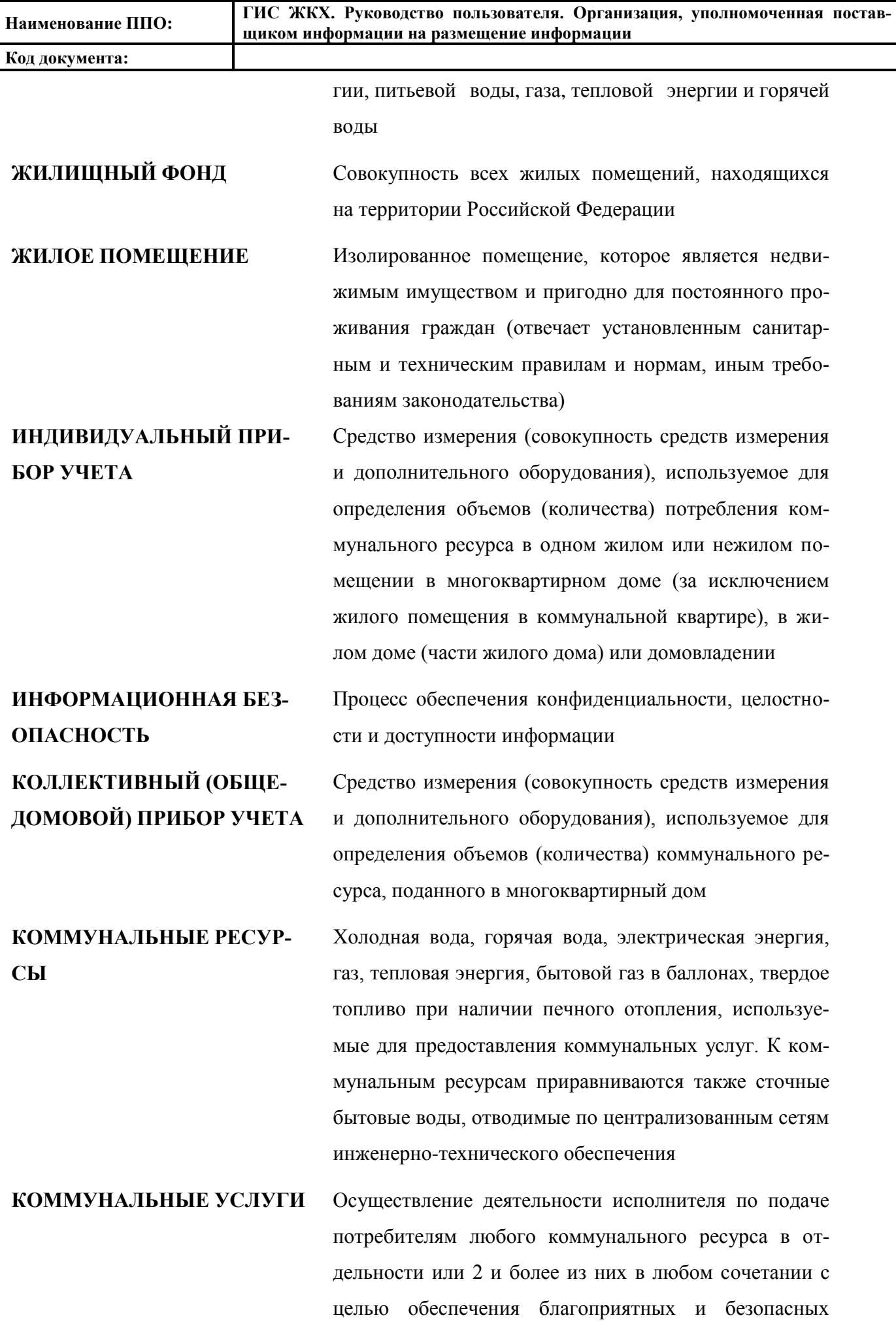

6

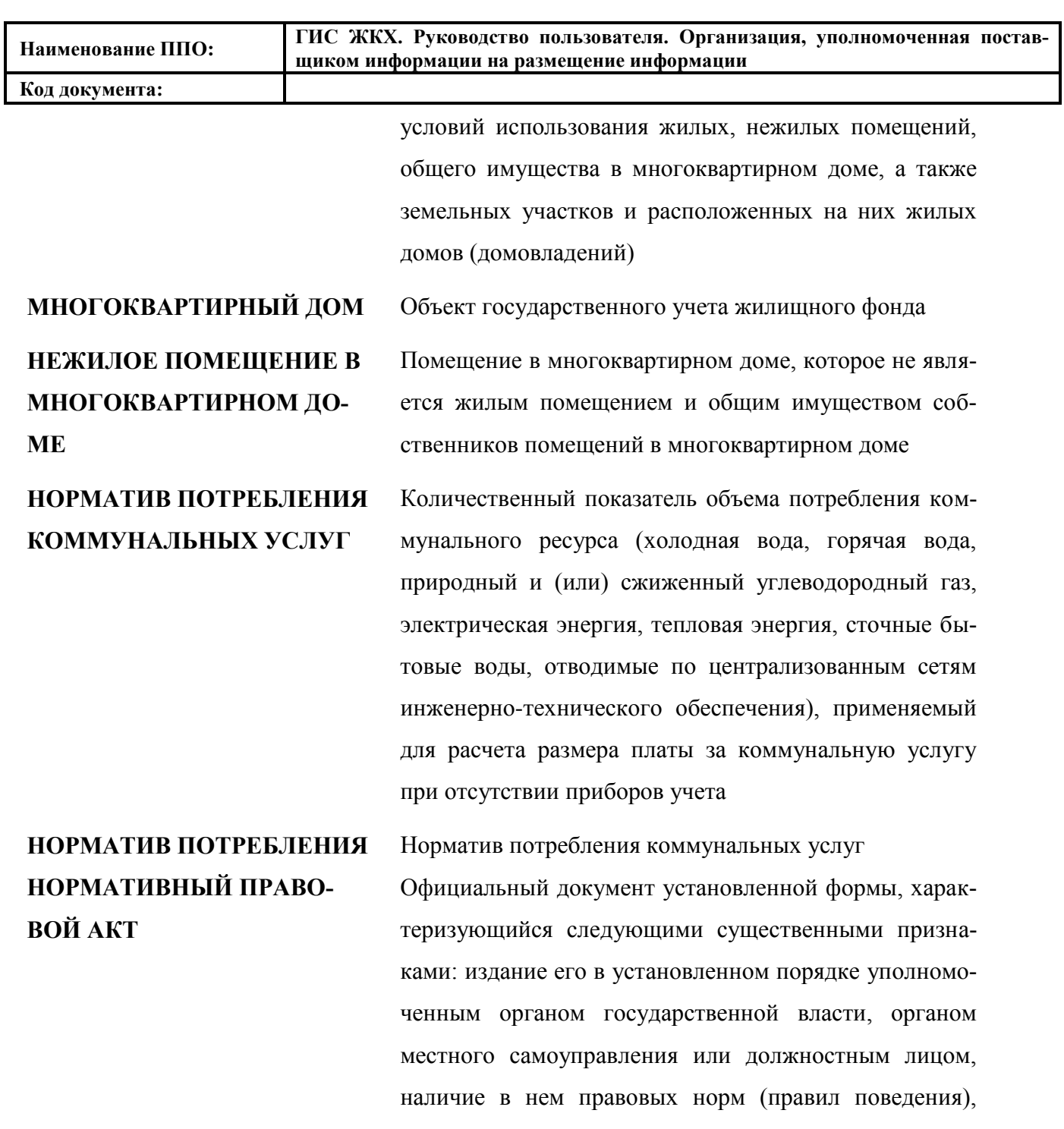

обязательных для неопределенного круга лиц, рассчитанных на неоднократное применение, направленных на урегулирование общественных отношений либо на изменение или прекращение существующих правоотношений

# **ОПЕРАЦИОННАЯ СИСТЕМА** Операционная система

**ОРГАН ГОСУДАРСТВЕННО-ГО ЖИЛИЩНОГО НАДЗОРА** Под государственным жилищным надзором понимаются деятельность уполномоченных органов исполнительной власти субъектов Российской Федерации, направленная на предупреждение, выявление и пресе**Код документа:**

чение нарушений органами государственной власти, органами местного самоуправления, а также юридическими лицами, индивидуальными предпринимателями и гражданами установленных в соответствии с жилищным законодательством, законодательством об энергосбережении и о повышении энергетической эффективности требований к использованию и сохранности жилищного фонда независимо от его форм собственности, в том числе требований к жилым помещениям, их использованию и содержанию, использованию и содержанию общего имущества собственников помещений в многоквартирных домах, формированию фондов капитального ремонта, созданию и деятельности юридических лиц, индивидуальных предпринимателей, осуществляющих управление многоквартирными домами, оказывающих услуги и (или) выполняющих работы по содержанию и ремонту общего имущества в многоквартирных домах, предоставлению коммунальных услуг собственникам и пользователям помещений в многоквартирных домах и жилых домах, специализированных некоммерческих организаций, которые осуществляют деятельность, направленную на обеспечение проведения капитального ремонта общего имущества в многоквартирных домах (далее - региональный оператор), нарушений ограничений изменения размера вносимой гражданами платы за коммунальные услуги, требований энергетической эффективности и оснащенности помещений многоквартирных домов и жилых домов приборами учета используемых энергетических ресурсов, требований к предоставлению жилых помещений в наемных домах социального использования (далее – обязательные требования), посредством организации и проведения проверок указанных лиц, принятия предусмотренных законода-

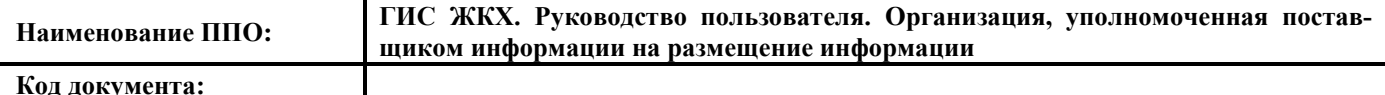

тельством Российской Федерации мер по пресечению и (или) устранению выявленных нарушений, и деятельность указанных органов исполнительной власти субъектов Российской Федерации по систематическому наблюдению за исполнением обязательных требований, анализу и прогнозированию состояния исполнения обязательных требований при осуществлении органами государственной власти, органами местного самоуправления, юридическими лицами, индивидуальными предпринимателями и гражданами своей деятельности.

## **ОСНОВНОЙ ГОСУДАР-СТВЕННЫЙ РЕГИСТРАЦИ-ОННЫЙ НОМЕР**

Государственный регистрационный номер записи о создании юридического лица либо записи о первом представлении в соответствии с Федеральным законом Российской Федерации «О государственной регистрации юридических лиц» сведений о юридическом лице, зарегистрированном до введения в действие указанного Закона (пункт 8 Правил ведения Единого государственного реестра юридических лиц).

**ОФИЦИАЛЬНЫЙ САЙТ ГИС ЖКХ, СИСТЕМА**

Государственная информационная система жилищнокоммунального хозяйства

**ПОРТАЛ ГОСУДАРСТВЕН-НЫХ УСЛУГ РОССИЙСКОЙ ФЕДЕРАЦИИ**

Справочно-информационный интернет-портал, обеспечивающий доступ физическим и юридическим лицам к сведениям о государственных и муниципальных услугах в Российской Федерации, государственных функциях по контролю и надзору, об услугах государственных и муниципальных учреждений, об услугах организаций, участвующих в предоставлении государственных и муниципальных услуг, а также предоставление в электронной форме государственных и муниципальных услуг

**ПРИБОР УЧЕТА** Оборудование, предназначенное для измерения расходуемых потребителями объемов коммунальных ресур-

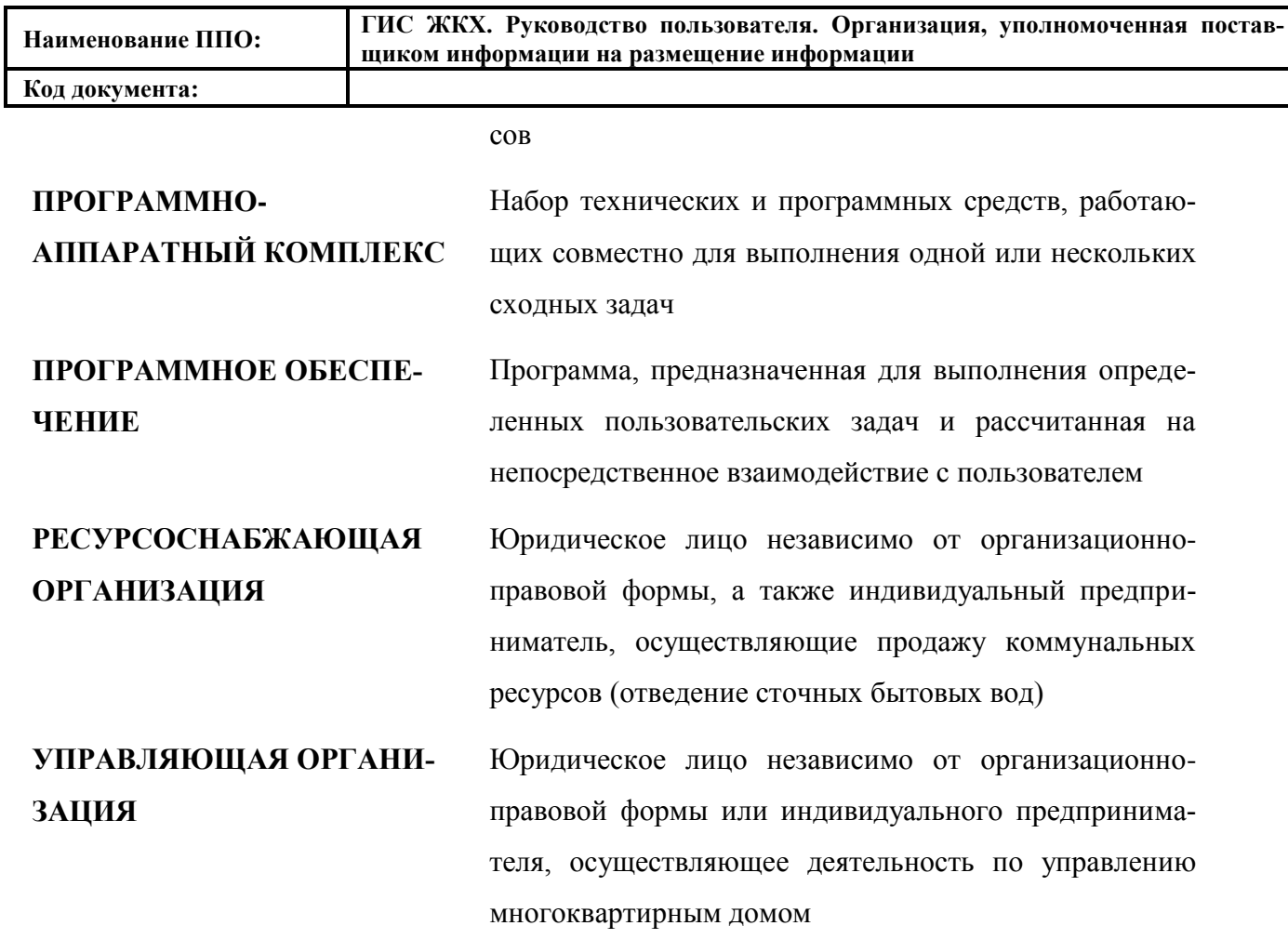

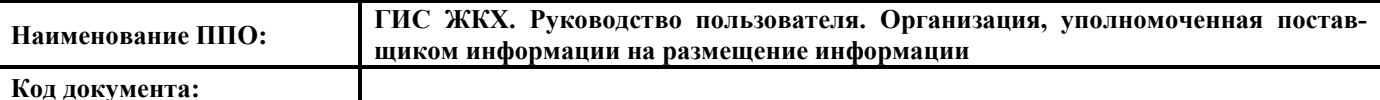

## **ОБОЗНАЧЕНИЯ И СОКРАЩЕНИЯ**

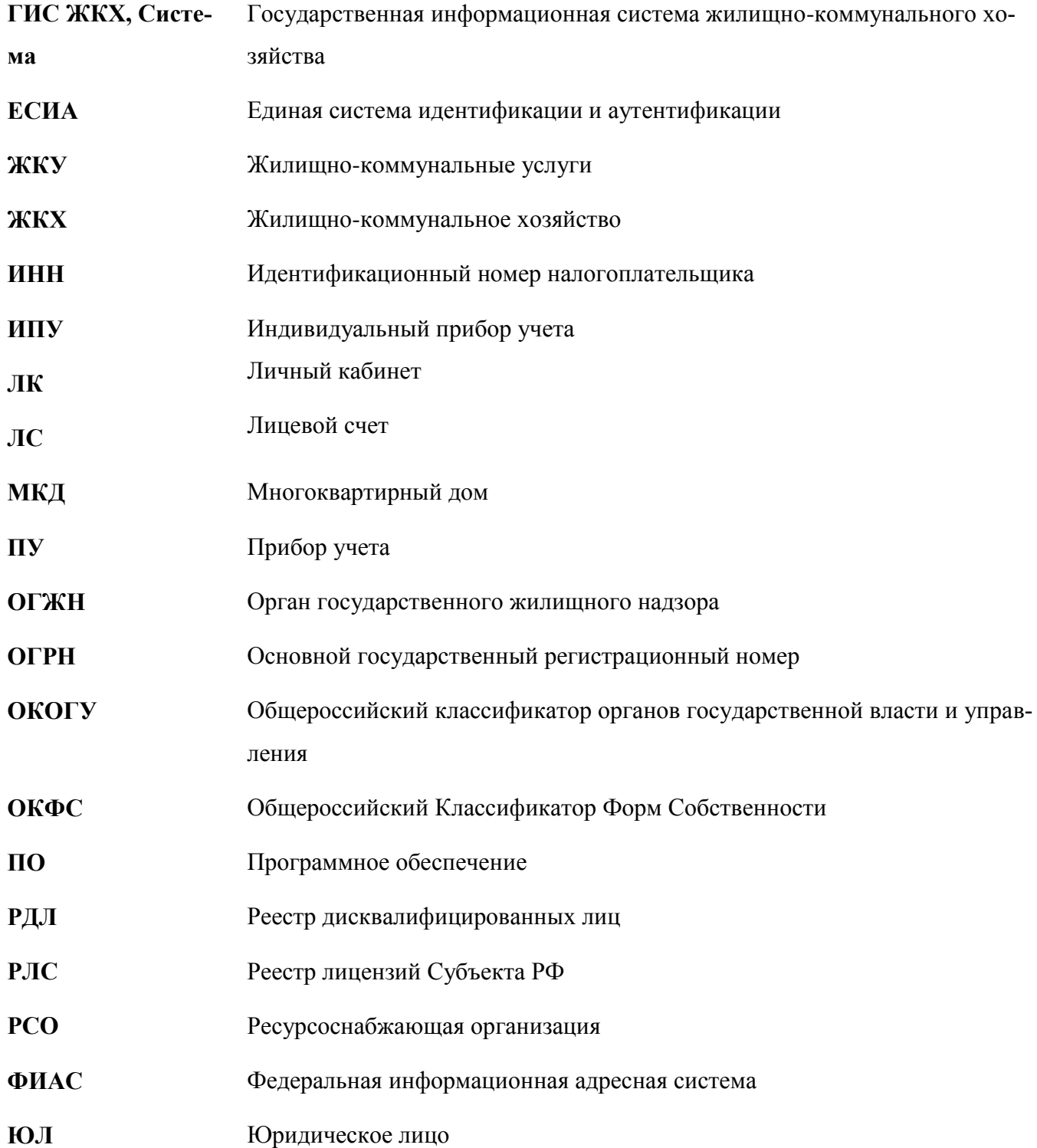

#### **1. ВВЕДЕНИЕ**

#### <span id="page-11-0"></span>**1.1. Область применения**

<span id="page-11-1"></span>Государственная информационная система жилищно-коммунального хозяйства обеспечивает выполнение поручения Президента Российской Федерации от 13 октября 2011 г. № Пр-3081 «Обеспечить создание единого информационного ресурса в целях получения доступа к информации в соответствии с действующими стандартами о деятельности организаций коммунального комплекса, в том числе к информации о стоимости услуг, кредиторской задолженности и об установлении тарифов на очередной период регулирования, а также организаций, осуществляющих деятельность в сфере управления многоквартирными жилыми домами».

В данном документе приводится полное описание функций, доступных пользователям, осуществившим вход в ЛК Организации, уполномоченной поставщиком информации на размещение информации, а также порядок действий при работе с Системой.

#### **1.2. Краткое описание возможностей**

<span id="page-11-2"></span>Основной задачей, возлагаемой на Организацию, уполномоченную поставщиком информации на размещение информации, является работа от имени другой организации.

#### **1.3. Уровень подготовки пользователей**

<span id="page-11-3"></span>Требования к специальным навыкам пользователей для работы с Системой не предъявляются. Пользователям Системы рекомендуется иметь навыки работы на персональном компьютере под управлением операционной системы Microsoft Windows, а также навыки работы с пакетом Microsoft Office и интернет-браузерами.

## <span id="page-11-4"></span>**1.4. Эксплуатационная документация, с которой необходимо ознакомиться пользователю**

Перед началом работы с Системой пользователю требуется ознакомиться со следующими эксплуатационными документами:

1. «Руководство пользователя. Работа в Личном кабинете Организации, уполномоченной поставщиком информации на размещение информации» (настоящий документ).

2. «Подробная инструкция по регистрации в ГИС ЖКХ».

3. «Организация защиты передаваемой в ГИС ЖКХ информации».

4. «Руководство пользователя. Собственник помещения (наниматель)».

Документы находятся в открытой части официального сайта ГИС ЖКХ в разделе «Регламенты и инструкции».

## **2. НАЗНАЧЕНИЕ И УСЛОВИЯ ПРИМЕНЕНИЯ СИСТЕМЫ**

<span id="page-12-0"></span>ГИС ЖКХ – это единая федеральная централизованная информационная система, функционирующая на основе программных, технических средств и информационных технологий, обеспечивающих сбор, обработку, хранение, предоставление, размещение и использование информации о жилищном фонде, стоимости и перечне услуг по управлению общим имуществом в многоквартирных домах, работ по содержанию и ремонту общего имущества в многоквартирных домах, предоставлении коммунальных услуг и поставке ресурсов, необходимых для предоставления коммунальных услуг, размере платы за жилое помещение и коммунальные услуги, задолженности по указанной плате, объектах коммунальной и инженерной инфраструктур, а также иной информации, связанной с жилищно-коммунальным хозяйством.

Программно-технические средства, обеспечивающие взаимодействие Системы с пользователями Системы, поддерживают текущие поддерживаемые производителем версии следующих браузеров:

- Mozilla Firefox текущую версию и текущую ESR версию;
- Google Chrome текущую версию;
- $-$  Microsoft Internet Explorer текущую версию (Desktop);
- Apple Safari текущую версию.

Текущая поддерживаемая версия браузера – версия, доступная для скачивания на страницах загрузки официальных сайтов производителя браузера.

Для браузеров, имеющих поддержку двух способов просмотра веб-страниц: с помощью пользовательского интерфейса Windows, оптимизированного для сенсорных устройств, и с помощью привычного классического интерфейса, обеспечена поддержка работы последнего.

## <span id="page-13-1"></span><span id="page-13-0"></span>**3.1. Регистрация Организации, уполномоченной поставщиком информации на размещение информации в ЕСИА**

Для регистрации в ЕСИА воспользуйтесь документом «Подробная инструкция по регистрации в ГИС ЖКХ» [\(http://dom.gosuslugi.ru/filestore/UserRegistrationLE\)](http://dom.gosuslugi.ru/filestore/UserRegistrationLE), которая размещена на официальном сайте ГИС ЖКХ [\(http://dom.gosuslugi.ru/\)](http://dom.gosuslugi.ru/) в блоке «Инструкции по регистрации» раздела «Регламенты и инструкции» [\(Рис. 1\)](#page-13-2).

<span id="page-13-2"></span>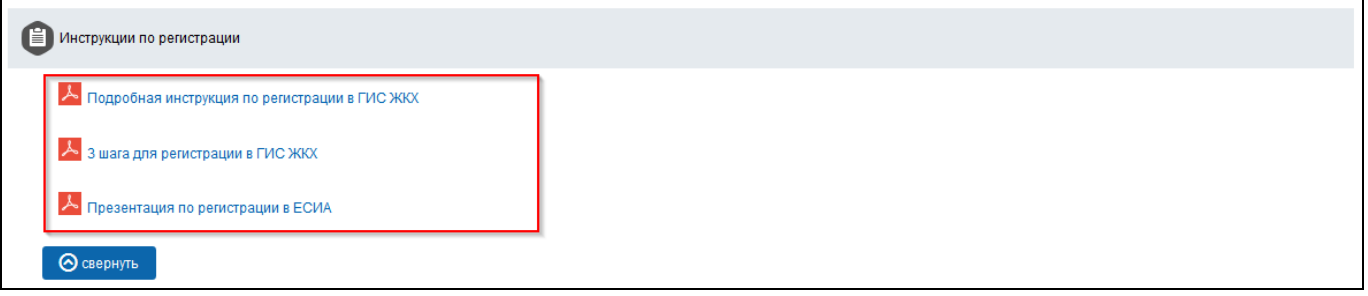

**Рис. 1 Блок «Инструкции по регистрации»**

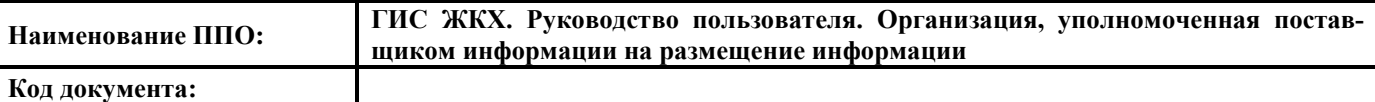

## <span id="page-14-0"></span>**3.2. Вход в личный кабинет Организации, уполномоченной поставщиком информации на размещение информации**

Для работы в личном кабинете Организации, уполномоченной поставщиком информации на размещение информации на главной странице официального сайта ГИС ЖКХ [\(http://dom.gosuslugi.ru/#!/main\)](http://dom.gosuslugi.ru/#!/main) нажмите на кнопку «Войти» [\(Рис. 2\)](#page-14-1).

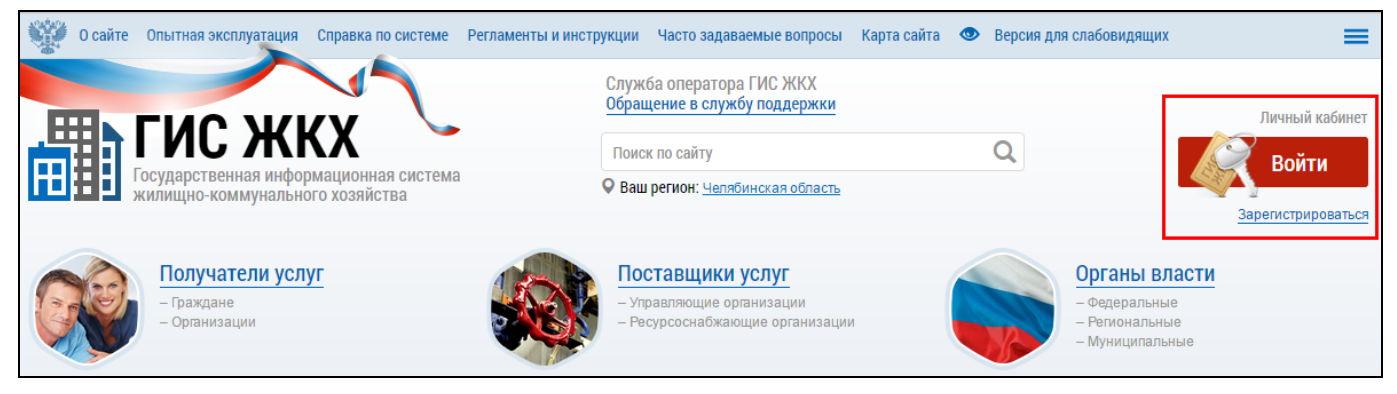

#### **Рис. 2 Кнопка «Войти»**

<span id="page-14-1"></span>Отображается страница для входа в ЕСИА [\(Рис. 3\)](#page-15-0).

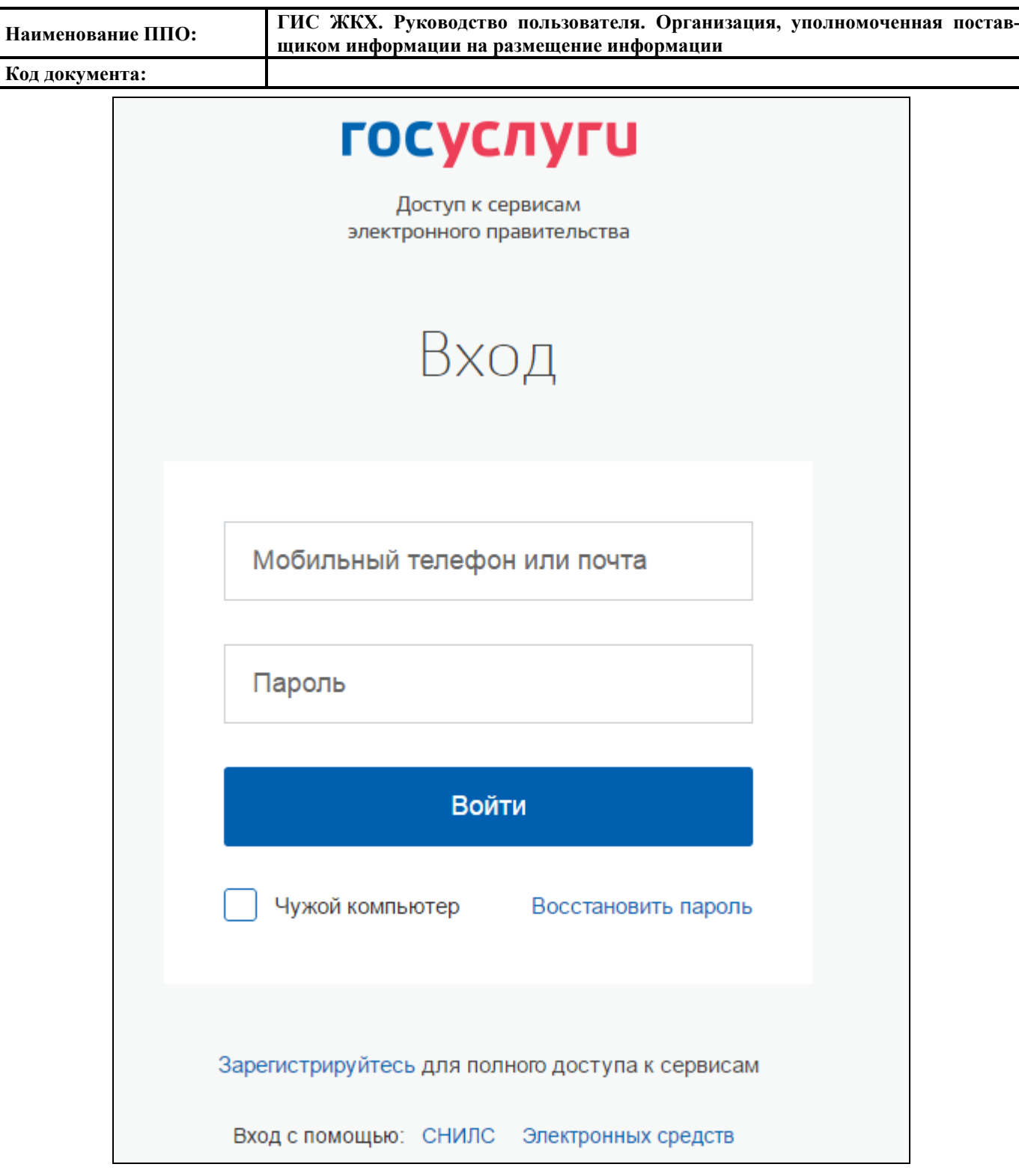

#### **Рис. 3 Страница входа через ЕСИА**

<span id="page-15-0"></span>Введите данные и нажмите кнопку «Войти». Подробнее о регистрации и первичном входе в личный кабинет организации описано в документе «Подробная инструкция по регистрации в ГИС ЖКХ».

Для защиты информации, передаваемой по каналам сети Интернет, рекомендуется использовать криптопровайдер. Если на Вашем компьютере криптопровайдер не установлен и не настроен, то после выбора роли пользователя в ЕСИА отображается сообщение системы безопасности ГИС ЖКХ [\(Рис. 4\)](#page-16-0).

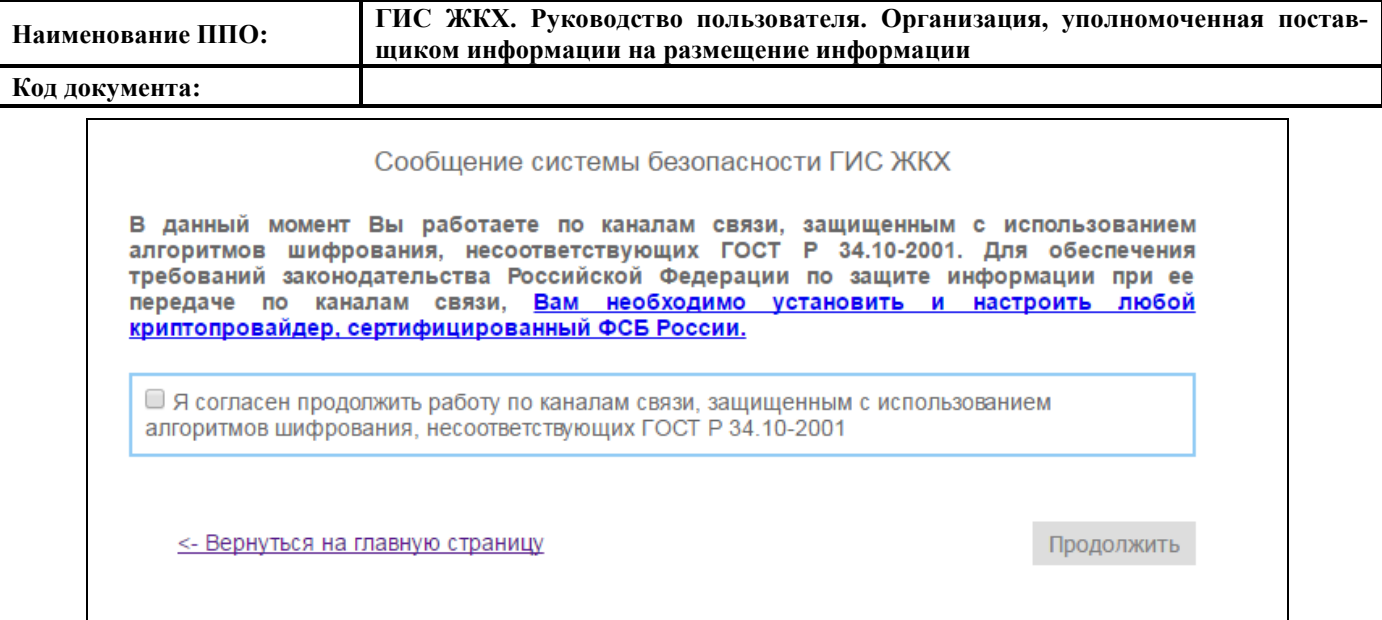

#### **Рис. 4 Сообщение системы безопасности ГИС ЖКХ**

<span id="page-16-0"></span>При нажатии на гиперссылку «Вам необходимо установить и настроить любой криптопровайдер, сертифицированный ФСБ России» начнется скачивание инструкции «Организация защиты передаваемой в ГИС ЖКХ информации» в формате PDF. Ознакомьтесь с этим документом и примите описанные меры по обеспечению безопасности при передаче данных. Если Вы согласны использовать незащищенные каналы связи, то установите флажок «Я согласен продолжить работу по каналам связи, защищенным с использованием алгоритмов шифрования, несоответствующих ГОСТ Р 34.10-2001» и нажмите кнопку «Продолжить».

После входа в личный кабинет отображается главная страница [\(Рис. 5\)](#page-17-0).

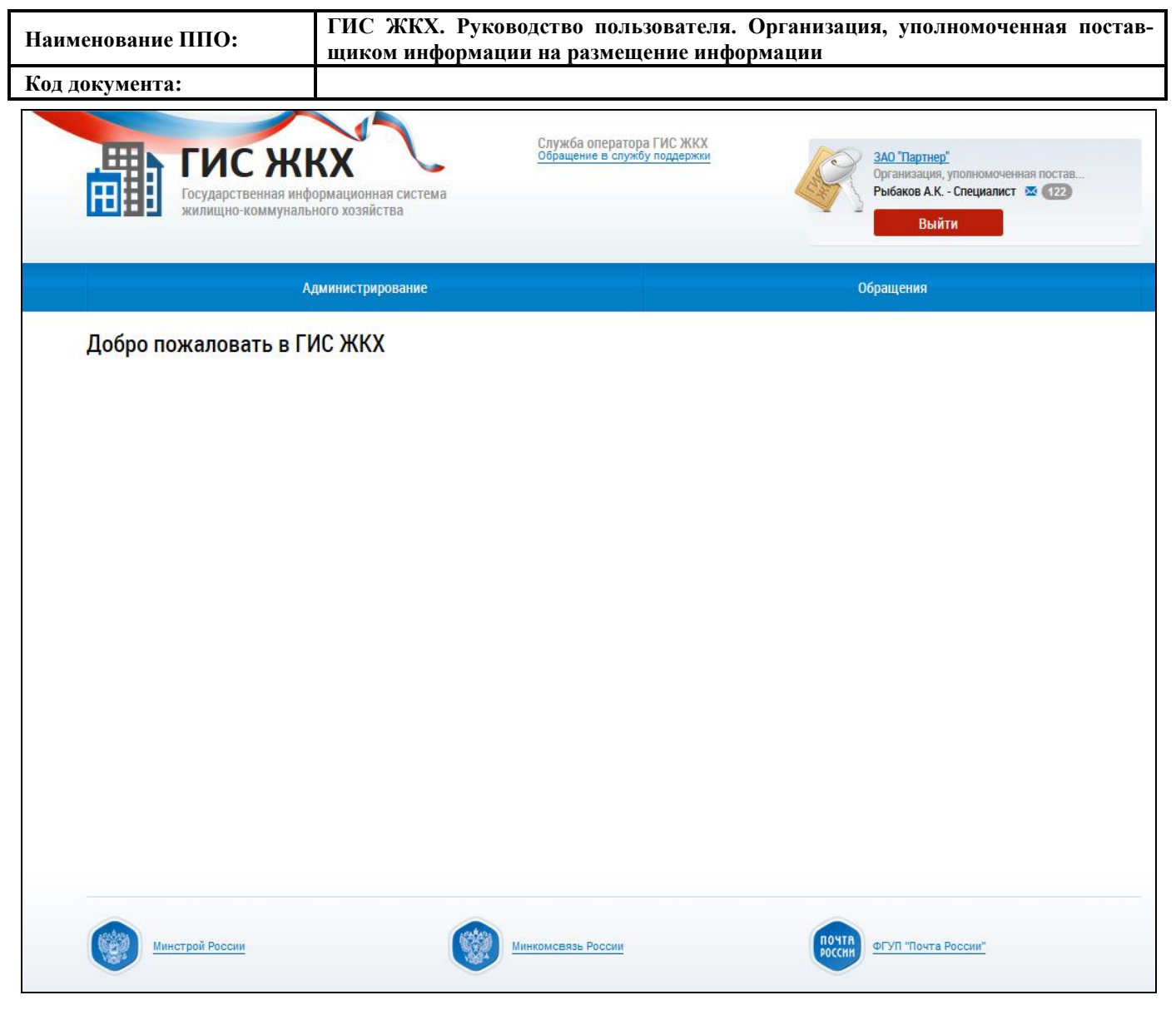

<span id="page-17-0"></span>**Рис. 5 Главная страница личного кабинета с полномочиями «Администратор» и «Уполно-**

**моченный специалист»**

## <span id="page-18-0"></span>**4. РАБОТА В ЛИЧНОМ КАБИНЕТЕ ОРГАНИЗАЦИИ, УПОЛНОМОЧЕННОЙ ПОСТАВЩИКОМ ИНФОРМАЦИИ НА РАЗМЕЩЕНИЕ ИНФОРМАЦИИ**

**Внимание!** Пункты меню раздела «Администрирование», а также подписание пользовательского соглашения организации по умолчанию доступны руководителю или иному должностному лицу организации, имеющему право действовать от имени юридического лица без доверенности, (либо ИП) с ролью «Администратор организации ГИС ЖКХ», установленным в ЕСИА.

В личном кабинете руководителя организации или иного должностного лица организации, имеющего право действовать от имени юридического лица без доверенности, в ЕСИА обязательно должен быть указан ИНН физического лица.

Руководитель организации (либо ИП) через Личный кабинет может предоставить остальным сотрудникам права доступа на совершение действий в системе, в том числе, предоставить права на администрирование и установку прав доступа «Уполномоченным специалистам» иному сотруднику организации с ролью «Администратор организации ГИС ЖКХ» в ЕСИА, а также право подписать пользовательское соглашение организации.

Если организация является собственником объектов недвижимости, то доступна работа со следующими правами:

- ‒ «Возможность участия в голосовании от имени организации»;
- ‒ «Просмотр/подключение/отключение лицевых счетов организации»;
- ‒ «Просмотр сведений о правах собственности».

Работа с собственными лицевыми счетами, правами собственности, голосованием представлена в документе «Руководство пользователя. Собственник помещения (наниматель)».

## <span id="page-18-1"></span>**4.1. Работа в личном кабинете Администратора Организации, уполномоченной поставщиком информации на размещение информации**

Основные функции полномочия «Администратор организации» представлены в разделе «Администрирование» [\(Рис. 6\)](#page-19-1).

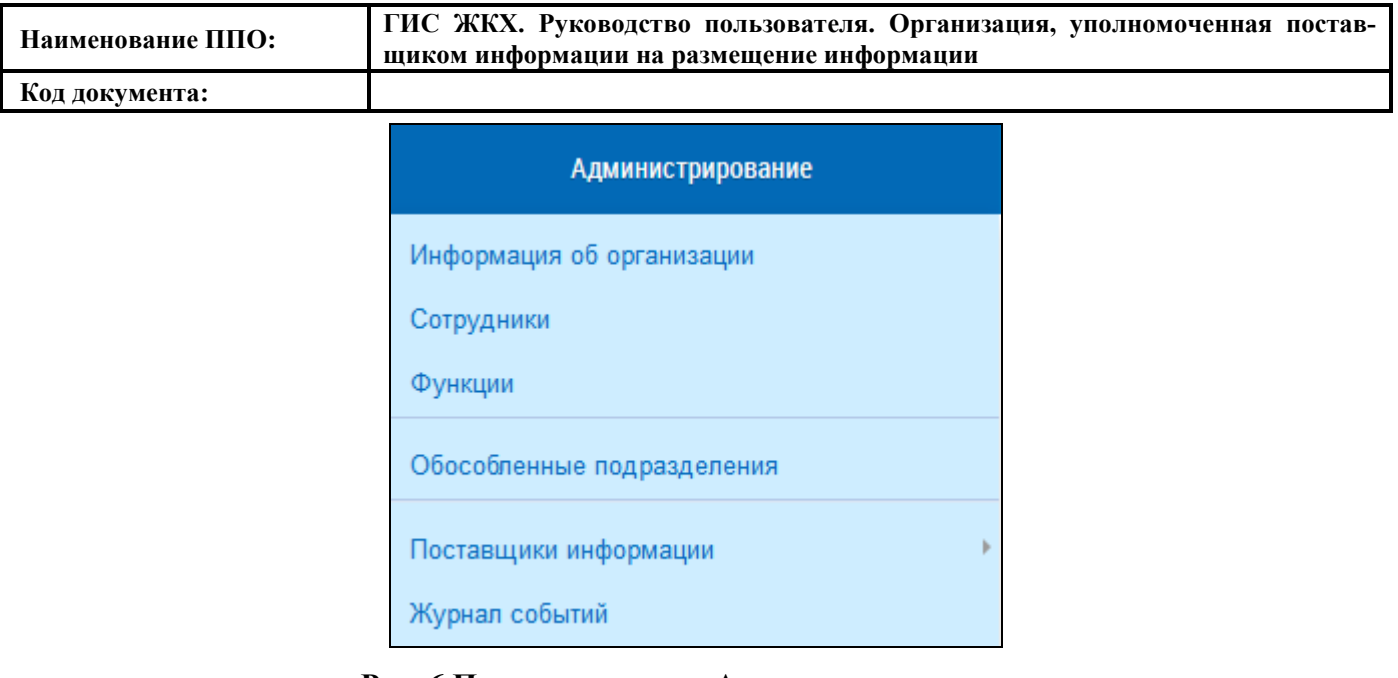

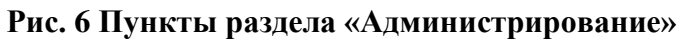

<span id="page-19-1"></span>Пункты раздела «Администрирование» описаны ниже.

#### **4.1.1. Пользовательское соглашение**

<span id="page-19-0"></span>При первичном входе в личный кабинет для дальнейшей работы необходимо принять пользовательское соглашение от физического лица [\(Рис. 7\)](#page-20-2).

**Код документа:**

### Пользовательское соглашение (для физического лица)

#### 1. Общие положения

1.1. Пользовательское соглашение (далее - Соглашение) заключается между оператором государственной информационной системы жилищнокоммунального хозяйства (далее - ГИС ЖКХ, система) и пользователем системы в соответствии с совместным приказом Минкомсвязи России и Минстроя России от 28.12.2015 № 589/944/пр и определяет условия работы пользователя системы в ГИС ЖКХ, в том числе совершения действий в системе

1.2. Термины используются в настоящем Соглашении в понятиях, определенных Федеральным законом от 21.07.2014 № 209-ФЗ «О государственной информационной системе жилищно-коммунального хозяйства» (далее - Закон о ГИС ЖКХ), а также совместными приказами Минкомсвязи России и Минстроя России, принятыми во исполнение Закона о ГИС ЖКХ.

1.3. Заявка пользователя системы на регистрацию (для индивидуальных предпринимателей и организаций), направленная им в системе оператору системы, является неотъемпемой частью настоящего Соглашения

#### 2. Условия работы пользователя системы в ГИС ЖКХ

2.1. Условия работы пользователя системы в ГИС ЖКХ определяются законодательством о ГИС ЖКХ, а также настоящим Соглашением и Правилами работы в системе, размещенными в открытой части ГИС ЖКХ по адресу: http://dom.gosuslugi.ru/regulations/pravila.

2.2. Пользователь системы, подписывая Соглашение, дает согласие на информационное взаимодействие с оператором системы, и обработку его персональных данных оператором системы, на передачу права на обработку персональных данных в случае предоставления им прав доступа на совершение действий в системе от своего имени иным лицам, в том числе операторам ИС, на обработку персональных данных иными лицами в случае поручения оператором системы обработки персональных данных пользователя системы таким лицам на основании договора, заключаемого оператором системы с такими лицами, на совершение действий в системе от имени иных лиц, в случае подтверждения в системе лицом согласия на получение прав доступа, предоставляемых указанными лицами, а также обязуется передавать для обработки в систему персональные данные других лиц и совершать действия в системе от имени иных лиц только при наличии согласия указанных лиц на обработку их персональных данных.

2.3. Пользователь системы размещает в системе информацию, получает доступ к информации, размещенной в системе, а также получает информацию из системы в соответствии с правами доступа, предоставленными в системе пользователю системы, с соблюдением установленного законодательством Российской Федерации порядка доступа к информации ограниченного доступа, получаемой из системы и размещаемой в ней, в том числе к персональным данным.

<span id="page-20-2"></span>2.4. Пользователь системы осуществляет взаимодействие с оператором системы по вопросам, связанным с исполнением настоящего Соглашения,

Не принимаю Принимаю

#### **Рис. 7 Пользовательское соглашение (для физического лица)**

#### <span id="page-20-0"></span>**4.1.2. Информация об организации**

#### **4.1.2.1. Просмотр информации об организации**

<span id="page-20-1"></span>Для просмотра информации об организации в блоке «Администрирование» выберите в контекстном меню пункт «Информация об организации» [\(Рис. 6\)](#page-19-1).

Отображается страница «Информация об организации» на вкладке «Общая информация» [\(Рис. 8\)](#page-21-0).

 $\times$ 

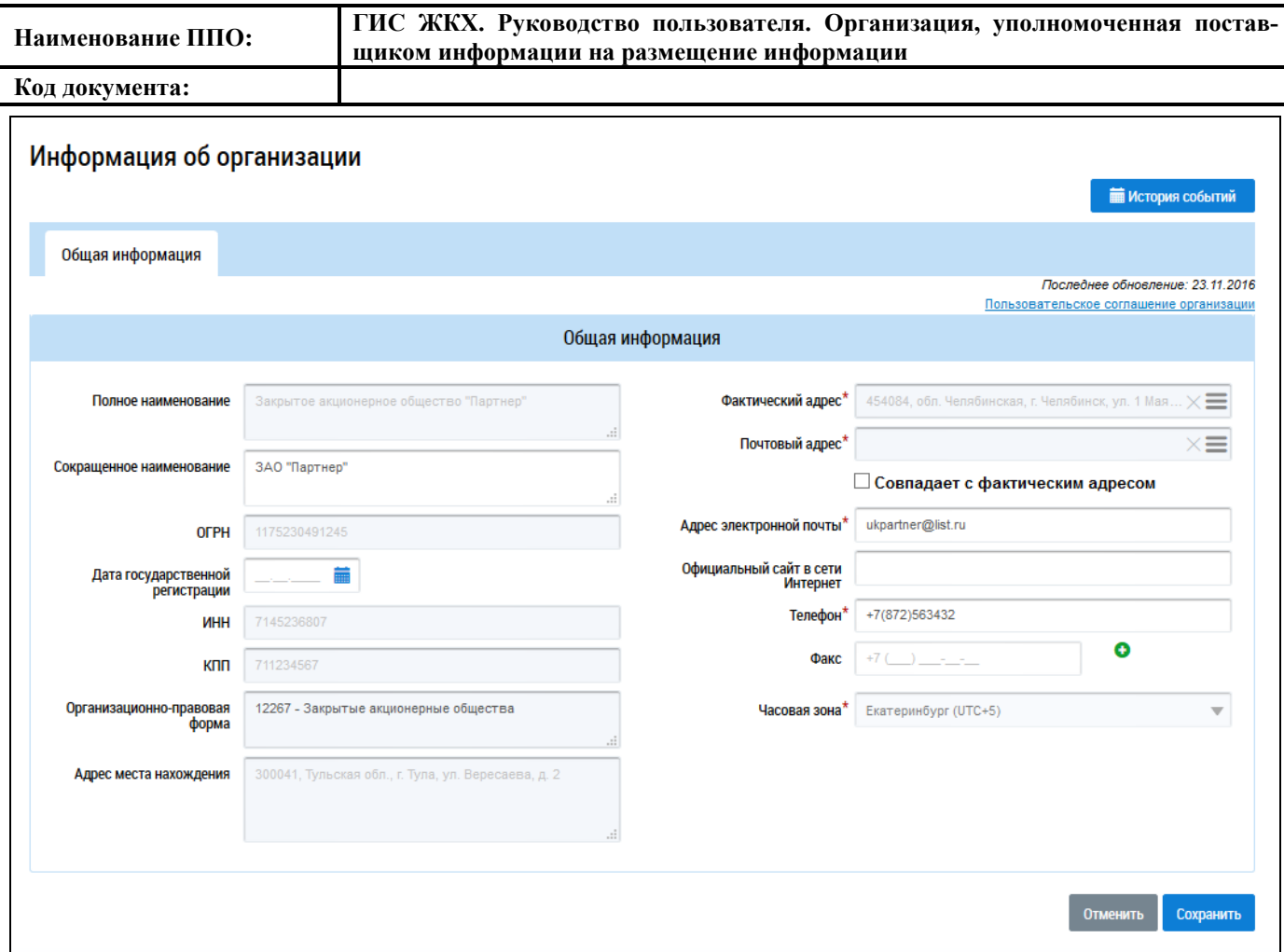

#### **Рис. 8 Страница «Информация об организации»**

<span id="page-21-0"></span>Для ознакомления с пользовательским соглашения для юридического лица нажмите на гиперссылку «Пользовательское соглашение организации».

Часть полей на вкладке «Общая информация» отображается в соответствии с данными, указанными при регистрации организации в ЕСИА (не доступны для редактирования через личный кабинет ГИС ЖКХ):

- ‒ Полное наименование;
- $-$  OFPH;
- $HHH$ ;
- $-$  K $\Pi$ II:
- ‒ Организационно-правовая форма;
- ‒ Адрес места нахождения.

Для просмотра истории событий нажмите на соответствующую кнопку. Отображается окно «История событий», содержащая сведения о событиях, их типе и описании [\(Рис. 9\)](#page-22-2).

| Наименование ППО:                                           |                                                         |                                         | ГИС ЖКХ. Руководство пользователя. Организация, уполномоченная постав-<br>щиком информации на размещение информации |                                            |         |
|-------------------------------------------------------------|---------------------------------------------------------|-----------------------------------------|----------------------------------------------------------------------------------------------------|--------------------------------------------|---------|
| Код документа:                                              |                                                         |                                         |                                                                                                    |                                            |         |
| История событий                                             |                                                         |                                         |                                                                                                    |                                            |         |
| Период размещения информации                                |                                                         | ДД.ММ.ГГГГ - ДД.ММ.ГГГГ                 | 蘦                                                                                                    |                                            |         |
| Тип события                                                 |                                                         | Выберите тип события                    | ▼                                                                                                    |                                            |         |
| Описание                                                    |                                                         | Введите ключевую информацию             |                                                                                                    |                                            |         |
| Организация, разместившая<br>информацию                     |                                                         |                                         |                                                                                                    |                                            |         |
| Свернуть поиск<br>Результаты поиска                         |                                                         |                                         |                                                                                                    | Найти                                      |         |
| Дата и время<br>события по<br>часовому поясу<br>организации | Дата и время<br>события по<br>часовому поясу<br>Системы | Тип события                             | Описание                                                                                                    | Организация,<br>разместившая<br>информацию |         |
| 27.04.2016<br>19:58<br>$(UTC+9)$                            | 27.04.2016<br>13:58<br>$(UTC+3)$                        | Обновлены<br>данные об ор-<br>ганизации | Выполнено обновление данных об организации<br>«КавказХимволокно (измен)» ОГРН/ОГРНИП<br>8852049139163               | Бранденбург Петр<br>Леонидович             | imii    |
| 21.04.2016<br>23:39<br>$(UTC+9)$                            | 21.04.2016<br>17:39<br>$(UTC+3)$                        | Обновлены<br>данные об ор-<br>ганизации | Выполнено обновление данных об организации<br>«КавказХимволокно (измен)» ОГРН/ОГРНИП<br>8852049139163               | Беседнов Герман<br>Матвеевич               | filli i |

**Рис. 9 Окно «История событий»**

#### <span id="page-22-2"></span><span id="page-22-0"></span>**4.1.2.2. Редактирование информации об организации**

Для редактирования доступны следующие поля: сокращенное наименование, дата государственной регистрации, фактический адрес, почтовый адрес, официальный сайт в сети Интернет, факс, адрес электронной почты, телефон, часовая зона. При необходимости внесите изменения в сведения об организации. Для сохранения изменений нажмите на кнопку «Сохранить», для прекращения процедуры внесения изменений – на кнопку «Отменить».

Корректировка остальных значений осуществляется через Личный кабинет ЕСИА по ссылке http://esia.gosuslugi.ru, после чего, внесенные изменения отображаются и в ГИС ЖКХ (при последующем входе в Личный кабинет).

#### **4.1.3. Сотрудники**

<span id="page-22-1"></span>Для просмотра и изменения сведений о сотрудниках организации, настройки функций и прав доступа сотрудников в блоке «Администрирование» выберите в контекстном меню пункт «Сотрудники» [\(Рис. 6\)](#page-19-1).

Отображается страница «Список представителей организации» [\(Рис. 10\)](#page-23-1).

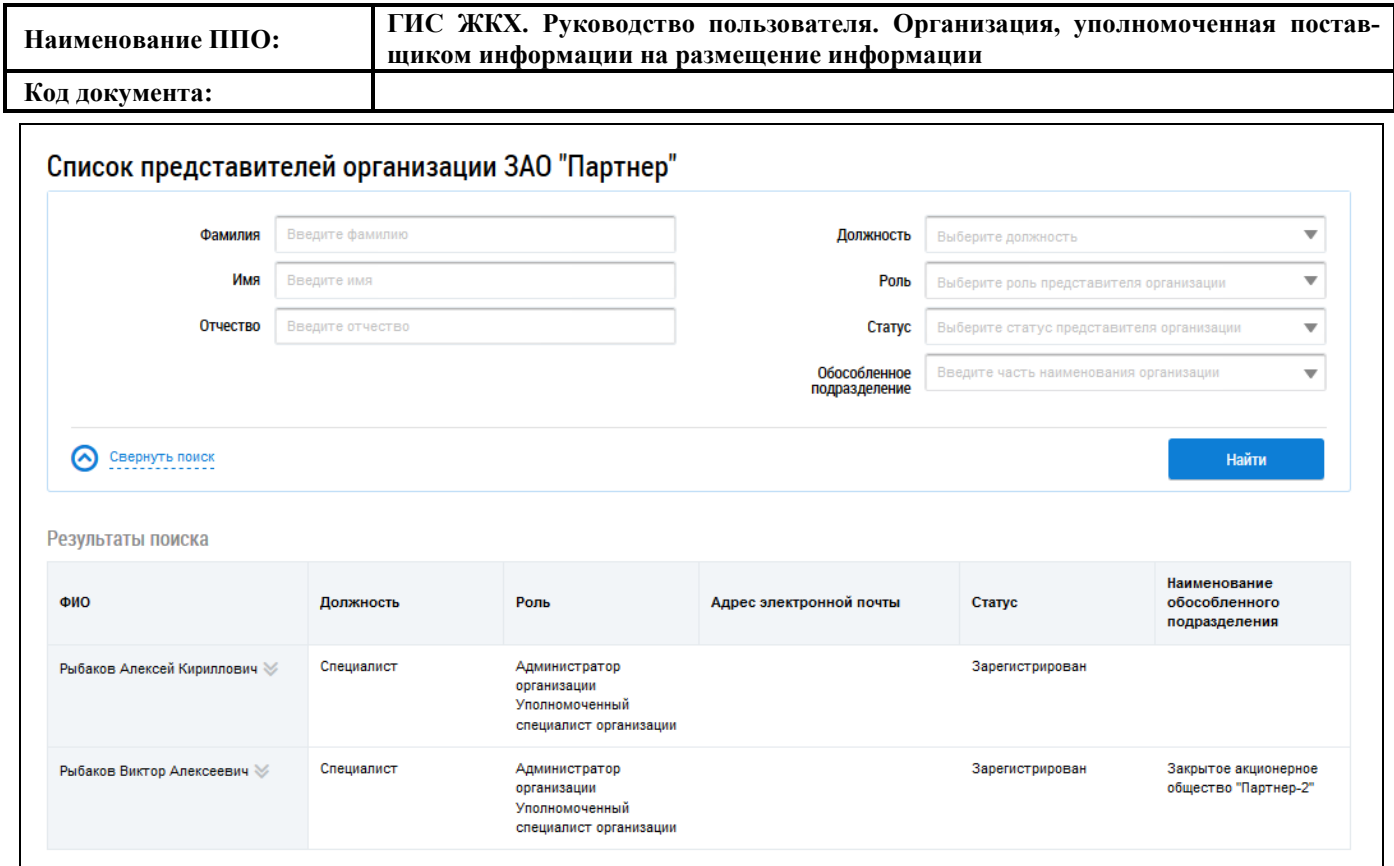

#### **Рис. 10 Страница «Список представителей организации»**

#### <span id="page-23-1"></span>**4.1.3.1. Поиск представителей организации**

<span id="page-23-0"></span>При необходимости воспользуйтесь блоком поиска. Установите параметры поиска представителя организации и нажмите на кнопку «Найти» [\(Рис. 11\)](#page-23-2).

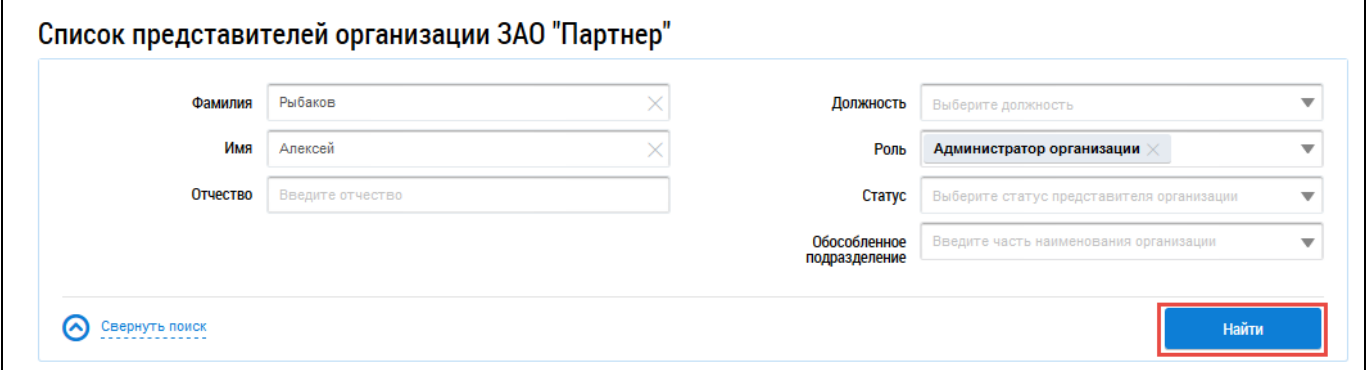

#### **Рис. 11 Блок поиска представителей организации, кнопка «Найти»**

<span id="page-23-2"></span>В блоке результатов поиска отображается перечень представителей организации, соответствующих заданным параметрам [\(Рис. 12\)](#page-24-1).

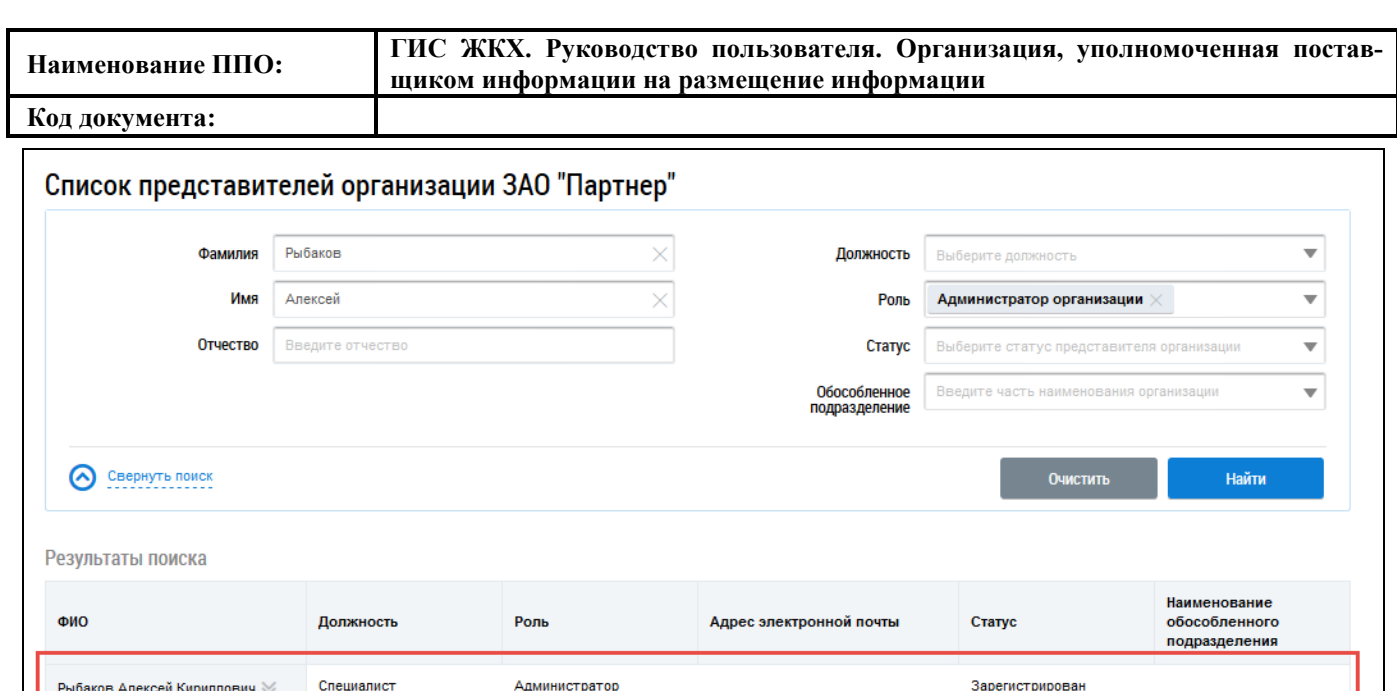

**Рис. 12 Блок «Результаты поиска»**

#### <span id="page-24-1"></span>**4.1.3.2. Просмотр информации о представителе организации**

организации Уполномоченный специалист организации

<span id="page-24-0"></span>Для просмотра информации о представителе организации выберите пункт контекстного меню «Просмотреть информацию о представителе организации» для ФИО представителя организации [\(Рис. 13\)](#page-24-2).

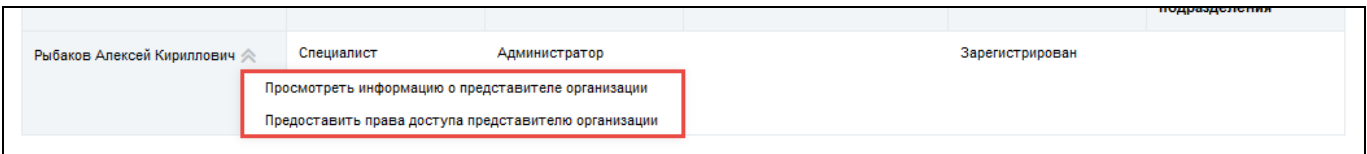

#### **Рис. 13 Контекстное меню сведений о представителе организации**

<span id="page-24-2"></span>Отображается окно «Информация о представителе организации» с общей информацией о сотруднике [\(Рис. 14\)](#page-25-1).

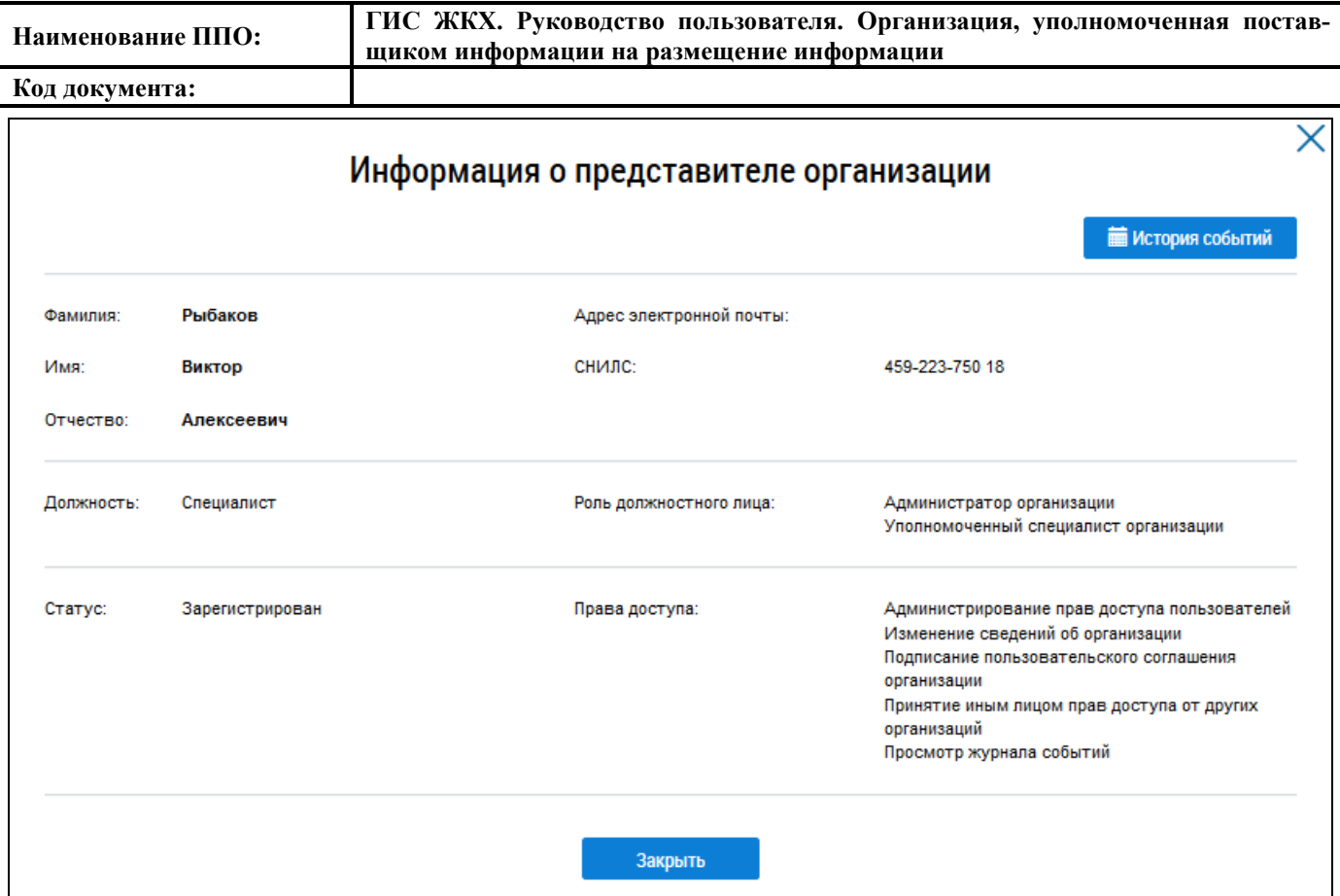

#### **Рис. 14 Окно «Информация о представителе организации»**

<span id="page-25-1"></span>Для просмотра событий, происходивших с записью, нажмите на кнопку «История событий».

#### **4.1.3.3. Предоставление прав доступа представителю организации**

<span id="page-25-0"></span>Для предоставления прав доступа представителя организации выберите пункт контекстного меню «Предоставить права доступа представителю организации» для ФИО сотрудника [\(Рис. 13\)](#page-24-2).

Отображается окно «Предоставление прав доступа представителю организации» [\(Рис. 15\)](#page-26-0).

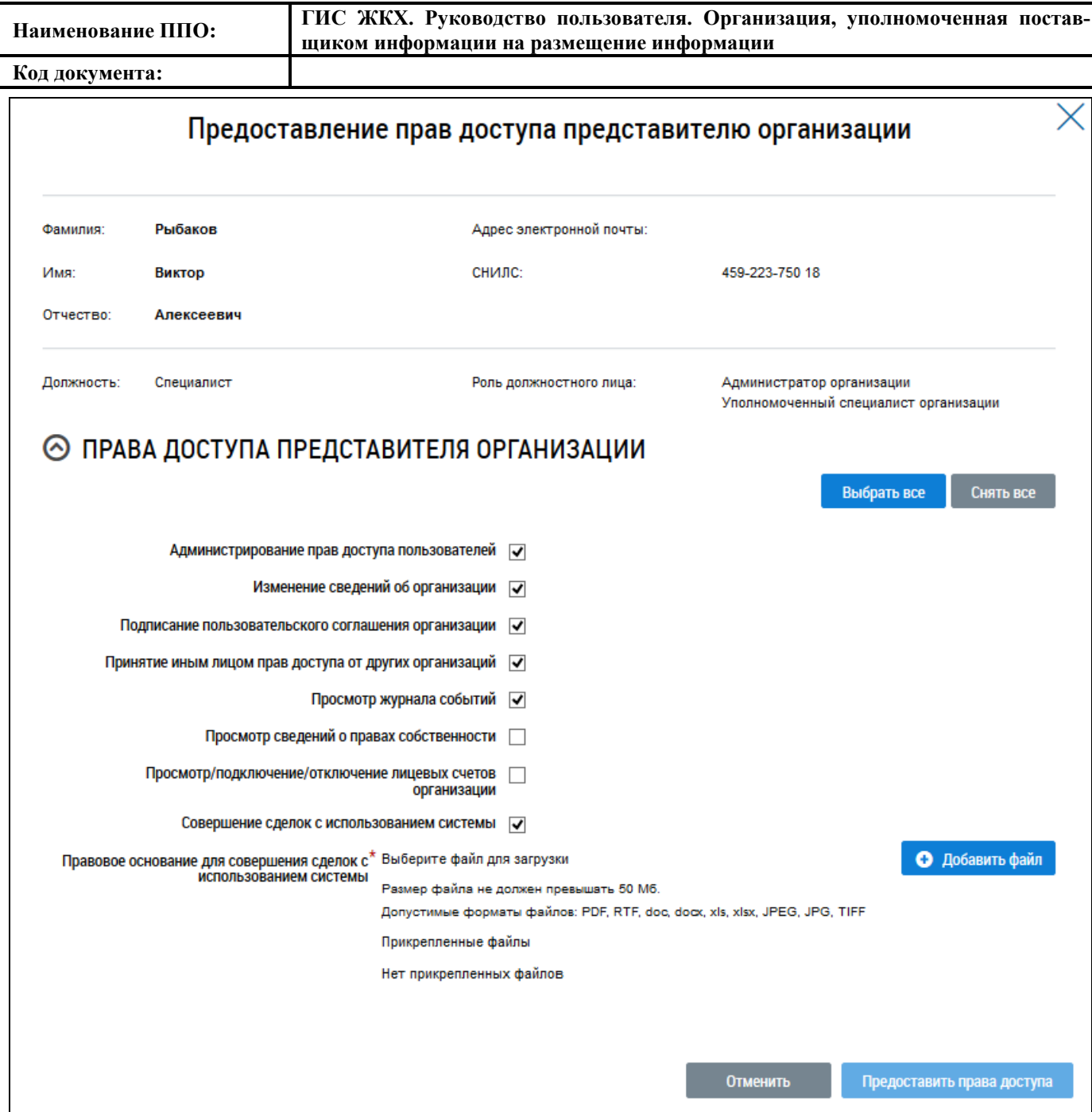

#### **Рис. 15 Окно «Предоставление прав доступа представителю организации»**

<span id="page-26-0"></span>Страница содержит блок с общей информацией о представителе организации, не доступной для редактирования, и блок с перечнем прав доступа представителя организации.

Внесенные изменения (установка прав доступа) войдут в силу при условии повторного входа в личный кабинет сотрудника организации.

*Примечание.* Администратору организации, являющимся руководителем организации, права доступа устанавливаются по умолчанию и недоступны для снятия.

Администратор организации, являющийся руководителем, может настроить права доступа для сотрудников своей организации с ролью «Администратор организации» и «Уполномоченный специалист организации», а также сотрудников обособленных подразделений с ролью «Администратор организации», в том числе назначать право доступа «Совершение сделки в системе». Для совершения сделок нужно прикладывать файл, на основании которого передается право совершать сделки».

Администратор организации, не являющийся руководителем организации, может настроить права доступа пользователям с ролью «Уполномоченный специалист организации» при наличии у него права доступа на установку прав доступа сотрудникам с ролью «Уполномоченный специалист».

Администратор обособленного подразделения может настроить права доступа пользователям обособленного подразделения с ролью «Уполномоченный специалист организации» при наличии у него права доступа на установку прав доступа сотрудникам с ролью «Уполномоченный специалист».

Для выбора всех прав доступа представителя организации нажмите на кнопку «Выбрать все», для снятия всех прав доступа – «Снять все».

Для предоставления прав сотруднику нажмите на кнопку «Предоставить права доступа». Для возврата к списку сотрудников без сохранения изменений нажмите на кнопку «Отменить».

#### **4.1.4. Функции**

<span id="page-27-0"></span>Для перехода на страницу со сведениями о функциях организации в блоке «Администрирование» выберите пункт «Функции» [\(Рис. 6\)](#page-19-1).

Отображается страница «Сведения о функциях организации» [\(Рис. 16\)](#page-27-2). В верхней части страницы отображается блок параметров поиска. В центральной части отображается список функций организации.

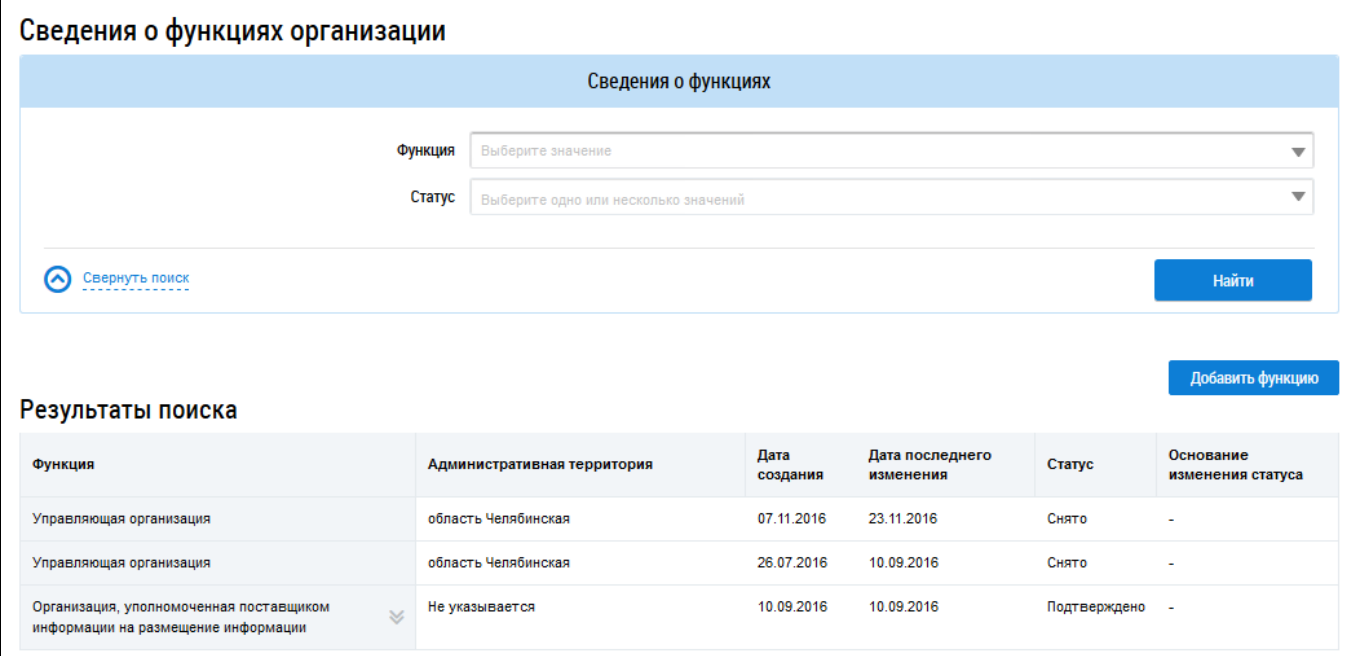

**Рис. 16 Страница «Сведения о функциях организации»**

#### <span id="page-27-2"></span>**4.1.4.1. Поиск функций**

<span id="page-27-1"></span>Для поиска функций выберите значения из выпадающего списка в полях «Функция» и «Статус» и нажмите на кнопку «Найти» [\(Рис. 17\)](#page-28-1).

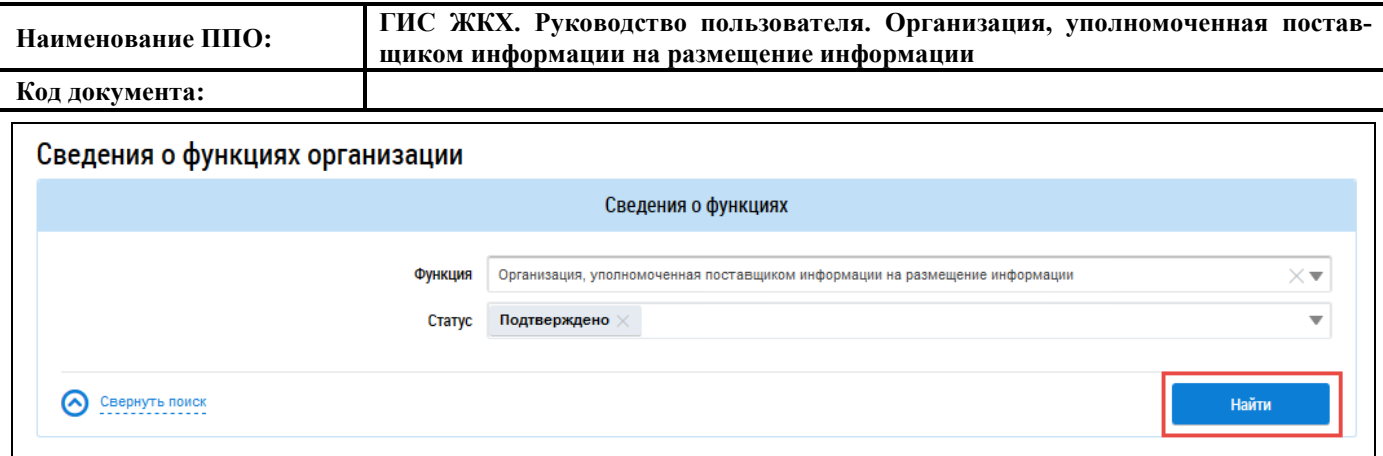

#### **Рис. 17 Блок поиска функций, кнопка «Найти»**

<span id="page-28-1"></span>Функции, удовлетворяющие выбранным параметрам, отображаются в блоке «Результаты поиска» [\(Рис. 18\)](#page-28-2).

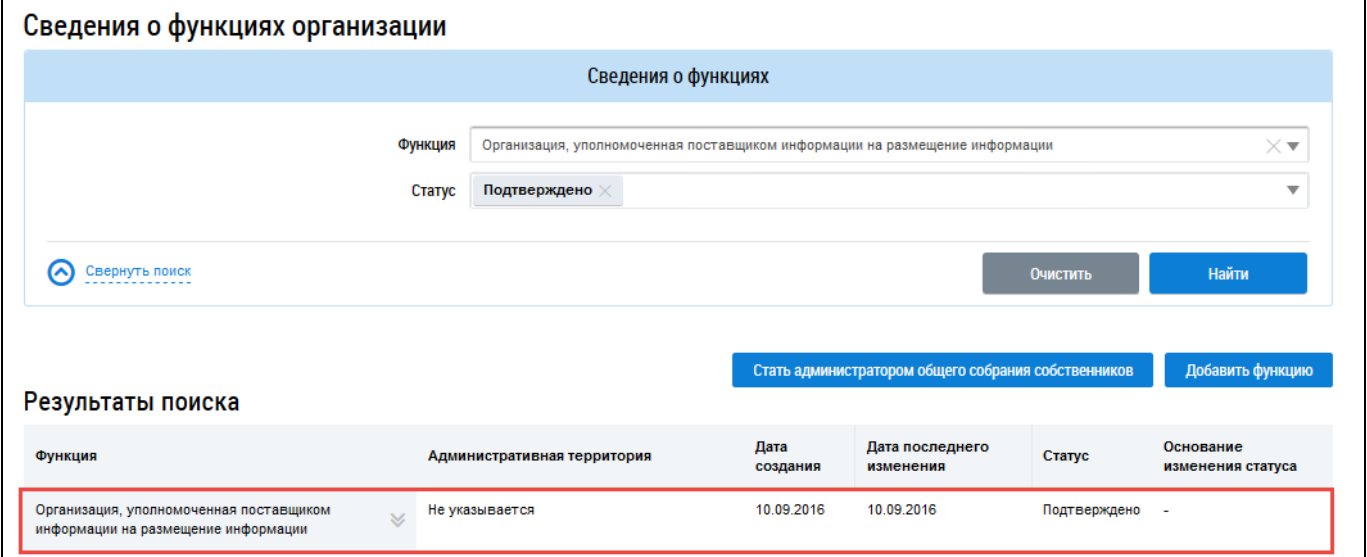

#### **Рис. 18 Блок «Результаты поиска»**

### <span id="page-28-2"></span><span id="page-28-0"></span>**4.1.4.2. Добавление функции**

Для добавления функции нажмите на кнопку «Добавить функцию» [\(Рис. 19\)](#page-29-0).

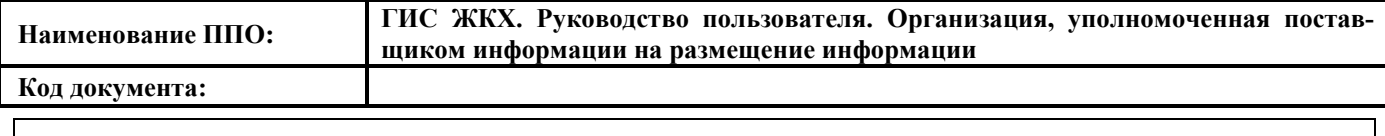

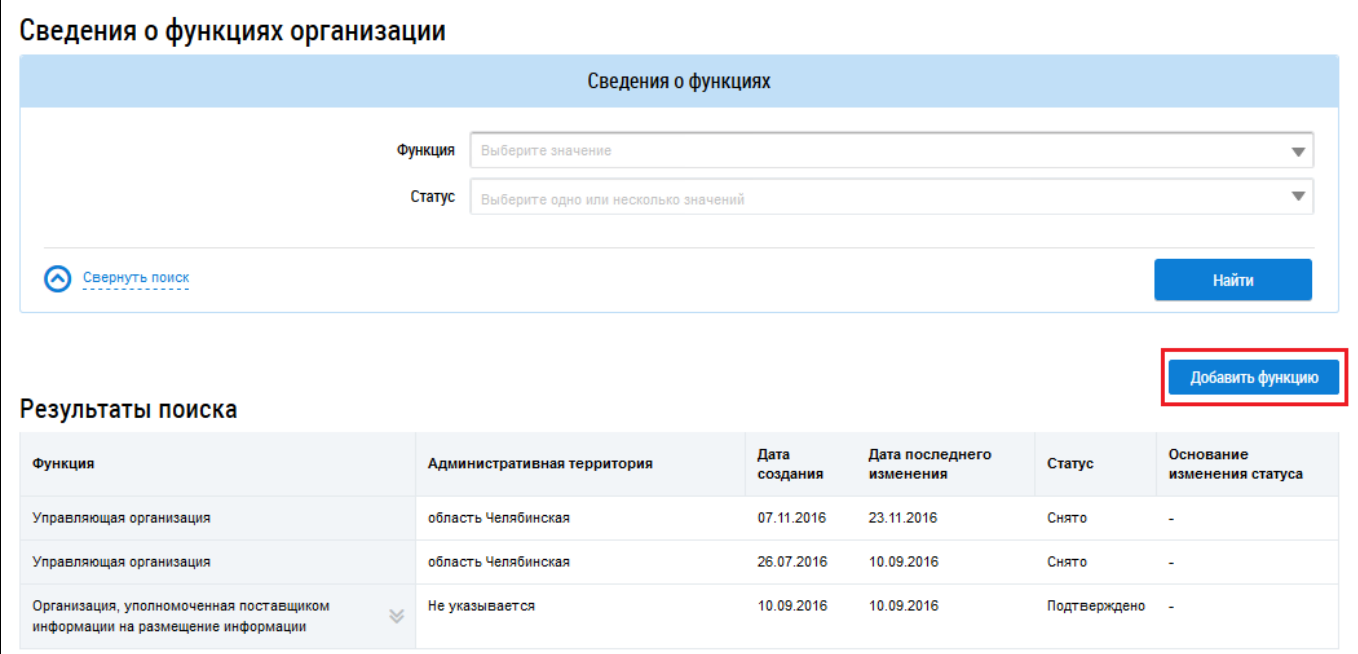

#### <span id="page-29-0"></span>**Рис. 19 Страница «Сведения о функциях организации», кнопка «Добавить функцию»**

Отображается окно добавления функции [\(Рис. 20\)](#page-29-1).

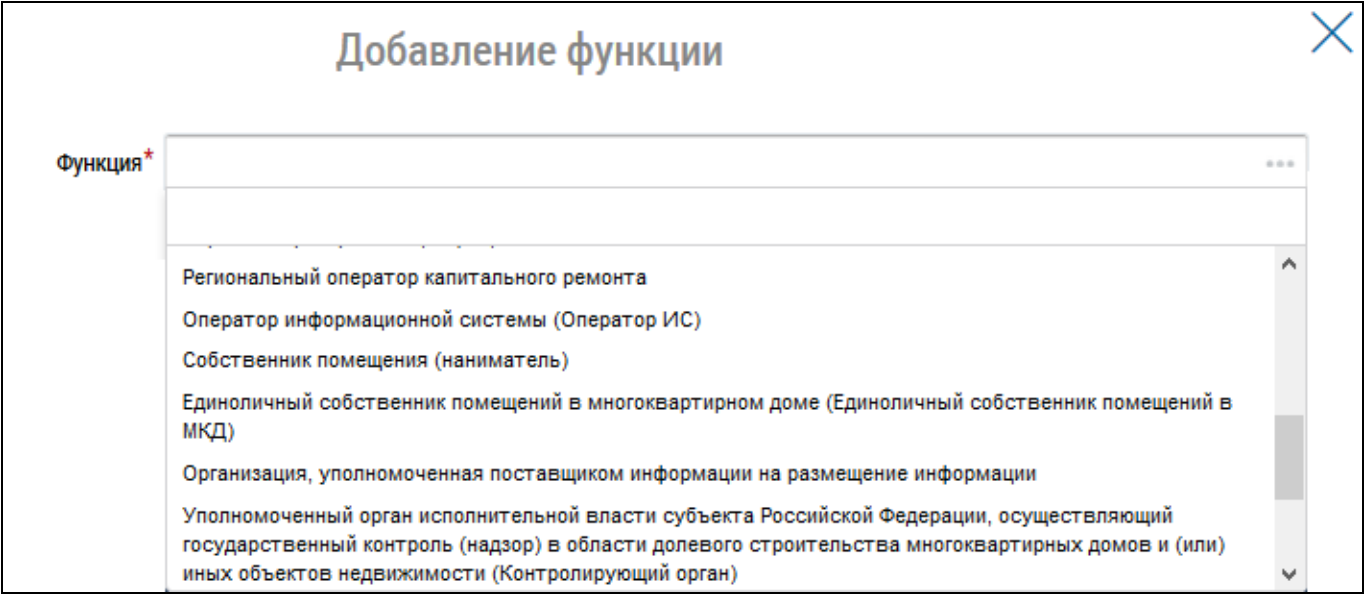

#### **Рис. 20 Окно «Добавление функции»**

Выберите необходимую функцию из выпадающего списка.

<span id="page-29-1"></span>Нажмите на кнопку «Сохранить» для добавления функции. Статус функции «Заявлено организацией» означает, что функция указана организацией, и требуется подтверждение данной функции. При наличии функции в статусе «Заявлено организацией» права доступа и функциональные возможности работы в личном кабинете недоступны пользователю. Для дальнейшей работы в личном кабинете необходимо подтверждение функции, т. е. статус функции должен быть «Подтверждено».

### **4.1.4.3. Отзыв функции**

<span id="page-30-0"></span>В случае ошибочно добавленной функции выберите пункт контекстного меню «Снять» [\(Рис. 21\)](#page-30-2).

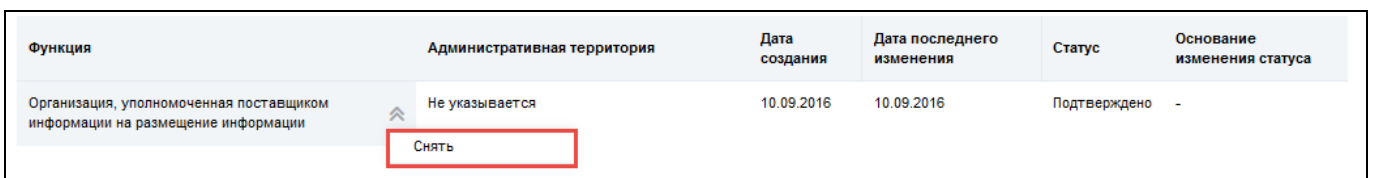

**Рис. 21 Пункт контекстного меню «Снять»**

<span id="page-30-2"></span>Подтвердите выполнение действия, нажав на кнопку «Да» [\(Рис. 22\)](#page-30-3).

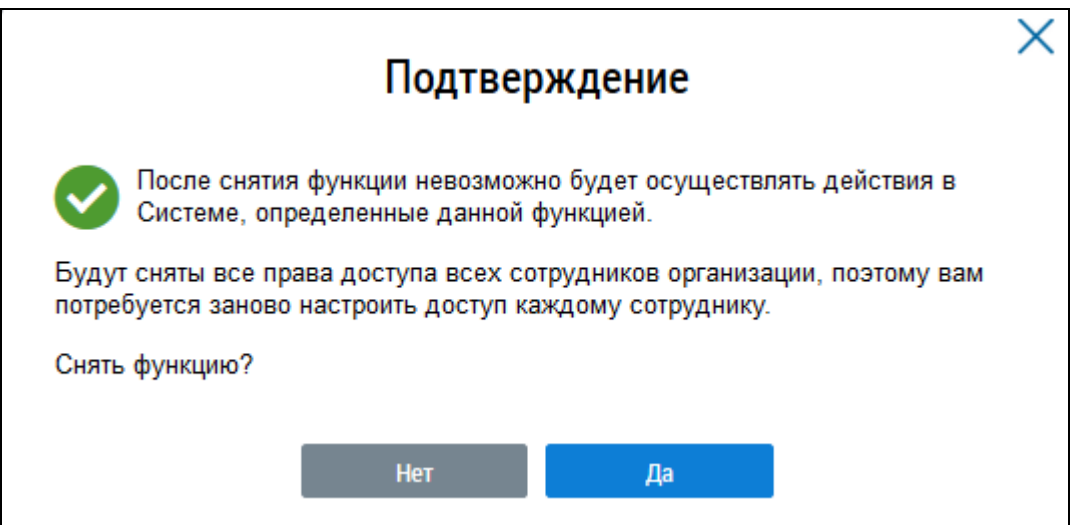

#### **Рис. 22 Подтверждение снятия функции**

<span id="page-30-3"></span>*Примечание.* Выбор функций организации возможен только при авторизации в ГИС ЖКХ пользователя с функцией «Администратор организации в ГИС ЖКХ», которое назначается в Единой системе идентификации и аутентификации (ЕСИА).

В случае если организация уже зарегистрирована в ГИС ЖКХ и требуется добавить дополнительную функцию, Вы можете это сделать в пункте меню «Администрирование»: выбрать подпункт «Функции», нажать кнопку «Добавить функцию» [\(Рис. 19\)](#page-29-0), выбрать нужную функцию, указать субъект и нажать «Сохранить». В результате в списке отобразится добавленная функция.

#### **4.1.5. Обособленные подразделения**

<span id="page-30-1"></span>Для просмотра обособленных подразделений организации в блоке «Администрирование» и выберите пункт «Обособленные подразделения» [\(Рис. 6\)](#page-19-1).

Отображается страница «Обособленные подразделения организации» [\(Рис. 23\)](#page-31-2).

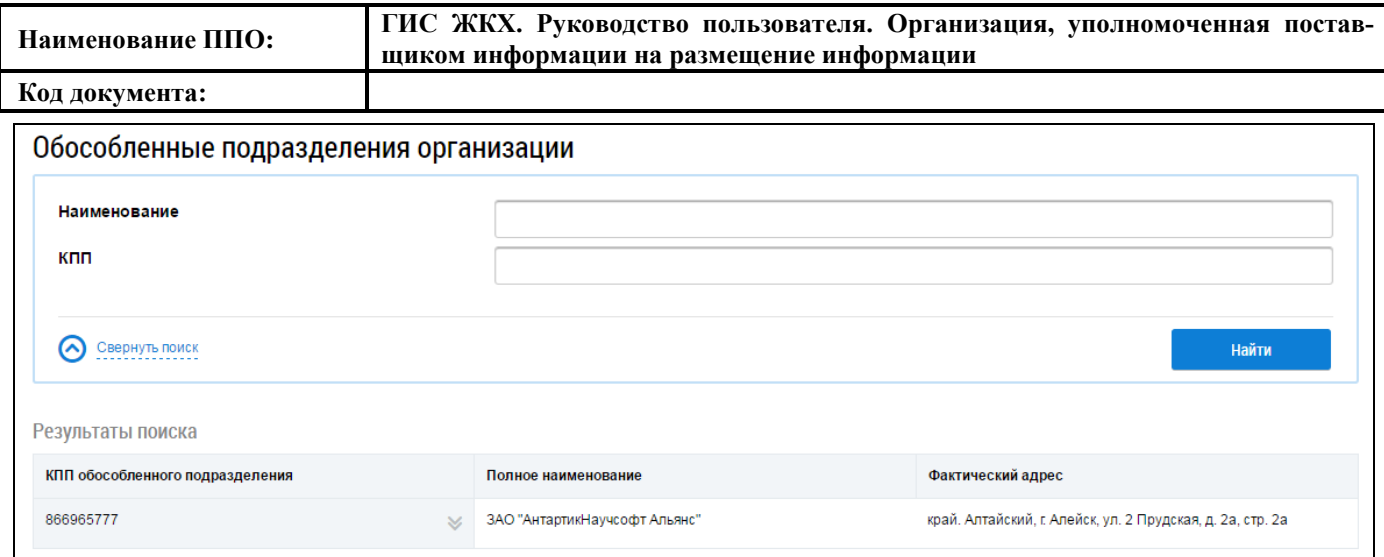

**Рис. 23 Страница «Обособленные подразделения организации»**

#### <span id="page-31-2"></span>**4.1.5.1. Поиск обособленных подразделения организации**

<span id="page-31-0"></span>Для осуществления поиска подразделений установите параметры в полях «Наименование» и «КПП» и нажмите на кнопку «Найти» [\(Рис. 24\)](#page-31-3).

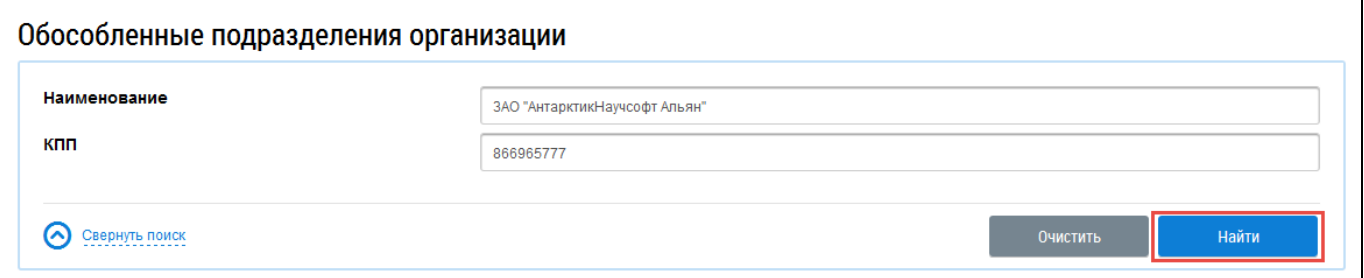

#### **Рис. 24 Блок поиска обособленных подразделений, кнопка «Найти»**

<span id="page-31-3"></span>Отображаются результаты поиска, отвечающие критериям поискового запроса [\(Рис. 25\)](#page-31-4).

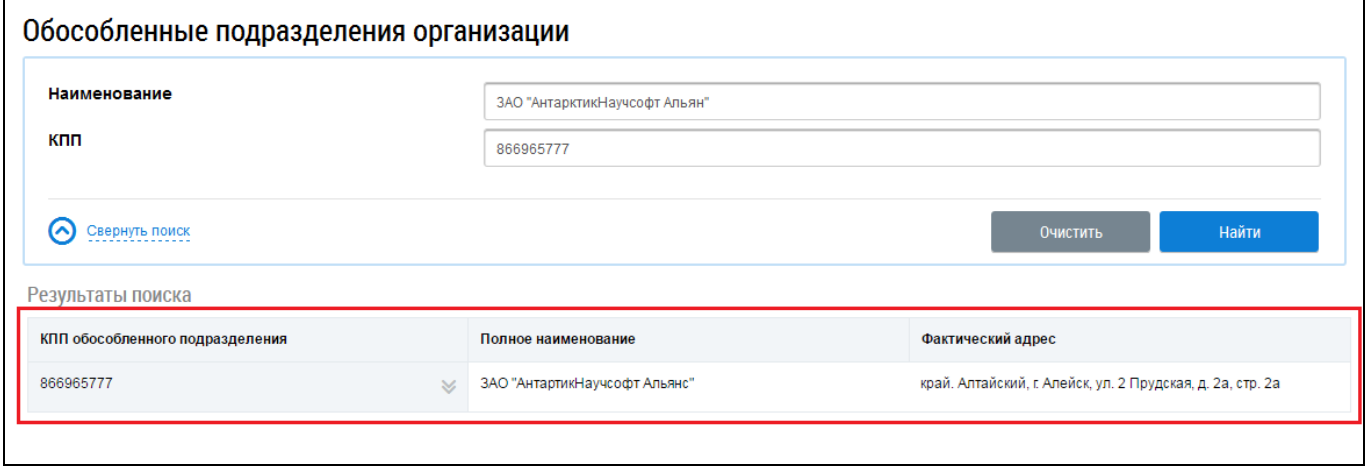

**Рис. 25 Блок «Результаты поиска»**

#### <span id="page-31-4"></span>**4.1.5.2. Просмотр информации о подразделении**

<span id="page-31-1"></span>Для просмотра информации о подразделении выберите пункт контекстного меню «Просмотреть информацию об организации» [\(Рис. 26\)](#page-32-0).

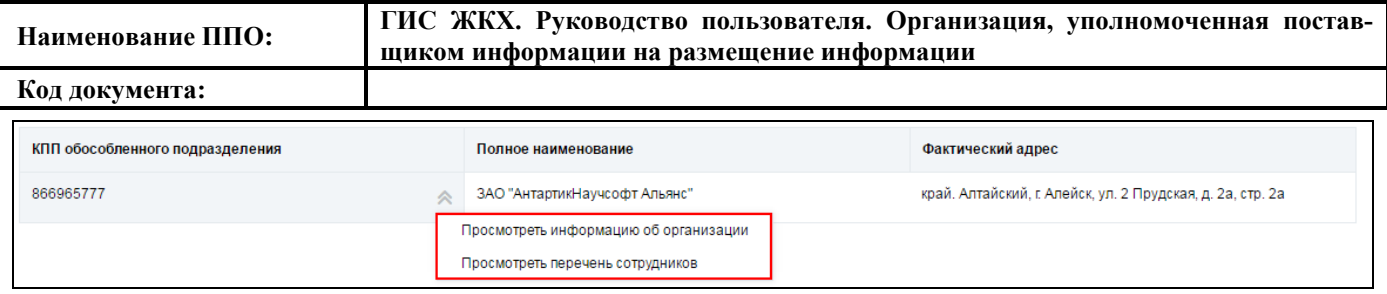

#### **Рис. 26 Контекстное меню подразделения**

<span id="page-32-0"></span>Отображается окно «Информация об организации», содержащее сведения об обособленном подразделении [\(Рис. 27\)](#page-32-1).

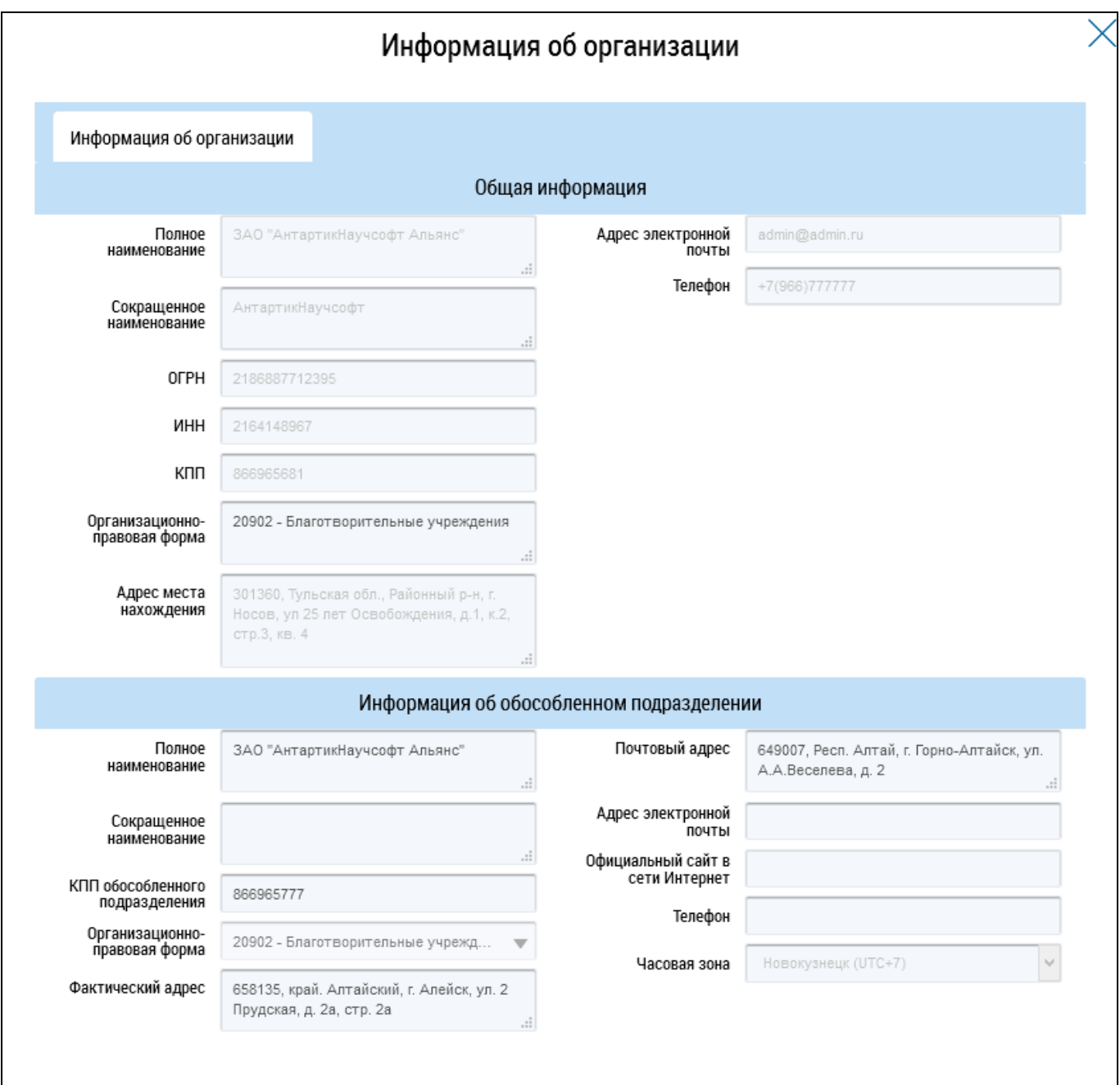

<span id="page-32-1"></span>**Рис. 27 Окно «Информация об организации»**

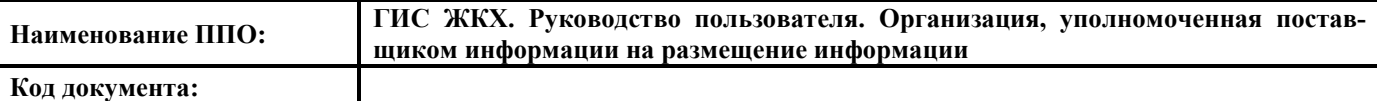

## <span id="page-33-0"></span>**4.1.5.3. Просмотр информации о сотрудниках обособленного подразделения**

Для просмотра информации о сотрудниках обособленного подразделения выберите пункт контекстного меню «Просмотреть перечень сотрудников» [\(Рис. 26\)](#page-32-0). Отображается страница «Список представителей организации <наименование организации>» [\(Рис. 28\)](#page-33-1).

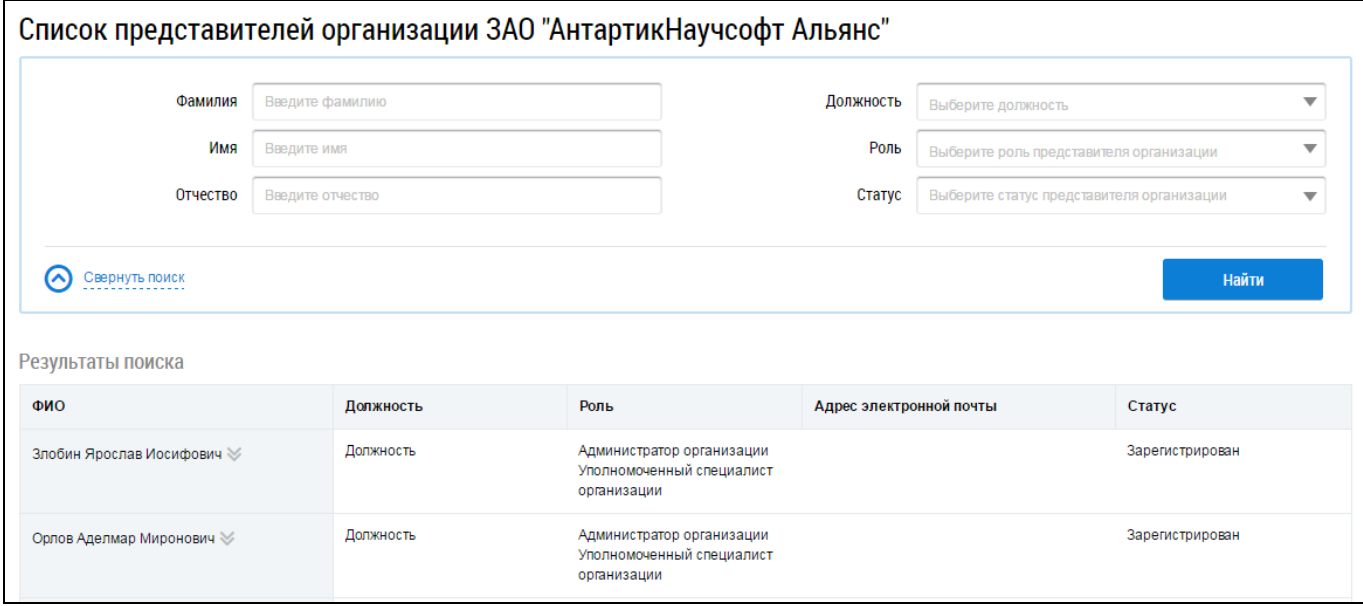

**Рис. 28 Список представителей организации**

#### <span id="page-33-1"></span>4.1.5.3.1. **Поиск представителей обособленного подразделения**

Для поиска представителе обособленного подразделения установите параметры поиска в блоке поиска. Для заполнения полей необходимо ввести ФИО представителя организации, выбрать значения должности, роли, статуса сотрудника и обособленное подразделение из выпадающего списка. Далее нажмите на кнопку «Найти» [\(Рис. 29\)](#page-33-2).

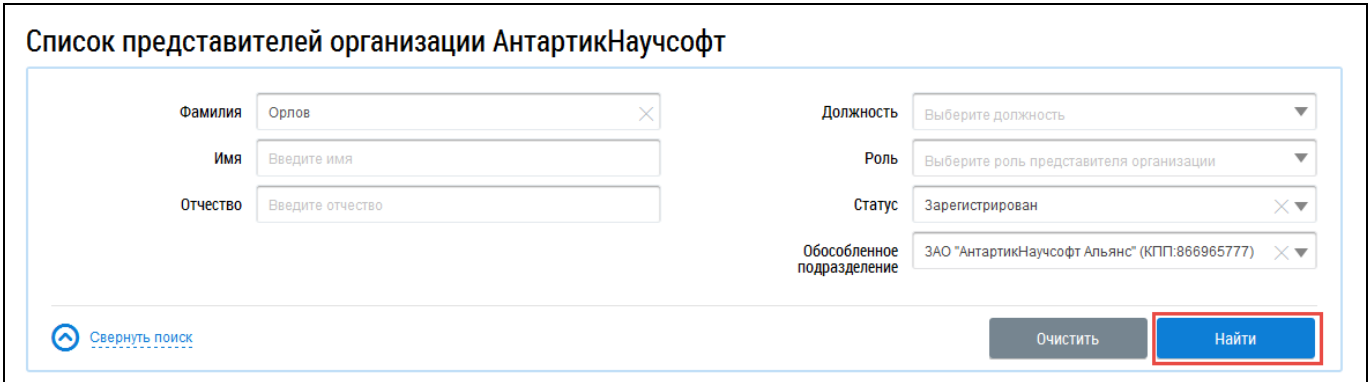

#### **Рис. 29 Блок поиска представителей обособленного подразделения**

<span id="page-33-2"></span>В блоке результатов поиска отображается перечень представителей организации, соответствующих заданным параметрам [\(Рис. 30\)](#page-34-0).

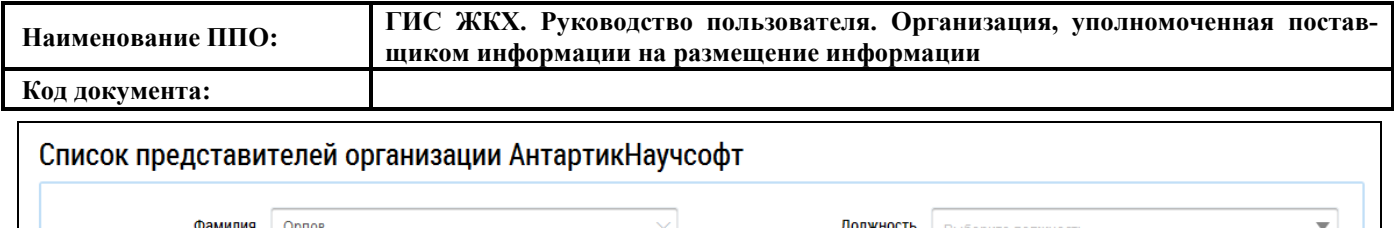

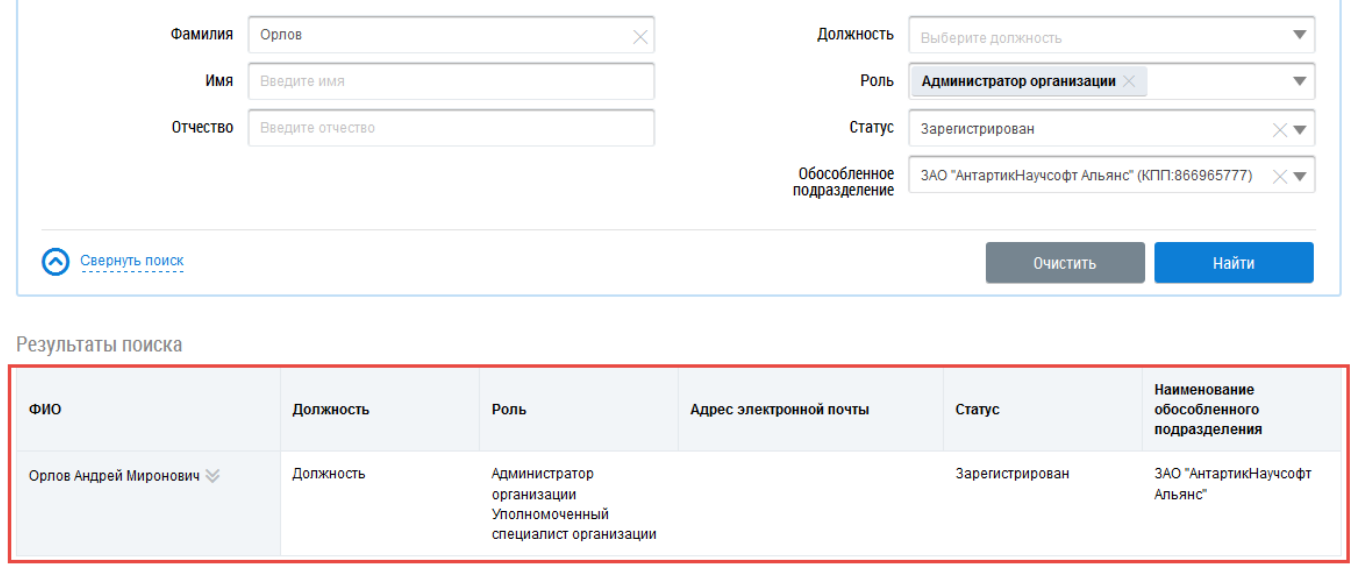

**Рис. 30 Блок «Результаты поиска»**

## <span id="page-34-0"></span>4.1.5.3.2. **Просмотр информации о представителе обособленного подразделения**

Для просмотра информации о сотруднике обособленного подразделения раскройте контекстное меню сотрудника и выберите пункт «Просмотреть информацию о представителе организации» [\(Рис. 31\)](#page-34-1).

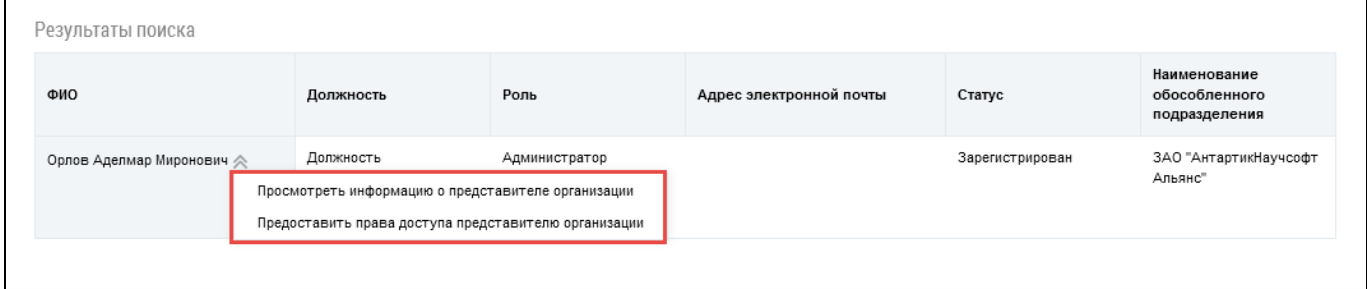

#### **Рис. 31 Контекстного меню информации о представителе организации**

<span id="page-34-1"></span>Отображается окно «Информация о представителе организации» с общей информацией о сотруднике [\(Рис. 32\)](#page-35-0).

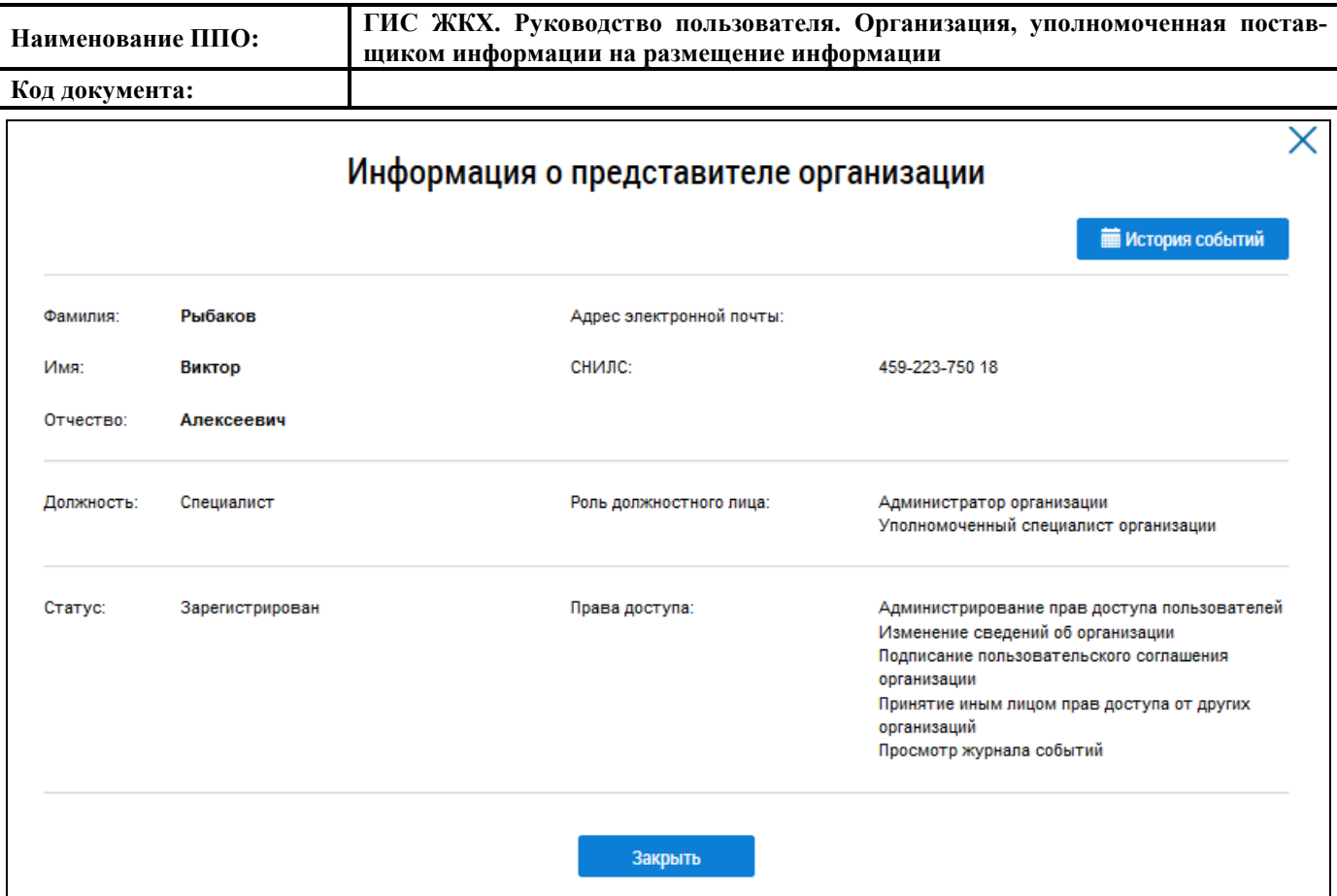

#### **Рис. 32 Окно «Информация о представителе организации»**

<span id="page-35-0"></span>Для просмотра событий, происходивших с записью, нажмите на кнопку «История событий».

## 4.1.5.3.3. **Предоставление прав доступа представителям обособленного подразделения**

Для предоставления прав доступа представителю организации выберите пункт контекстного меню «Предоставить права доступа представителю организации» для ФИО сотрудника [\(Рис.](#page-34-1)  [31\)](#page-34-1).

Отображается окно «Предоставление прав доступа представителю организации» [\(Рис. 33\)](#page-36-0).
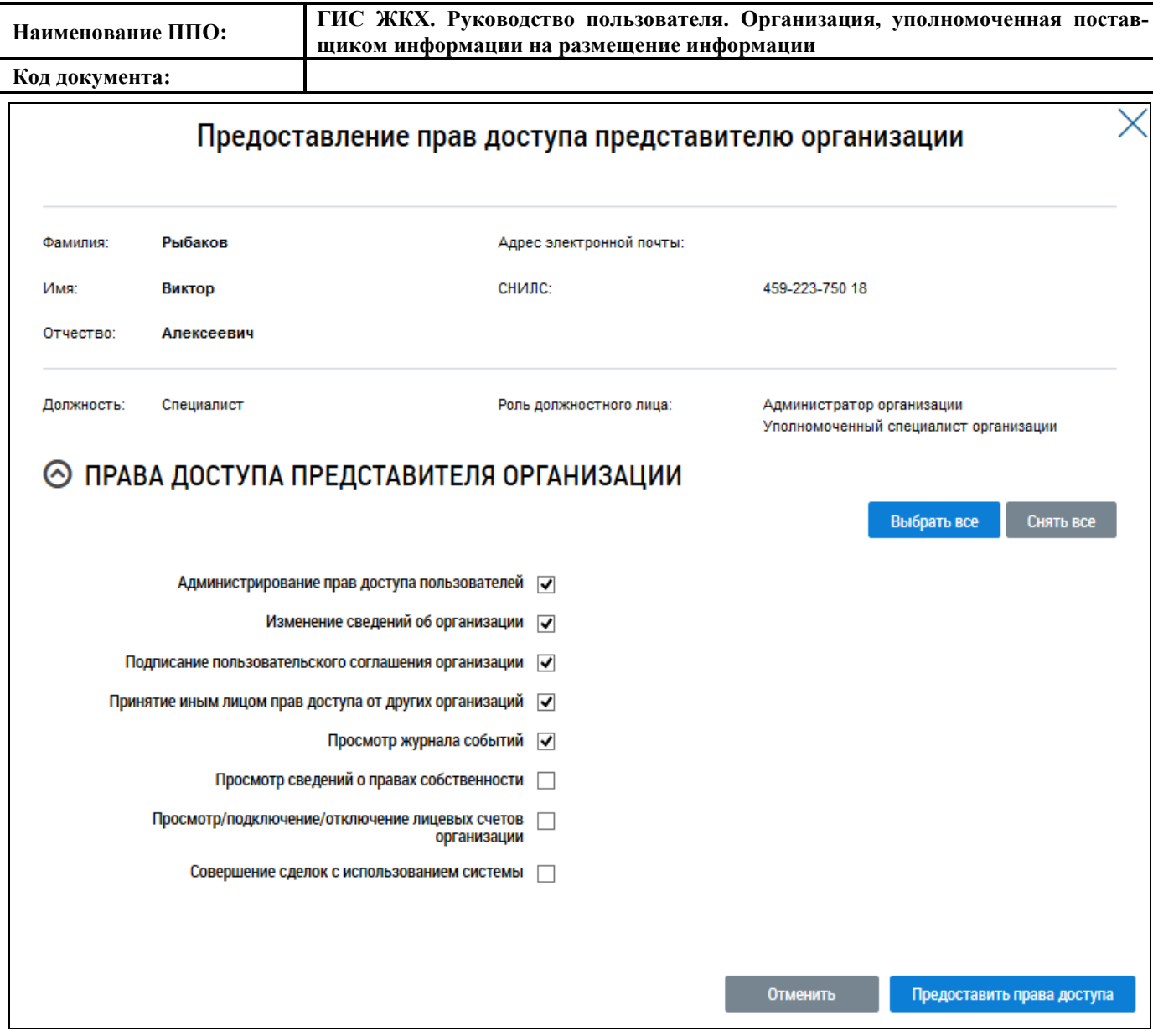

#### **Рис. 33 Окно «Предоставление прав доступа представителю организации»**

Установите флажки в полях с правами доступа, которые необходимо предоставить сотруднику. Для выбора всех прав доступа представителя организации нажмите на кнопку «Выбрать все», для снятия всех прав доступа – «Снять все».

После выбора прав нажмите на кнопку «Предоставить права доступа». Подтвердите изменения в правах. Внесенные изменения войдут в силу после повторного входа сотрудника в личный кабинет организации.

Для отмены операции нажмите на кнопку «Отменить».

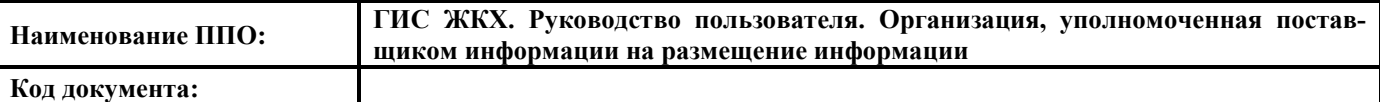

## **4.1.6. Поставщики информации**

#### **4.1.6.1. Заявки на предоставление прав доступа**

Для просмотра заявок на предоставление прав доступа в блоке «Администрирование» выберите пункт «Поставщики информации» и нажмите на пункт «Заявки на предоставление прав доступа» [\(Рис. 34\)](#page-37-0).

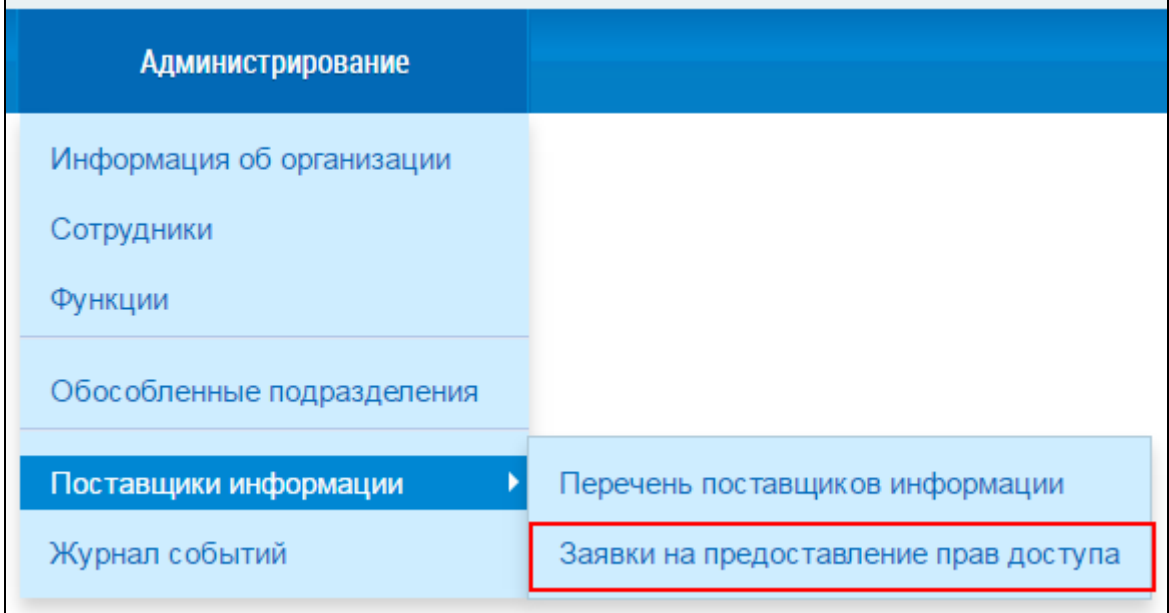

#### **Рис. 34 Пункт меню «Заявки на предоставление прав доступа»**

<span id="page-37-0"></span>Отображается страница «Полученные заявки на передачу прав доступа» [\(Рис. 35\)](#page-37-1).

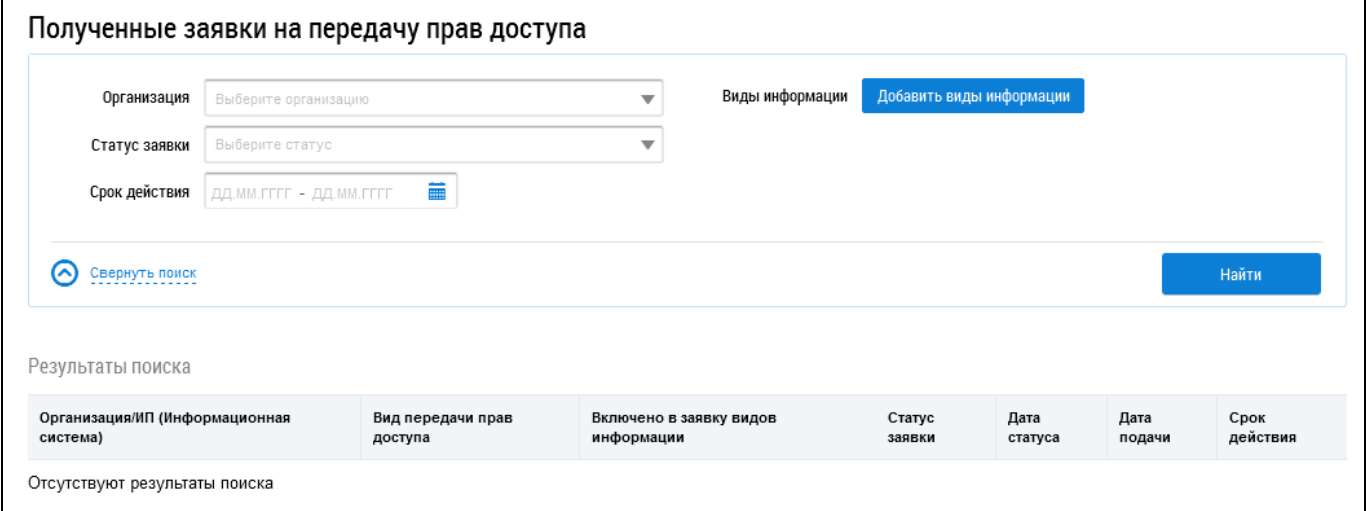

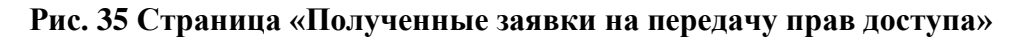

#### <span id="page-37-1"></span>4.1.6.1.1. **Поиск заявок**

Для поиска заявок заполните поля, начиная с поля «Организация». Для поиска по видам информации нажмите на кнопку «Добавить виды информации».

Отображается окно «Выбор видов информации» [\(Рис. 36\)](#page-38-0).

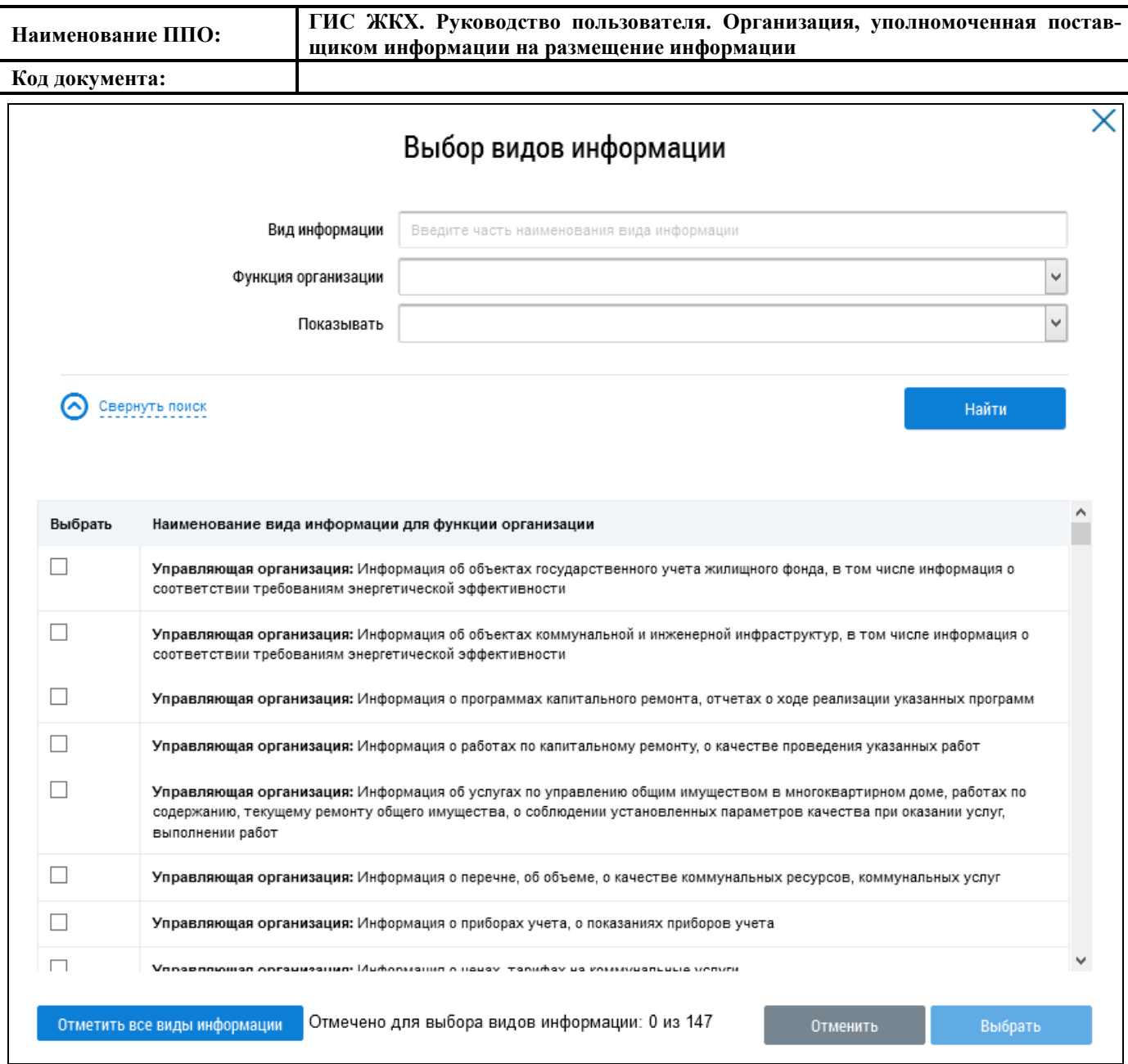

#### **Рис. 36 Окно «Виды информации»**

<span id="page-38-0"></span>Введите значение в поле «Вид информации». Для заполнения полей «Функция организации» и «Показывать» выберите значение из выпадающего списка и нажмите на кнопку «Найти».

Установите флажок в поле необходимого вида информации и нажмите на кнопку «Выбрать». При необходимости выбора всех видов информации нажмите на кнопку «Отметить все виды информации».

Проверьте корректность введенных данных и нажмите на кнопку «Найти». Заявки на передачу прав доступа, отвечающие критериям поиска, отображаются в блоке «Результаты поиска» [\(Рис. 37\)](#page-39-0).

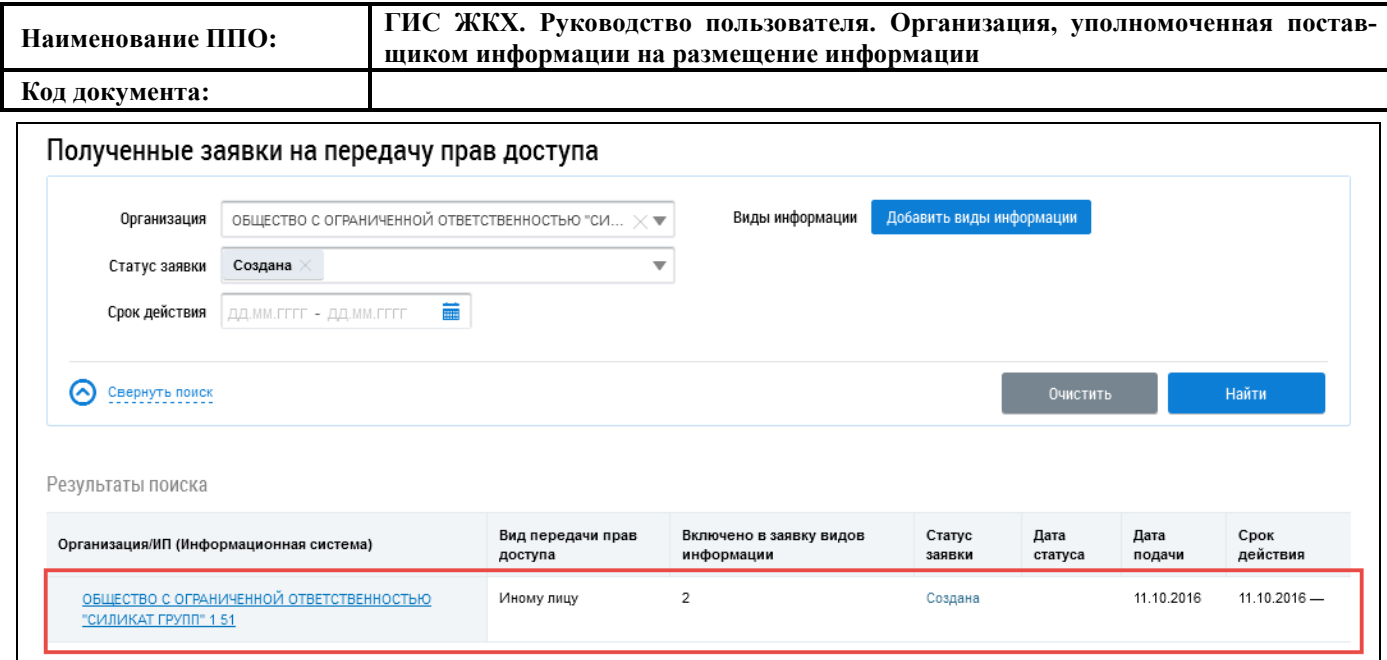

**Рис. 37 Блок «Результаты поиска»**

## <span id="page-39-0"></span>4.1.6.1.2. **Просмотр заявок**

Для просмотра заявки нажмите на гиперссылку с наименованием организации. Отображается страница с информацией о заявке на предоставление прав доступа иному лицу [\(Рис. 38\)](#page-40-0).

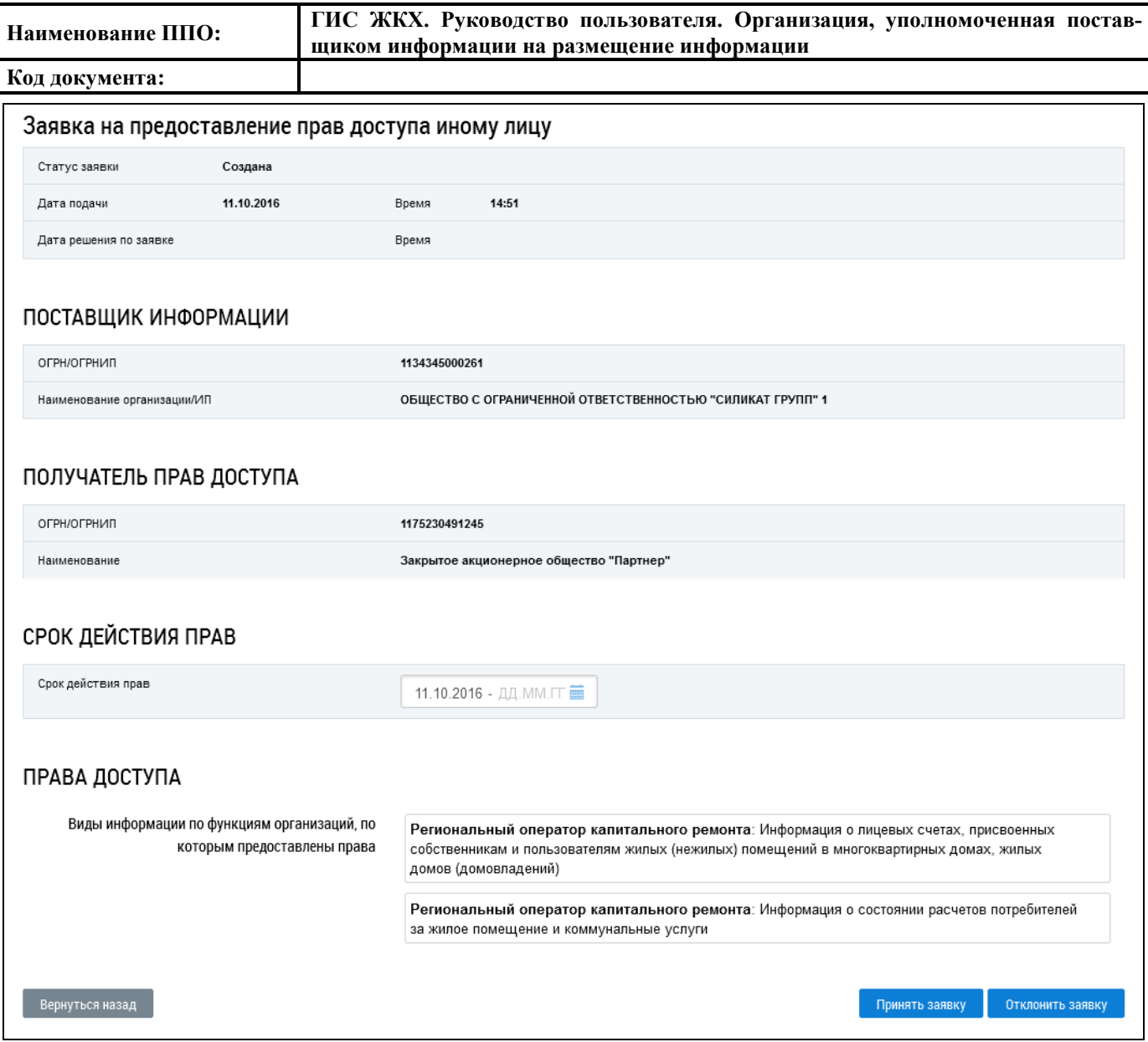

**Рис. 38 Страница «Заявка на предоставление прав доступа иному лицу»**

#### <span id="page-40-0"></span>4.1.6.1.3. **Принятие заявки на передачу прав доступа**

Для того, чтобы принять заявку на предоставление доступа нажмите на кнопку «Принять заявку» [\(Рис. 38\)](#page-40-0). Отображается окно подтверждения права размещения организацией, принимающей заявку, информации в системе ГИС ЖКХ от лица поставщика информации. Для подтверждения нажмите на кнопку «Да», для отмены действия – «Нет» [\(Рис. 39\)](#page-41-0).

| Наименование ППО: |  | ГИС ЖКХ. Руководство пользователя. Организация, уполномоченная постав-<br>щиком информации на размещение информации                                                              |  |
|-------------------|--|----------------------------------------------------------------------------------------------------|--|
| Код документа:    |  |                                                                                                    |  |
|                   |  | Подтверждение                                                                                                    |  |
|                   |  | Организация, которая принимает заявку, получает права размещать в<br>системе ГИС ЖКХ информацию от лица поставщика информации,<br>который направил данную заявку.<br>Продолжить? |  |
|                   |  | Нет<br>Да                                                                                                    |  |

**Рис. 39 Окно подтверждения**

<span id="page-41-0"></span>При подтверждении заявка переходит в статус «Принята» [\(Рис. 40\)](#page-41-1).

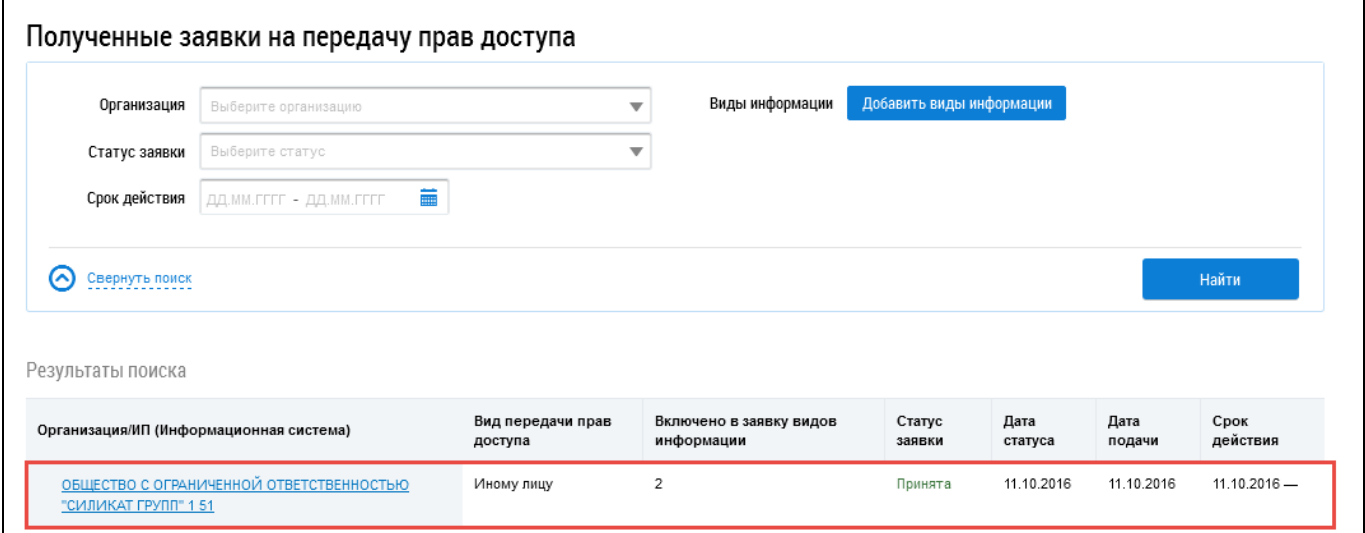

#### **Рис. 40 Заявка на передачу прав доступа в статусе «Принята»**

#### <span id="page-41-1"></span>4.1.6.1.4. **Отклонение заявки на передачу прав доступа**

Для отклонения заявки на передачу прав доступа, полученных от поставщика информации, нажмите на кнопку «Отклонить заявку» [\(Рис. 38\)](#page-40-0). Отображается окно отклонения заявки на передачу прав доступа [\(Рис. 41\)](#page-41-2).

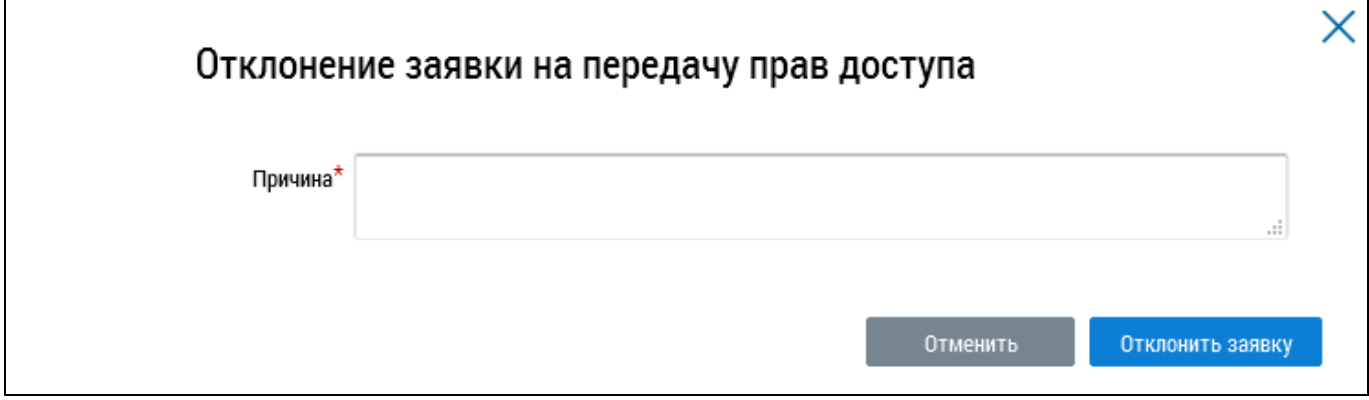

<span id="page-41-2"></span>**Рис. 41 Окно отклонения заявки на передачу прав доступа**

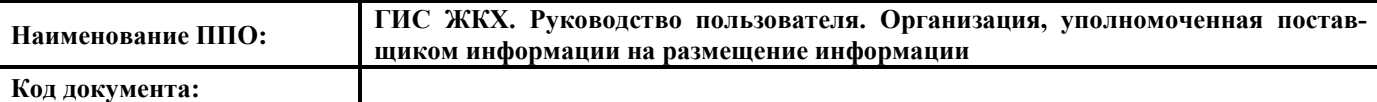

Введите информацию о причине отклонения заявки в поле «Причина» и нажмите на кнопку «Отклонить заявку». Для отмены действия нажмите на кнопку «Отменить». Отображается окно подтверждения сохранения изменений [\(Рис. 42\)](#page-42-0).

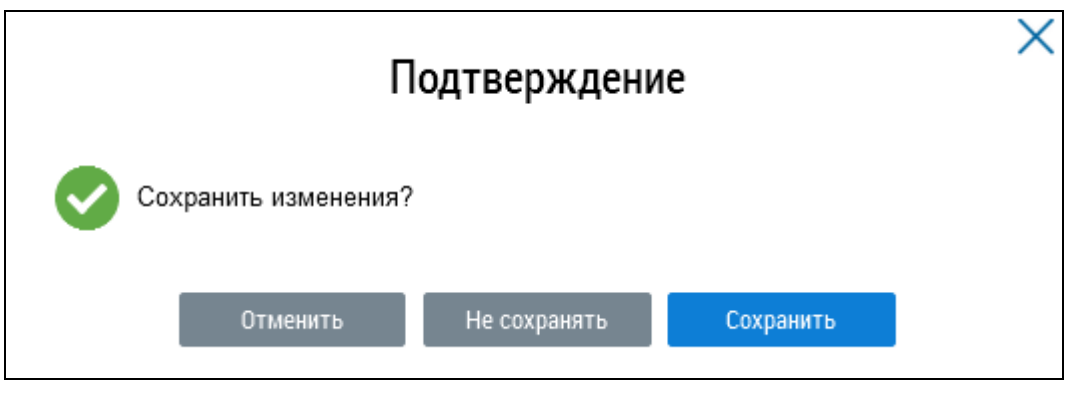

**Рис. 42 Окно подтверждения сохранения**

<span id="page-42-0"></span>Для сохранения информации об отклонении заявки на жмите на кнопку «Сохранить», для отмены действий или изменения причины отклонения нажмите на кнопку «Отменить» или «Не сохранять». Заявка переходит в статус «Отклонена» [\(Рис. 43\)](#page-42-1).

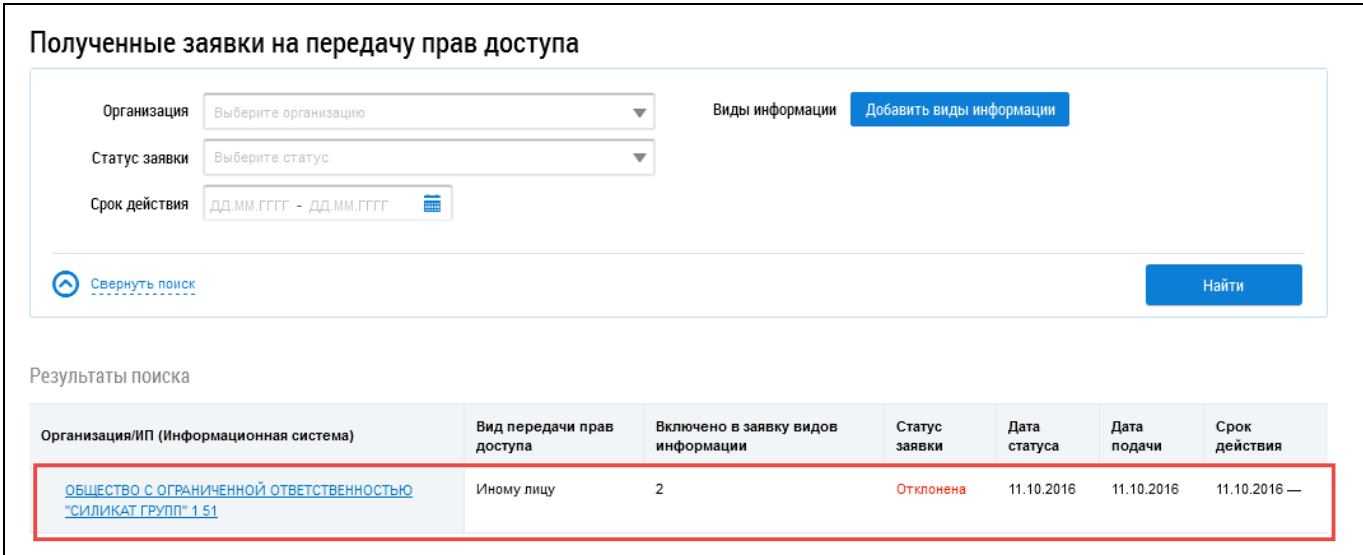

**Рис. 43 Заявка на передачу прав доступа в статусе «Отклонена»**

## <span id="page-42-1"></span>**4.1.6.2. Перечень поставщиков информации**

Для просмотра перечня поставщиков информации в блоке «Администрирование» нажмите на пункт «Поставщики информации» и выберите пункт «Перечень поставщиков информации» [\(Рис. 44\)](#page-43-0).

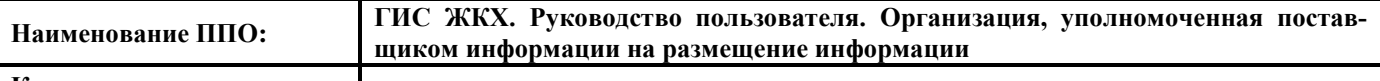

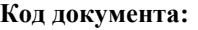

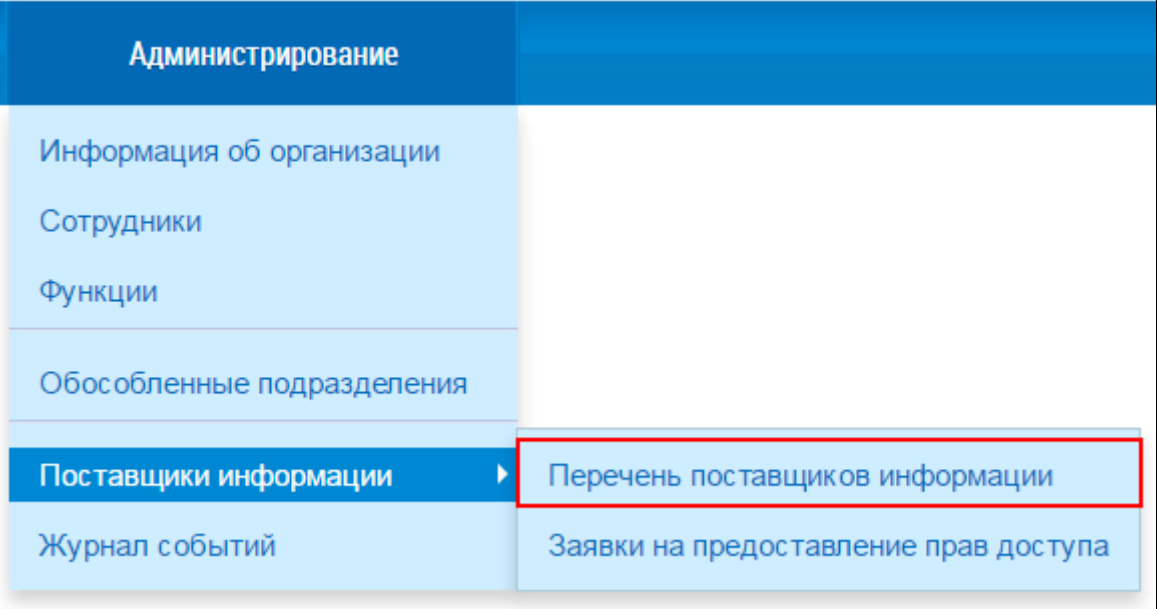

#### **Рис. 44 Пункт меню «Перечень поставщиков информации»**

<span id="page-43-0"></span>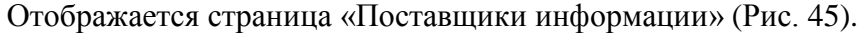

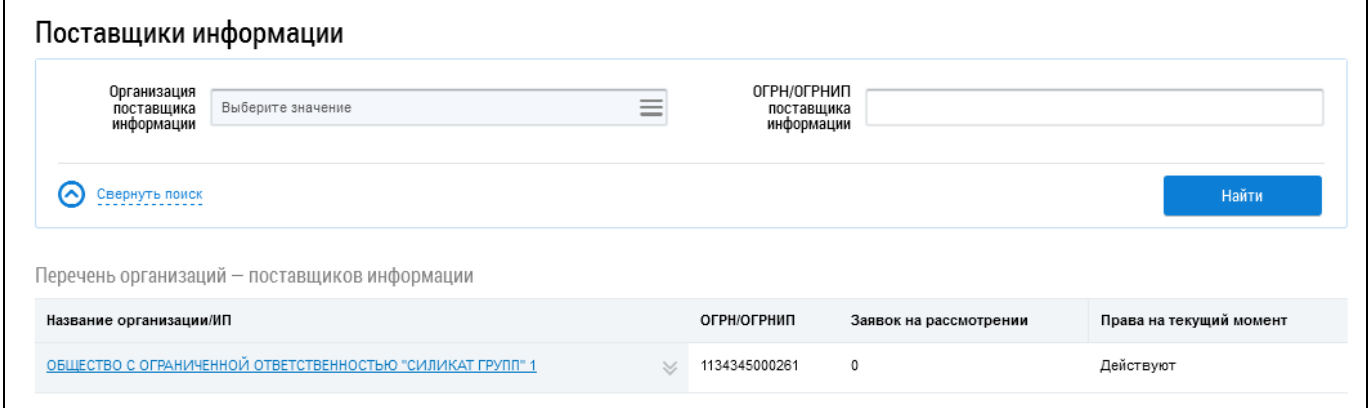

#### **Рис. 45 Страница «Поставщики информации»**

## <span id="page-43-1"></span>4.1.6.2.1. **Поиск поставщиков информации**

Для поиска организаций – поставщиков информации в поле «Организация поставщика ин-

формации» нажмите на пиктограмму «  $\equiv$  ». Отображается окно «Выбор организации» [\(Рис. 46\)](#page-44-0).

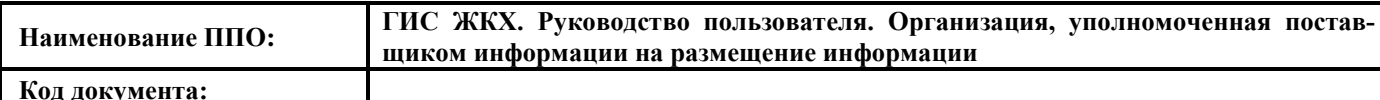

#### Выбор организации Наименование Полномочие  $\overline{\mathbf{v}}$ ИНН Статус  $\overline{\phantom{0}}$ Выберите значение ОГРН/ОГРНИП Наименование организационно-<br>-организационно- $=$ CBepHyTh nonck Найти Результаты поиска Наименование Полное Сокрашенное организационно-Административная инн кпп ОГРН/ОГРНИП Полномочие Статус наименование наименование .<br>правовой территория формы АДМИНИСТРАЦИЯ **АДМИНИСТРАЦИЯ** 5117100493 511701001 1025100817510 Муниципальные 20605408 Зарегистрирована Орган местного **ГОРОДА ПОЛЯРНЫЕ** ГОРОДА казенные .<br>самоуправлени ПОЛЯРНЫЕ ЗОРИ учреждения ○ зори с **ПОДВЕДОМСТВЕНН** ОЙ ТЕРРИТОРИЕЙ **АДМИНИСТРАЦИЯ** АДМИНИСТРАЦИЯ 0307031753 030701001 1050300652544 Муниципальные Орган местного 20000000 Заблокирована ГОРОДСКИХ городских казенные самоуправлени ○ ПОСЕЛЕНИЙ поселений учреждения  $\overline{a}$ тульской **ТУЛЬСКОЙ** ОБЛАСТИ ОБЛАСТИ **АДМИНИСТРАЦИЯ** Тестовый УО5 0307031753 030701001 1050300652544 Муниципальные Управляющая Магаданская Заблокирована организация городских казенные область, Тульская область ○ ПОСЕЛЕНИЙ учреждения Ивановская тульской область ОБЛАСТИ АГО "Город Рязань" 3903016710 581002003 1023900780222 Учреждения Орган местного 01703000 Зарегистрирована Администрация О городского округа самоуправлени "Город Рязань" я АДМИНИСТРАЦИЯ **АДМИНИСТРАЦИЯ** 7101238999 892864666 1588623259751 Иные Администратор Администратор Заблокирована O **FOROZCKOFO** городского некоммерческие обшего общего собрания ПОСЕЛЕНИЯ собрания организации, не собственников ПОСЕЛЕНИЯ СЛАВНЫЙ включенные в собственников помещений в СЛАВНЫЙ другие помещений в многоквартирном доме: Тыва группировки многоквартирно м доме, . .<br>Республика, Кызыл Ресурсоснабжа г. 2-я Серебрянка ул: д. 18.. ющая организация -<br>Ресурсоснабжающ ая организация: Амурская область **АДМИНИСТРАЦИЯ** АДМИНИСТРАЦИЯ 7101244479 892444666 5891621444751 Иные Администратор Омская область, Зарегистрирована <u>АДМИНИСТРА</u><br>О <mark>ГОРОДСКОГО</mark> городского Омск г. 19-я Линия некоммерческие обшего ПОСЕЛЕНИЯ организации, не собрания ул: д. 4. ПОСЕЛЕНИЯ ТОВАРКОВСКИЙ включенные в собственников ТОВАРКОВСКИЙ другие помещений в группировки многоквартирно м доме АДМИНИСТРАЦИЯ 7101238879 892864666 5891621869751 **АДМИНИСТРАЦИЯ** Иные Управляющая Воронежская Зарегистрирована городского некоммерческие организация .<br>область ПОСЕЛЕНИЯ ПОСЕЛЕНИЯ организации, не ТОВАРКОВСКИЙ **ТОВАРКОВСКИЙ** включенные в другие группировки предыдущая  $\overline{5}$  $\underline{6}$  $\mathbf{Z}$ следующая  $\rightarrow$  $\overline{3}$  $\overline{4}$ Выводить по  $10$  $\overline{\phantom{a}}$ Очистить выбор **Отменить** Выбрать

<span id="page-44-0"></span>**Рис. 46 Окно «Выбор организации»**

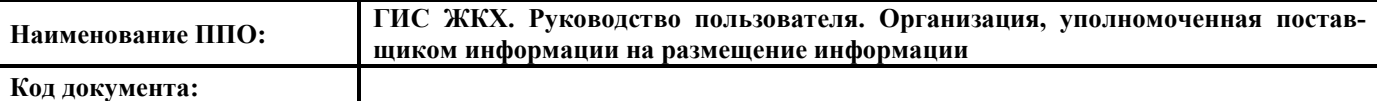

Заполните поля блока поиска и нажмите на кнопку «Найти». Отметьте флажок в поле необходимой организации и нажмите на кнопку «Выбрать». Для того, чтобы очистить организации нажмите на кнопку «Очистить выбор». Для отмены операции нажмите на кнопку «Отменить».

Введите значение в поле «ОГРН/ОГРНИП поставщика информации» и нажмите на кнопку «Найти». Перечень организаций – поставщиков информации, соответствующий введенным параметрам, отображается под блоком поиска [\(Рис. 47\)](#page-45-0).

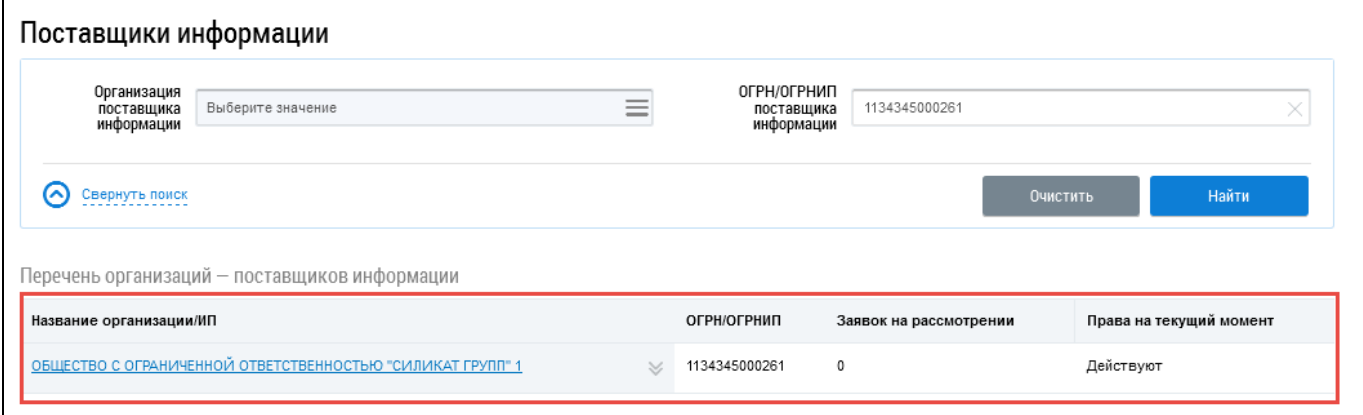

#### **Рис. 47 Блок «Перечень организаций – поставщиков информации»**

#### <span id="page-45-0"></span>4.1.6.2.2. **Просмотр заявки**

Для просмотра заявки выберите пункт контекстного меню «Заявки» [\(Рис. 48\)](#page-45-1).

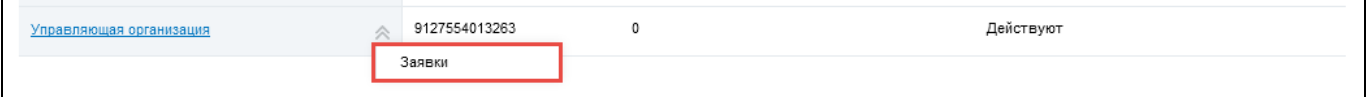

#### **Рис. 48 Пункт контекстного меню «Заявки»**

<span id="page-45-1"></span>Осуществляется переход на страницу просмотра заявок на передачу прав доступа, полученных от поставщиков информации, для выбранной организации [\(Рис. 49\)](#page-46-0).

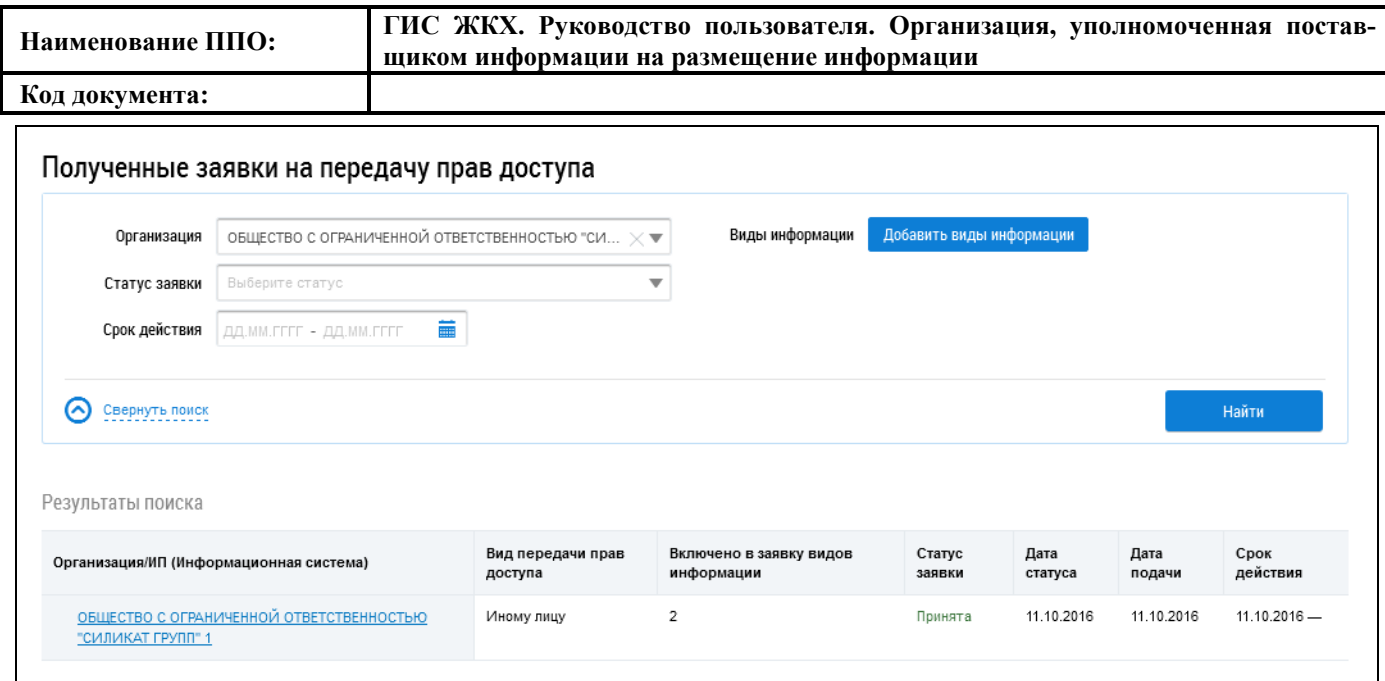

<span id="page-46-0"></span>**Рис. 49 Страница «Заявка на передачу прав доступа, полученные от поставщиков информации»**

## **4.1.6.3. Предоставление прав доступа представителю организации**

Для работы от имени другой организации необходимо назначить права доступа сотруднику, который будет выполнять работу от имени другой организации. Для этого перейдите в блоке «Администрирование» выберите пункт «Сотрудники» [\(Рис. 50\)](#page-46-1).

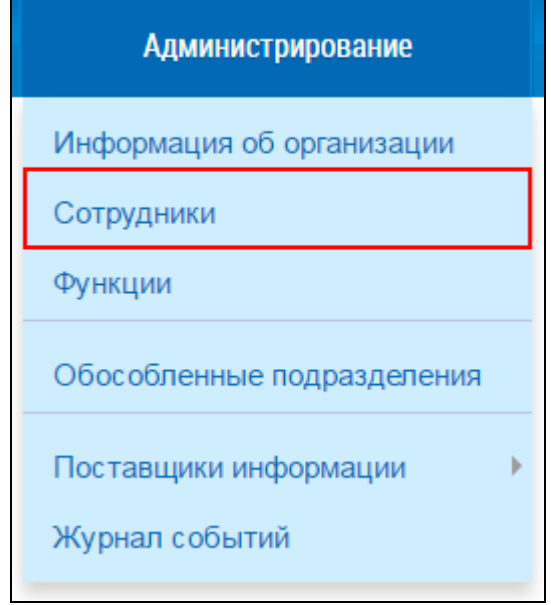

#### **Рис. 50 Пункт меню «Сотрудники»**

<span id="page-46-1"></span>На отобразившейся странице для сотрудника, который будет выполнять работу от имени организации, выберите пункт контекстного меню «Предоставить права доступа». На странице «Предоставление прав доступа представителю организации» отображаются права доступа представителя организации и блоки прав доступа должностных лиц при работе от имени других организаций [\(Рис. 51\)](#page-47-0).

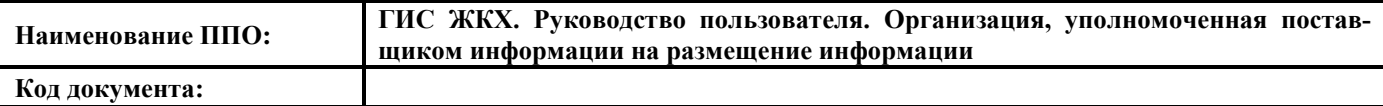

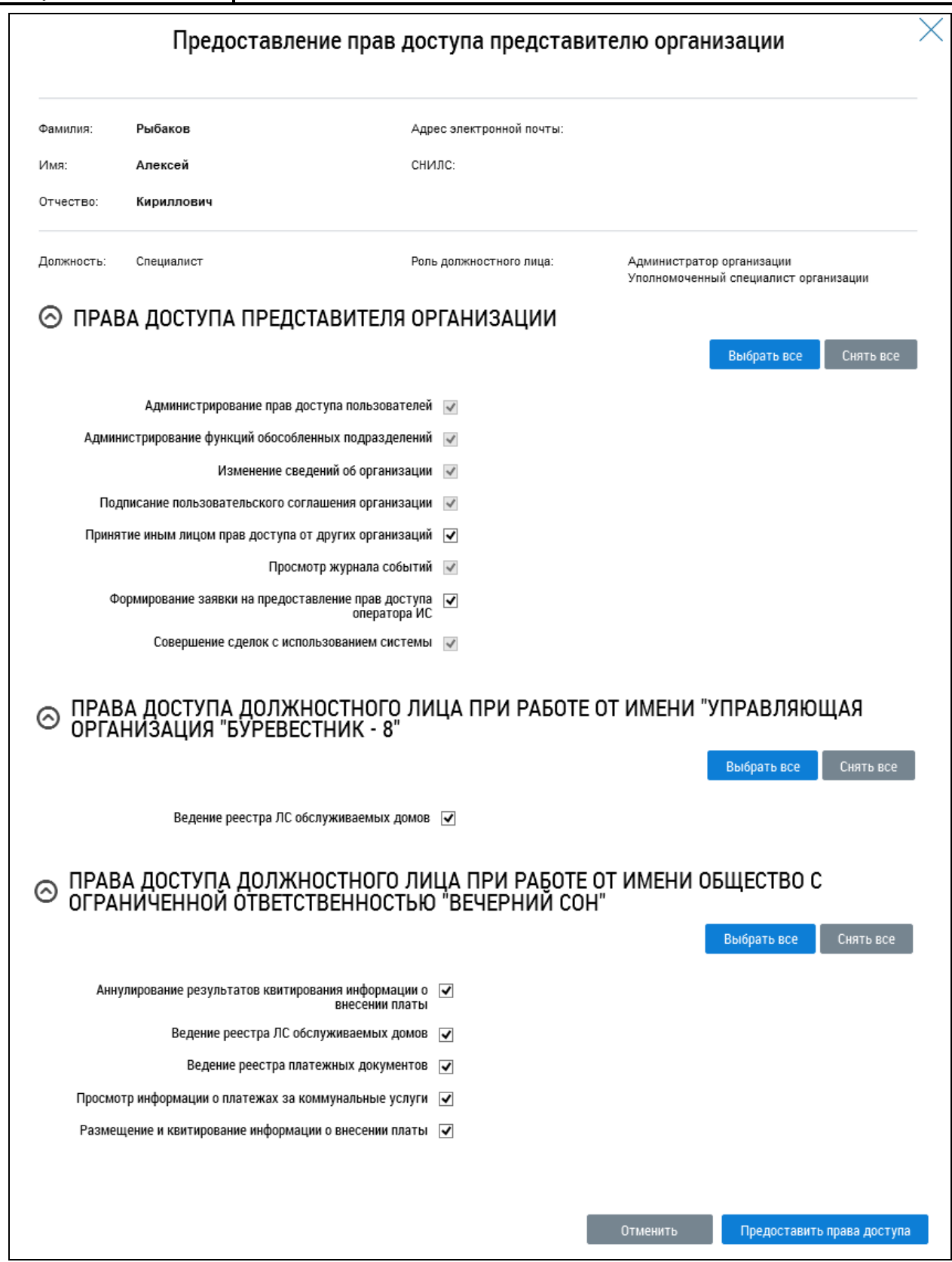

**Рис. 51 Окно «Предоставление прав доступа представителю организации»**

<span id="page-47-0"></span>Установите галочки в правах доступа должностного лица для нужной организации и нажмите на кнопку «Предоставить права доступа».

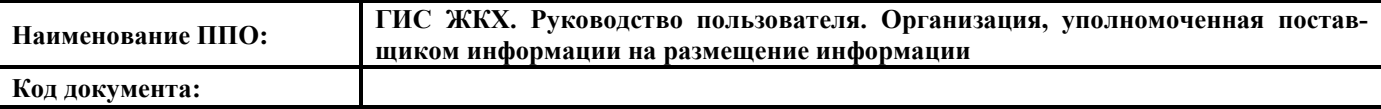

## <span id="page-48-3"></span>**4.1.6.4. Работа от имени другой организации**

Просмотреть список организаций, от имени которой организация может осуществлять ра-

боту, можно посмотреть вверху страницы в блоке «Работа от имени организации» [\(Рис. 52\)](#page-48-0).

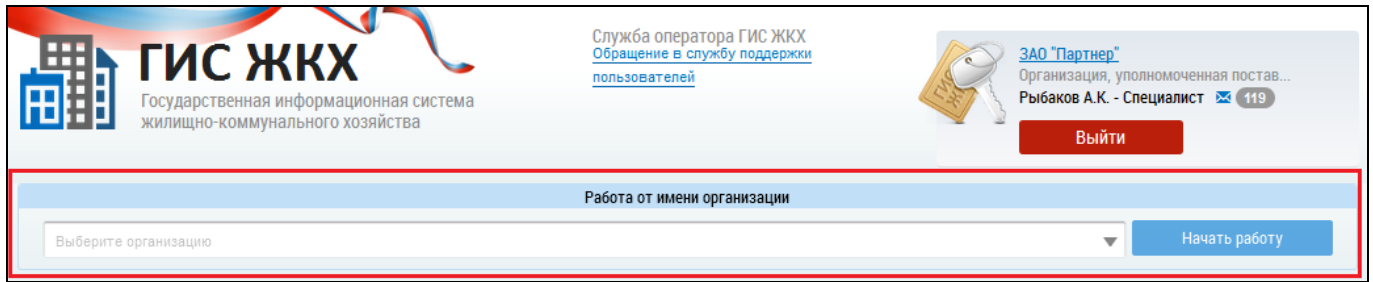

#### **Рис. 52 Блок «Работа от имени организации»**

<span id="page-48-0"></span>Для работы от имени выбранной организации необходимо в блоке «Работа от имени организации» выбрать организацию и нажать «Начать работу» [\(Рис. 53\)](#page-48-1).

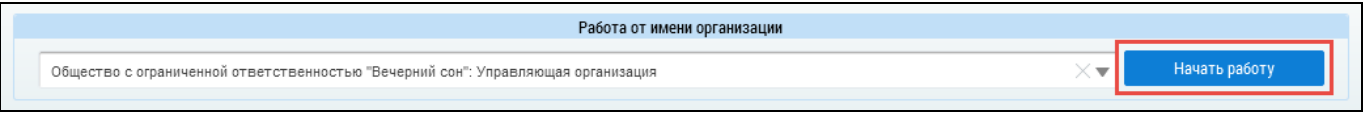

## **Рис. 53 Блок «Работа от имени организации», кнопка «Начать работу»**

<span id="page-48-1"></span>Отображается личный кабинет выбранной организации. Доступные пункты меню отображаются в соответствии с выставленными Администратором правами доступа должностного лица [\(Рис. 54\)](#page-48-2).

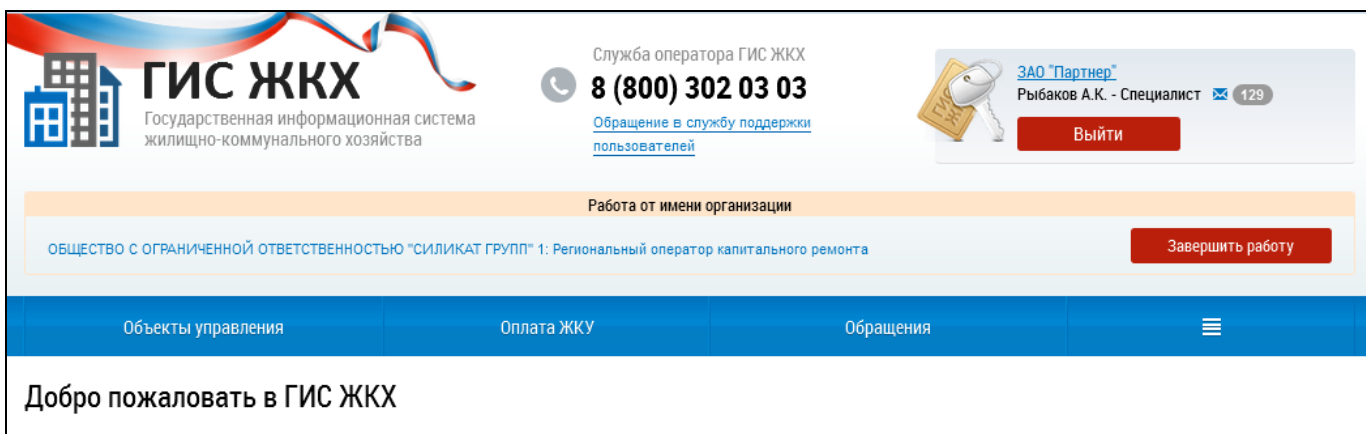

## **Рис. 54 Личный кабинет выбранной организации**

<span id="page-48-2"></span>Для выполнения действий, доступных для работы от имени данной организации, перейдите в соответствующие пункты. Описание действий данных пунктов доступно в Руководствах пользователя выбранной организации в разделе «Регламенты и инструкции».

Для завершения работы в личном кабинете выбранной организации нажмите на кнопку «Завершить работу» [\(Рис. 55\)](#page-49-0).

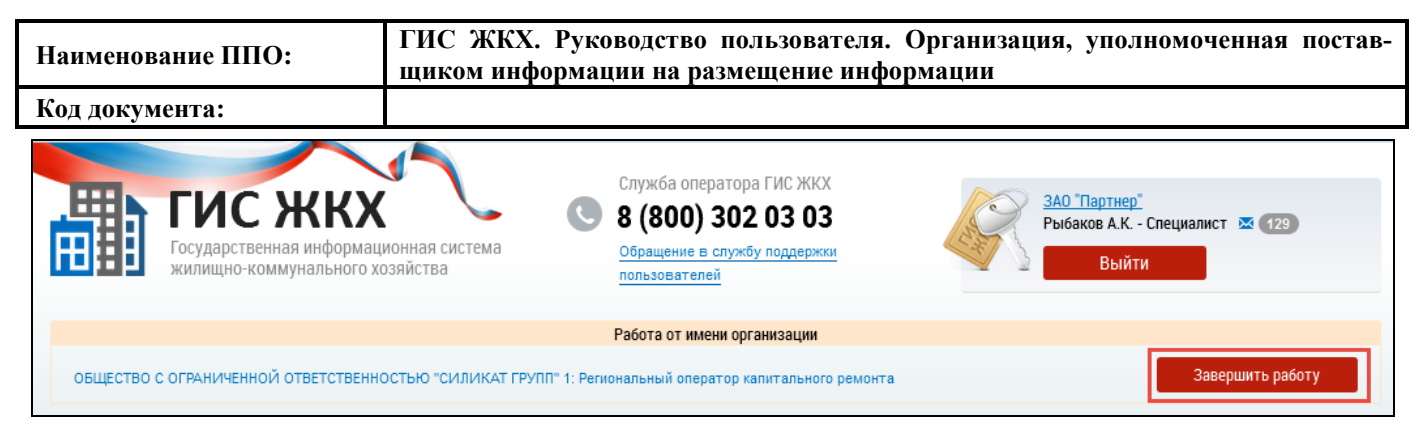

## **Рис. 55 Кнопка «Завершить работу»**

<span id="page-49-0"></span>Система переходит в Личный кабинет организации, уполномоченной поставщиком информации на размещение информации. Для работы от имени другой организации повторите действия, приведенные выше.

## **4.1.7. Журнал событий**

Для просмотра журнала событий организации нажмите на пункт «Администрирование» горизонтального навигационного меню и выберите пункт «Журнал событий» [\(Рис. 6\)](#page-19-0).

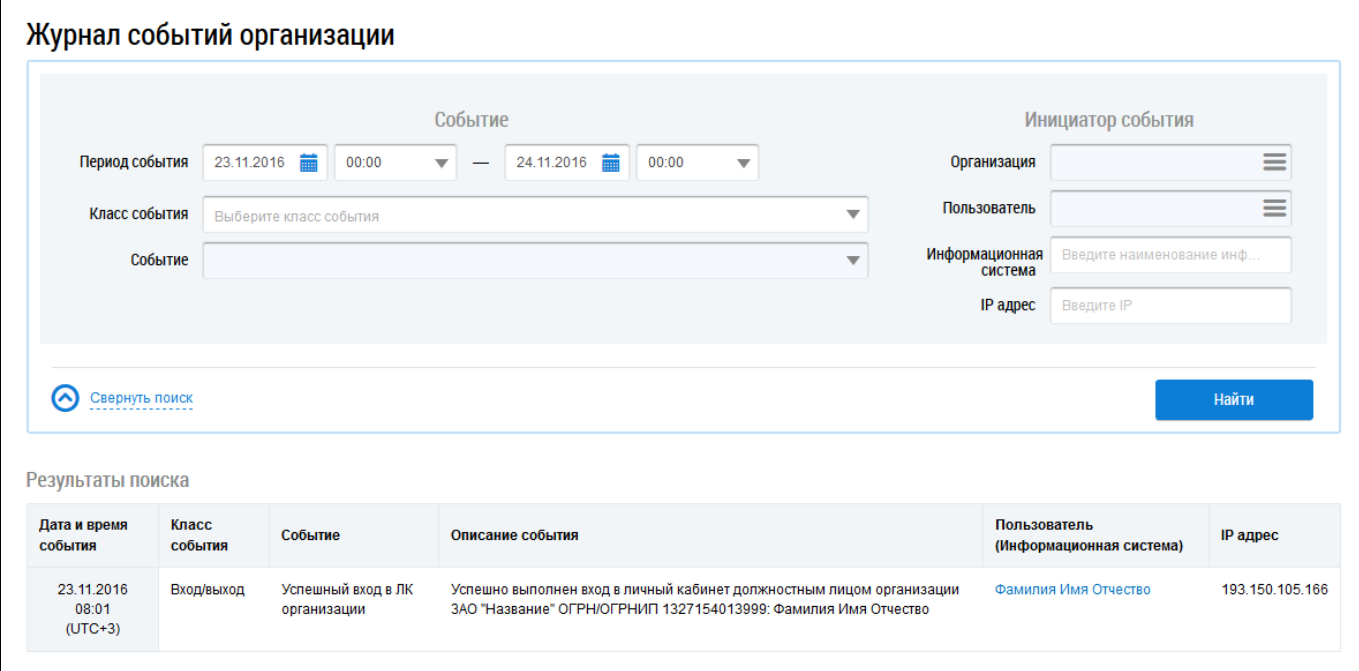

Отображается страница «Журнал событий организации» [\(Рис. 56\)](#page-49-1).

## **Рис. 56 Фрагмент страницы «Журнал событий организации»**

## <span id="page-49-1"></span>**4.1.7.1. Поиск событий организации**

Для осуществления поиска по журналу событий организации укажите параметры поиска.

В блоке «Событие» в поле «Период события» выберите необходимые даты. Для заполнения поля «Класс события» выберите значение из выпадающего списка. При выборе класса события, поле «Событие» становится доступным для выбора из выпадающего списка [\(Рис. 57\)](#page-50-0).

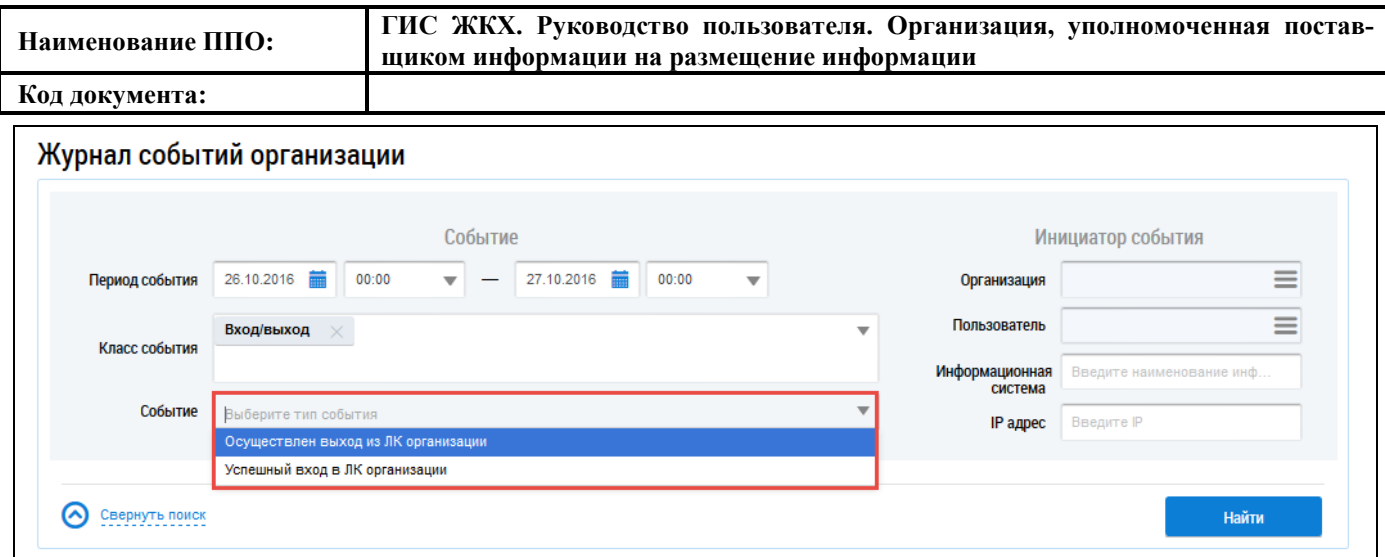

#### **Рис. 57 Фрагмент страницы «Журнал событий организации», поле «Событие»**

<span id="page-50-0"></span>В блоке «Инициатор события» для выбора организации и пользователя нажмите на кнопку « = ». При необходимости введите значения в поля «IP адрес». Проверьте корректность введенных данных и нажмите на кнопку «Найти».

В блоке «Результаты поиска» отображаются результаты поиска, соответствующие поисковому запросу [\(Рис. 58\)](#page-50-1).

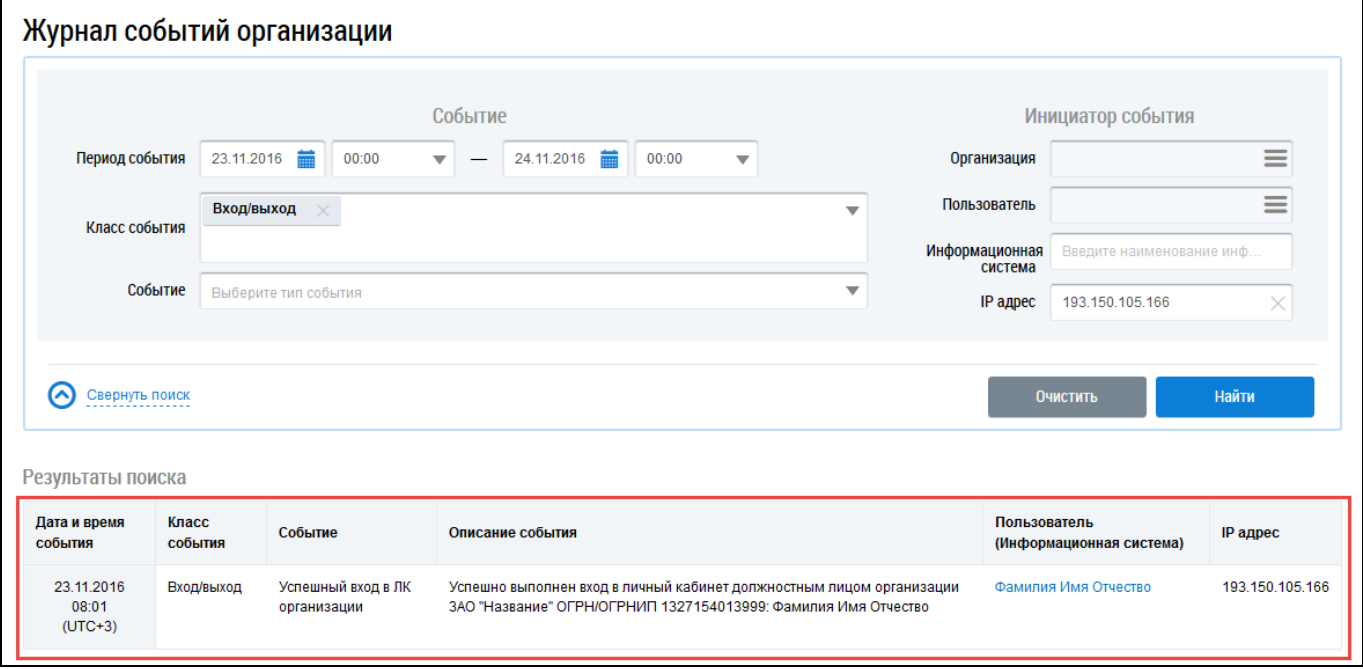

<span id="page-50-1"></span>**Рис. 58 Блок «Результаты поиска»**

# **4.2. Работа в личном кабинете Уполномоченного специалиста Организации, уполномоченной поставщиком информации на размещение информации**

Работа от имени другой организации описана в п. [4.1.6.4.](#page-48-3)

## **4.2.1. Информация об организации и представителе организации**

В верхней части главной страницы ЛК Уполномоченного специалиста Организации, уполномоченной поставщиком информации на размещение информации отображается гиперссылка с наименованием организации пользователя, кнопка «Выйти» для выхода из ЛК пользователя в открытую часть Системы, гиперссылка для обращения в службу поддержки и горизонтальное меню.

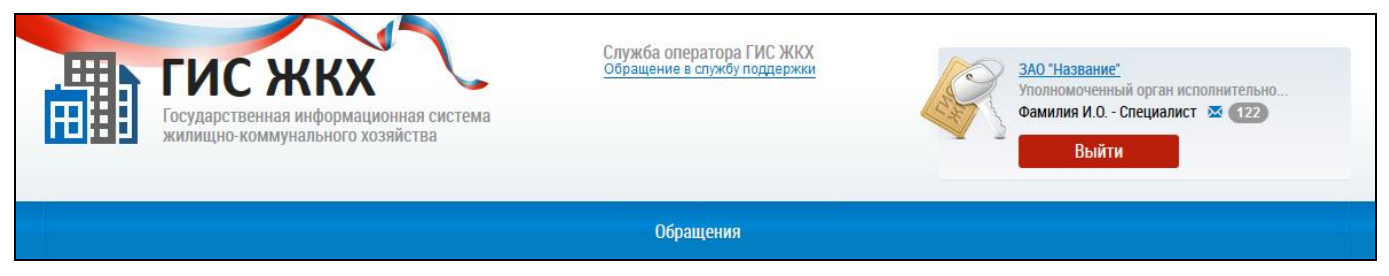

**Рис. 59 Верхняя часть страницы в ЛК Уполномоченного специалиста Организации, уполномоченной поставщиком информации на размещение информации**

Номер телефона службы сопровождения ГИС ЖКХ в блоке «Служба поддержки оператора ГИС ЖКХ» отображается в том случае, если в личном кабинете Оператора ГИС ЖКХ включена настройка «Отображение в открытой части портала».

При нажатии на гиперссылку с наименованием организации пользователя, расположенную в правом верхнем углу главной страницы ЛК, отображается страница с информацией об организации на вкладке «Информация об организации и представителе организации» [\(Рис. 60\)](#page-52-0).

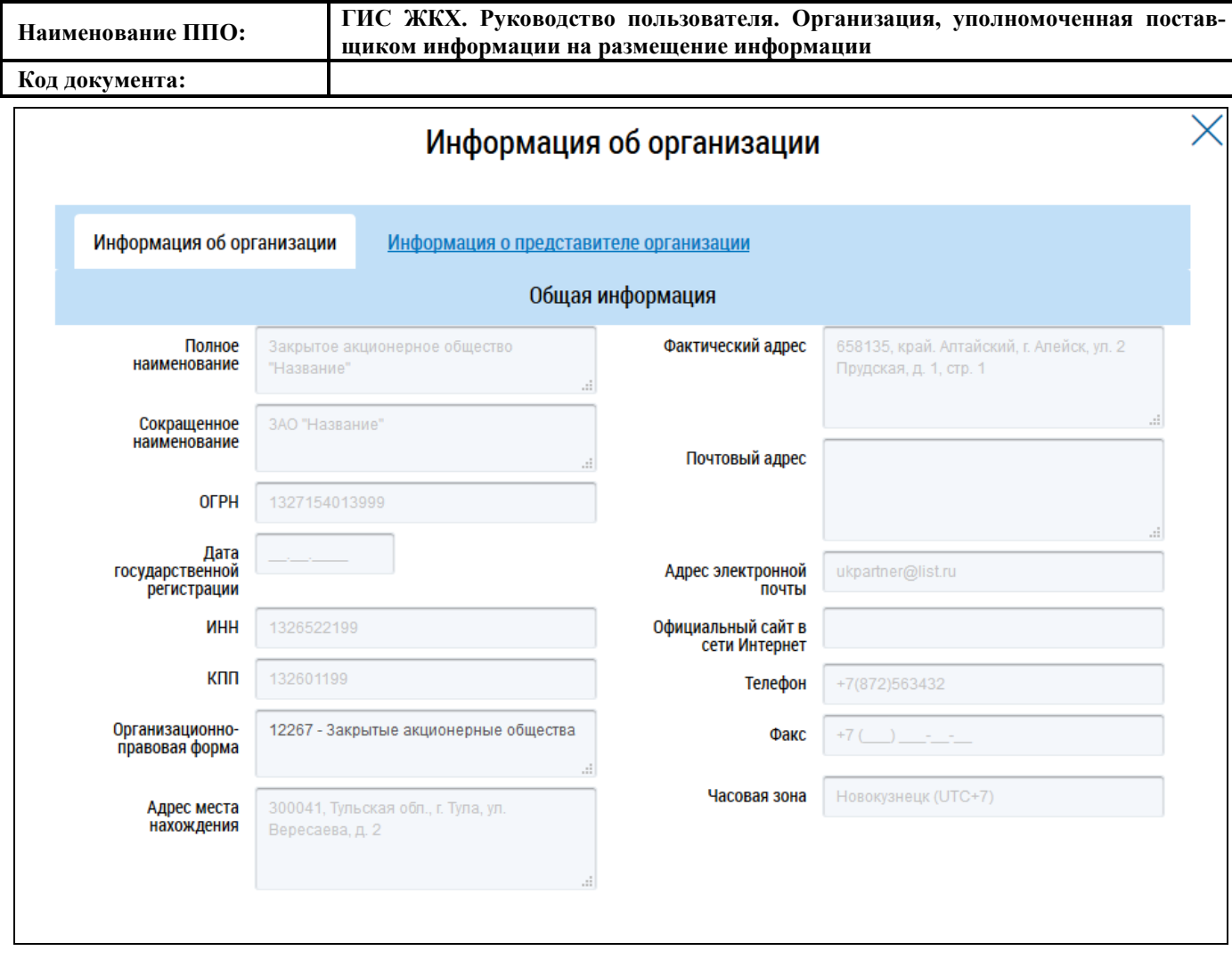

## **Рис. 60 Просмотр информации об организации**

<span id="page-52-0"></span>Для просмотра информации о представителе организации перейдите на вкладку «Информация о представителе организации». Отображается вкладка с информацией о представителе организации с указанием его ФИО, контактных данных, должности и роли представителя организации [\(Рис. 61\)](#page-53-0).

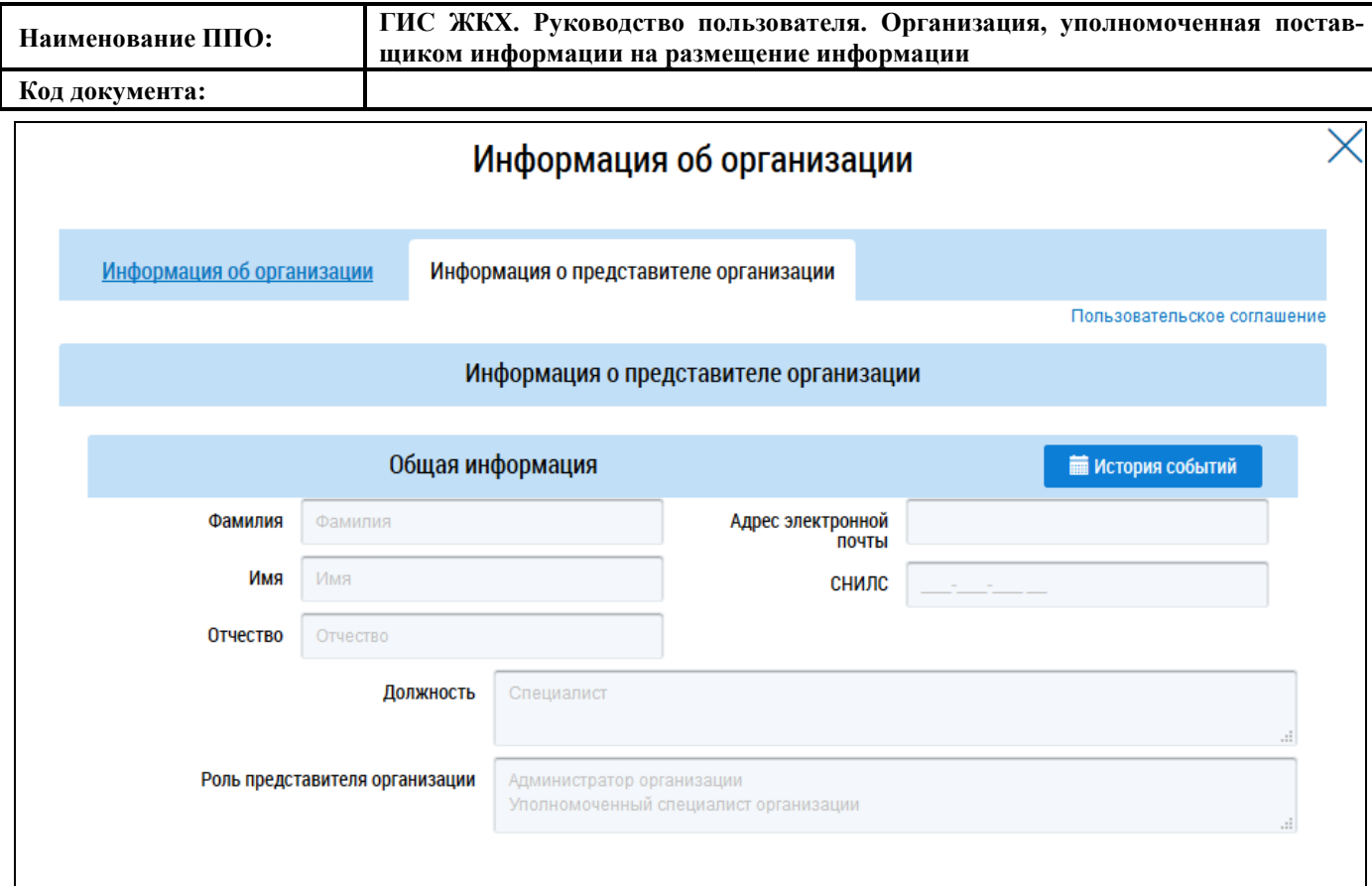

#### **Рис. 61 Просмотр информация о представителе организации**

<span id="page-53-0"></span>Для просмотра пользовательского соглашения для физического лица нажмите гиперссылку «Пользовательское соглашение» [\(Рис. 61\)](#page-53-0).

Для просмотра истории событий нажмите на кнопку «История событий». Отображается окно «История событий» [\(Рис. 62\)](#page-54-0).

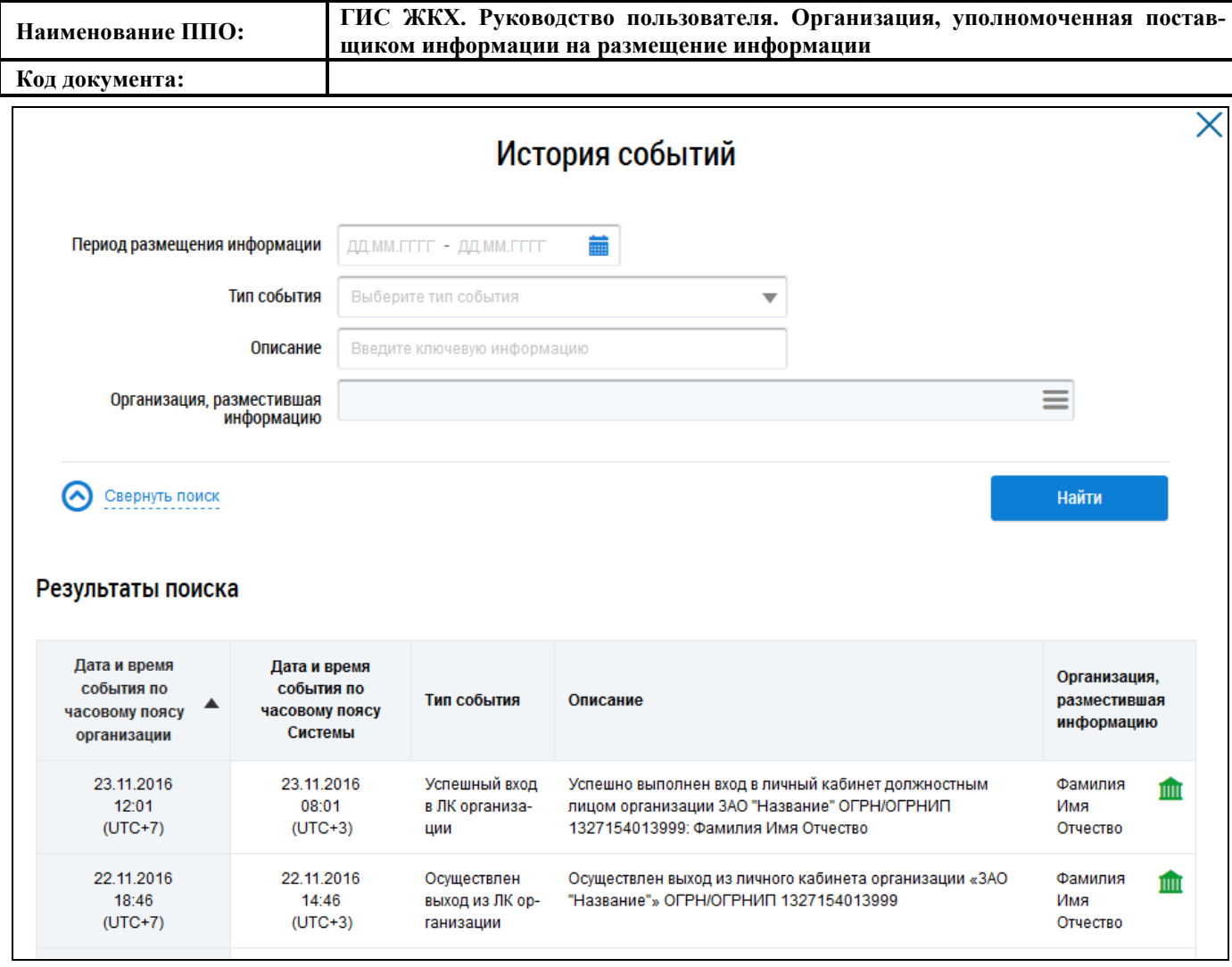

## **Рис. 62 Фрагмент окна «История событий»**

<span id="page-54-0"></span>В случае необходимости воспользуйтесь блоком поиска. Укажите период, в которое произошло событие, выберите тип события из выпадающего списка и введите краткое описание события. Нажмите на кнопку «Найти». Поиск событий возможен по одному или нескольким параметрам. В блоке результатов поиска отображаются события, соответствующие параметрам поиска.

## **4.2.2. Обращение в службу поддержки**

При необходимости обращения в службу поддержки ГИС ЖКХ нажмите на гиперссылку «Обращение в службу поддержки», расположенную в верхней части страницы официального сайта ГИС ЖКХ [\(Рис. 63\)](#page-54-1).

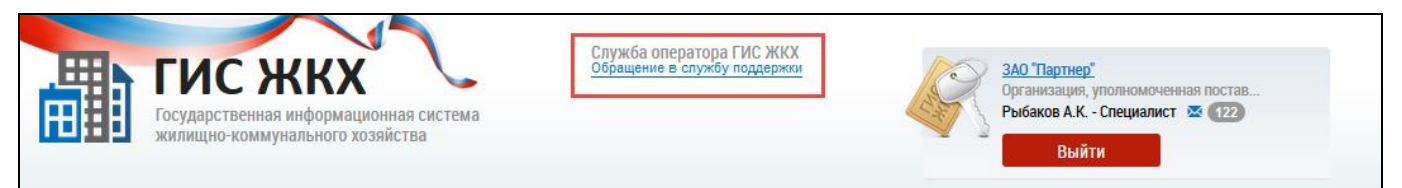

<span id="page-54-1"></span>**Рис. 63 Верхняя часть страницы официального сайта ГИС ЖКХ, гиперссылка «Обращение в службу поддержки»**

Отображается страница «Обращение в службу поддержки ГИС ЖКХ» [\(Рис. 63\)](#page-54-1). Поля фор-

мы, отмеченные знаком «\*», обязательны для заполнения.

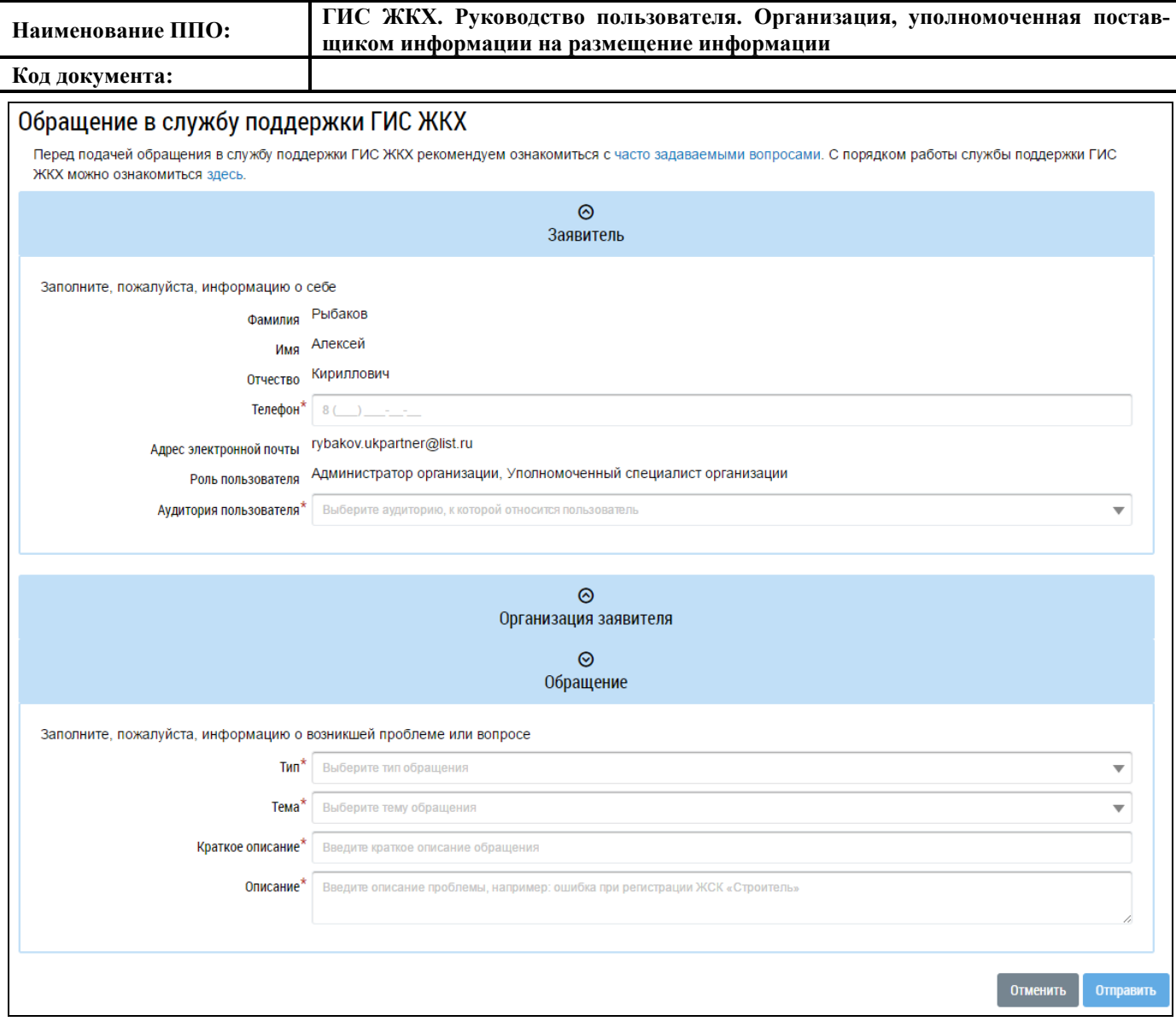

#### **Рис. 64 Формирование обращения в службу поддержки ГИС ЖКХ**

В блоке «Заявитель» в соответствующее поле введите номер телефона. Из выпадающего списка выберите аудиторию пользователя. Блок «Организация заявителя» заполняется автоматически.

В блоке «Обращение» из выпадающего списка выберите тип обращения в поле «Тип»: «Ошибки системы», «Предложения по развитию системы», «Вопросы по системе». В зависимости от выбранного типа меняется состав полей в блоке «Обращение».

Далее из выпадающего списка выберите тему обращения.

При выборе темы «Интеграция, загрузка шаблонов» отображается дополнительное поле «Стенд», обязательное для заполнения. При выборе темы «Интеграция, загрузка шаблонов» и раздела «Регистрация внешних информационных систем» отображается дополнительное поле «Название информационной системы», обязательное для заполнения.

При выборе темы обращения «Платежи» и раздела «Сумма полученных денежных средств не соответствует информации в системе» отображаются поля «Номер платежного поручения» и

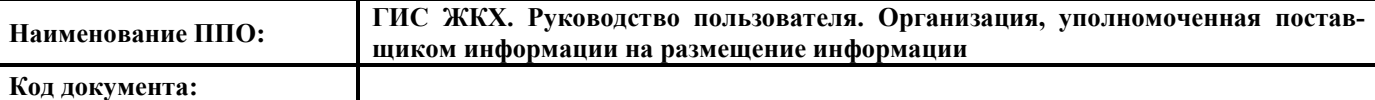

«БИК банка». Эти поля не являются обязательными, однако их заполнение ускорит обработку Вашего запроса.

При выборе темы «Вопросы по законодательству» дополнительные поля не отображаются.

Вне зависимости от типа и темы обращения требуется заполнить обязательные поля «Описание» и «Краткое описание». В поле «Краткое описание» необходимо сжато охарактеризовать возникшую проблему (объем текста ограничен 100 символами). В поле «Описание» следует описать проблему более развернуто.

При выборе типа обращения «Ошибки системы» [\(Рис. 65\)](#page-56-0) требуется также заполнить обязательное поле «Шаги воспроизведения». В нем следует подробно описать действия, которые привели к возникновению ошибки.

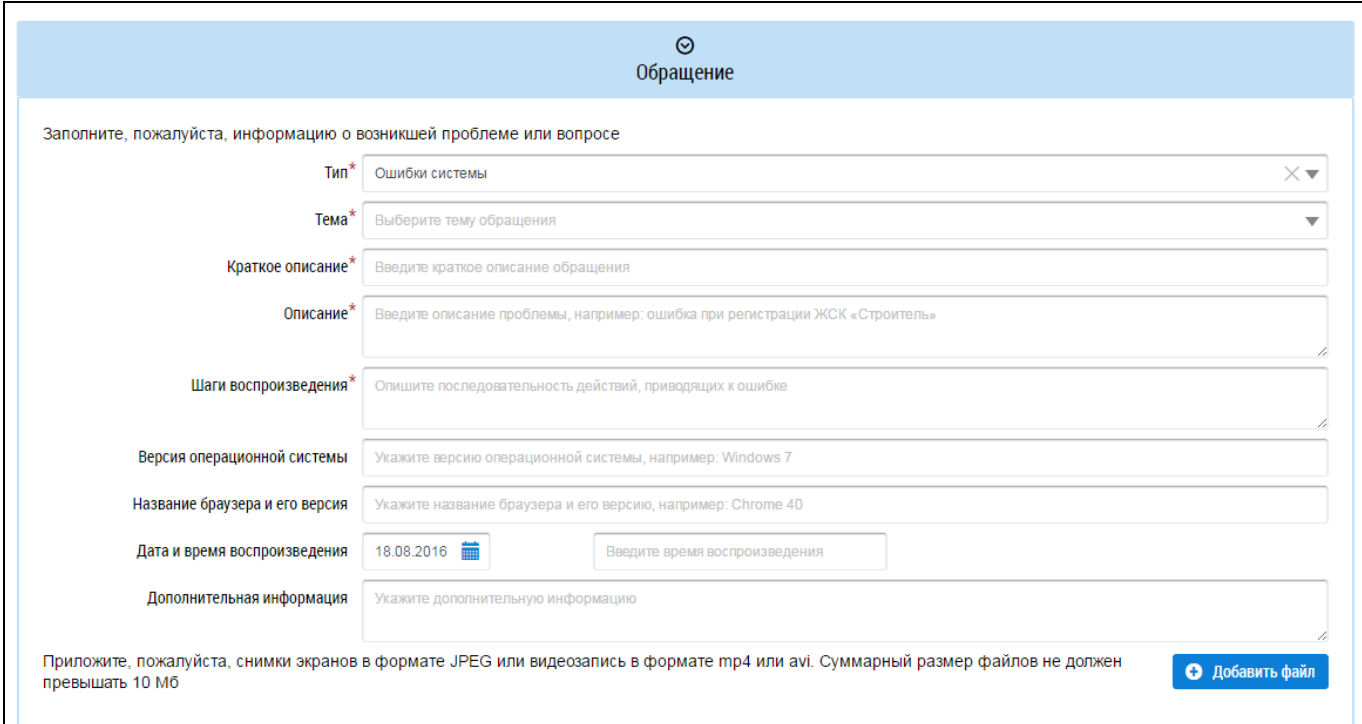

#### **Рис. 65 Блок «Обращение». Тип обращения – «Ошибки системы»**

<span id="page-56-0"></span>Все остальные поля не являются обязательными, однако их заполнение позволит сотрудникам службы быстрее предоставить помощь в решении Вашего вопроса. Для более наглядного освещения проблемы можно прикрепить снимки экрана в формате JPEG или видеозапись в формате mp4 или avi. Для этого нажмите на кнопку «Добавить файл», выберите необходимый файл с жесткого диска вашего компьютера и загрузите его в Систему. Суммарный размер файлов не должен превышать 10 МБ.

При выборе типа обращения «Предложения по развитию системы» дополнительные поля не отображаются. Выберите тему и раздел обращения и заполните обязательные поля «Описание» и «Краткое описание» [\(Рис. 66\)](#page-57-0).

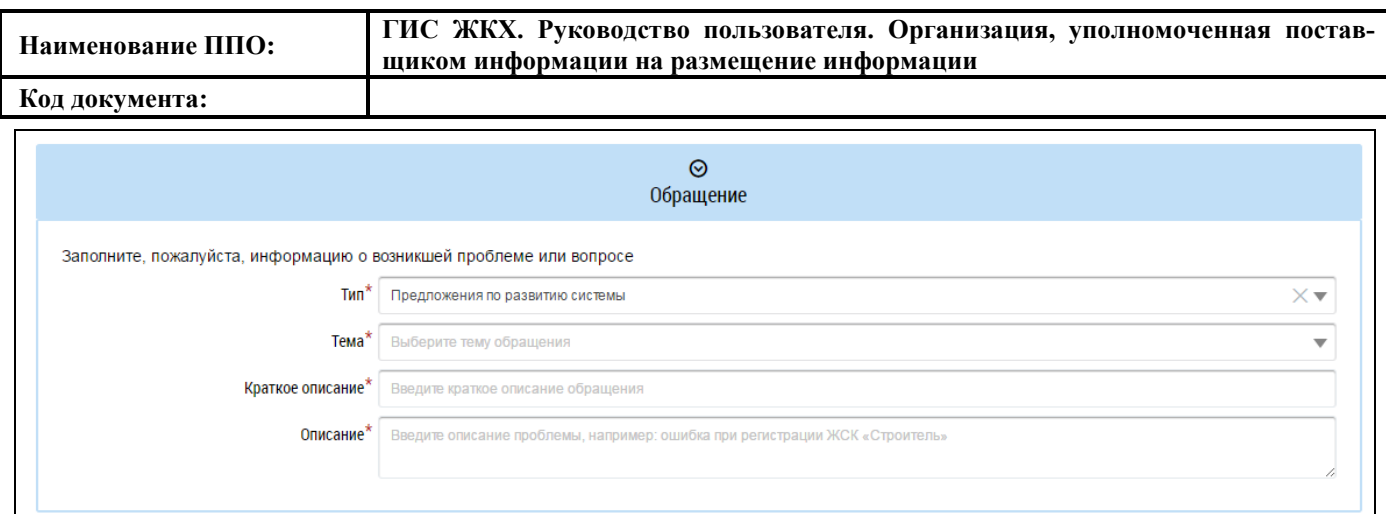

#### **Рис. 66 Блок «Обращение». Тип обращения – «Предложения по развитию системы»**

<span id="page-57-0"></span>При выборе типа обращения «Вопросы по системе» отображаются дополнительные поля [\(Рис. 67\)](#page-57-1). Заполните обязательные поля «Тема», «Раздел», «Краткое описание» и «Описание». Затем заполните остальные поля и прикрепите файлы, иллюстрирующие проблему.

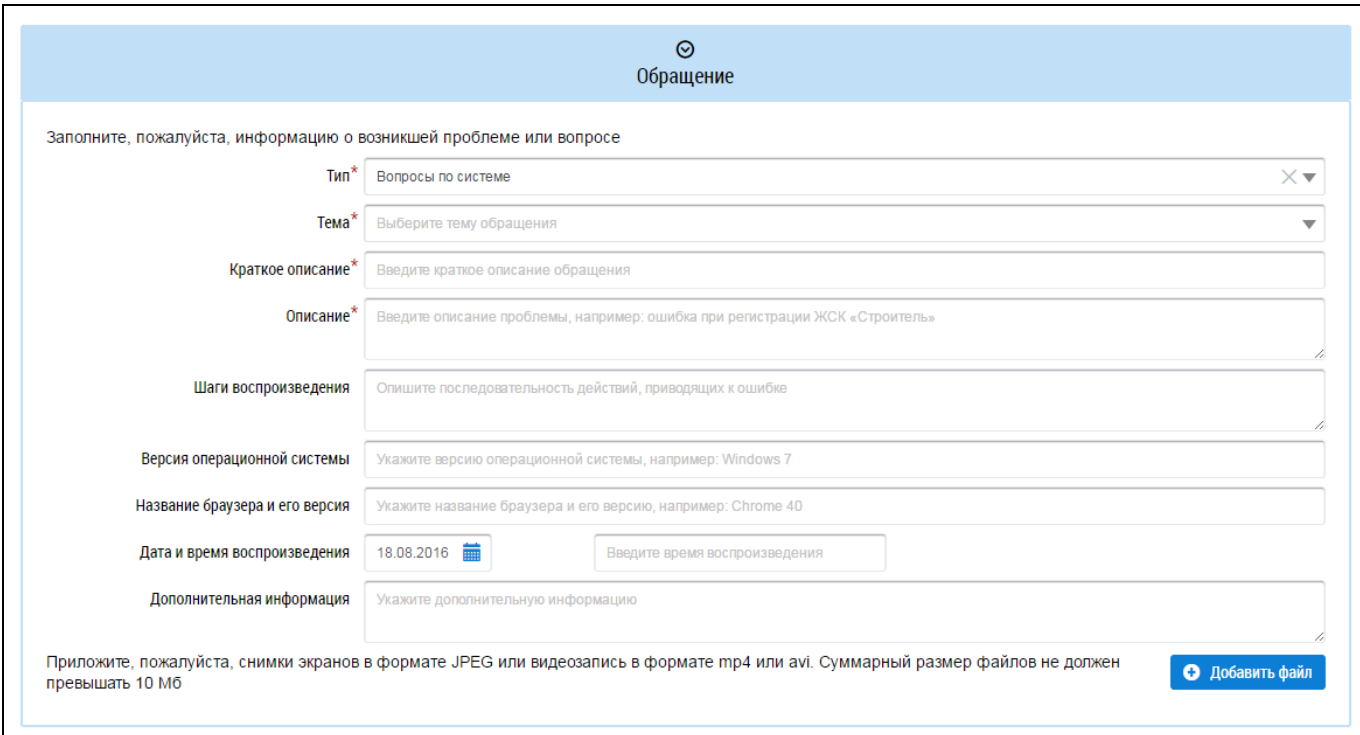

#### **Рис. 67 Блок «Обращение». Тип обращения – «Вопросы по системе»**

<span id="page-57-1"></span>После ввода всех данных нажмите кнопку «Отправить» для отправки заявки.

#### **4.2.3. Информационные сообщения от Оператора ГИС ЖКХ**

Чтобы просмотреть список информационных сообщений от Оператора ГИС ЖКХ нажмите на пиктограмму « » рядом с наименованием организации пользователя.

Отображается страница «Информационные сообщения от Оператора ГИС ЖКХ» [\(Рис. 68\)](#page-58-0).

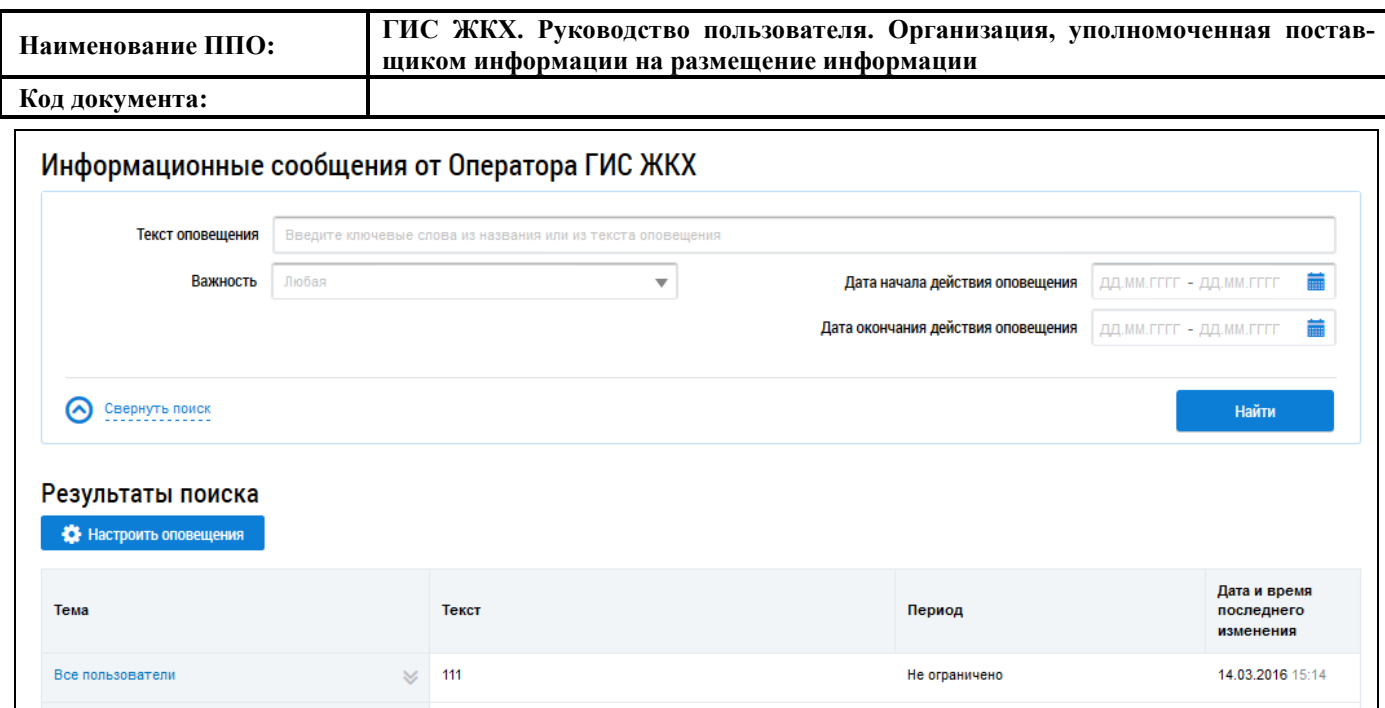

**Рис. 68 Страница «Информационные сообщения от Оператора ГИС ЖКХ»**

## <span id="page-58-0"></span>**4.2.3.1. Поиск информационных сообщения от Оператора ГИС ЖКХ**

Для осуществления поиска необходимого информационного сообщения от оператора установите в блоке поиска параметры искомого сообщения.

Для заполнения поля «Текст оповещения» необходимо ввести ключевые слова из названия или текста оповещения. Для заполнения поля «Важность» выберите необходимое значение из выпадающего списка. Для полей «Дата начала действия оповещения» и «Дата окончания действия оповещения» нажмите на пиктограмму «**••**» и выберите необходимую дату.

Нажмите на кнопку «Найти». В блоке «Результаты поиска» [\(Рис. 69\)](#page-59-0) отображаются результаты поиска, соответствующие заданным параметрам, с указанием следующей информации:

- ‒ тема оповещения;
- ‒ текст оповещения;
- ‒ период действия;
- ‒ дата и время последнего изменения.

Если необходимо свернуть блок поиска, нажмите на гиперссылку «Свернуть поиск», для отображения блока поиска нажмите на гиперссылку «Развернуть поиск».

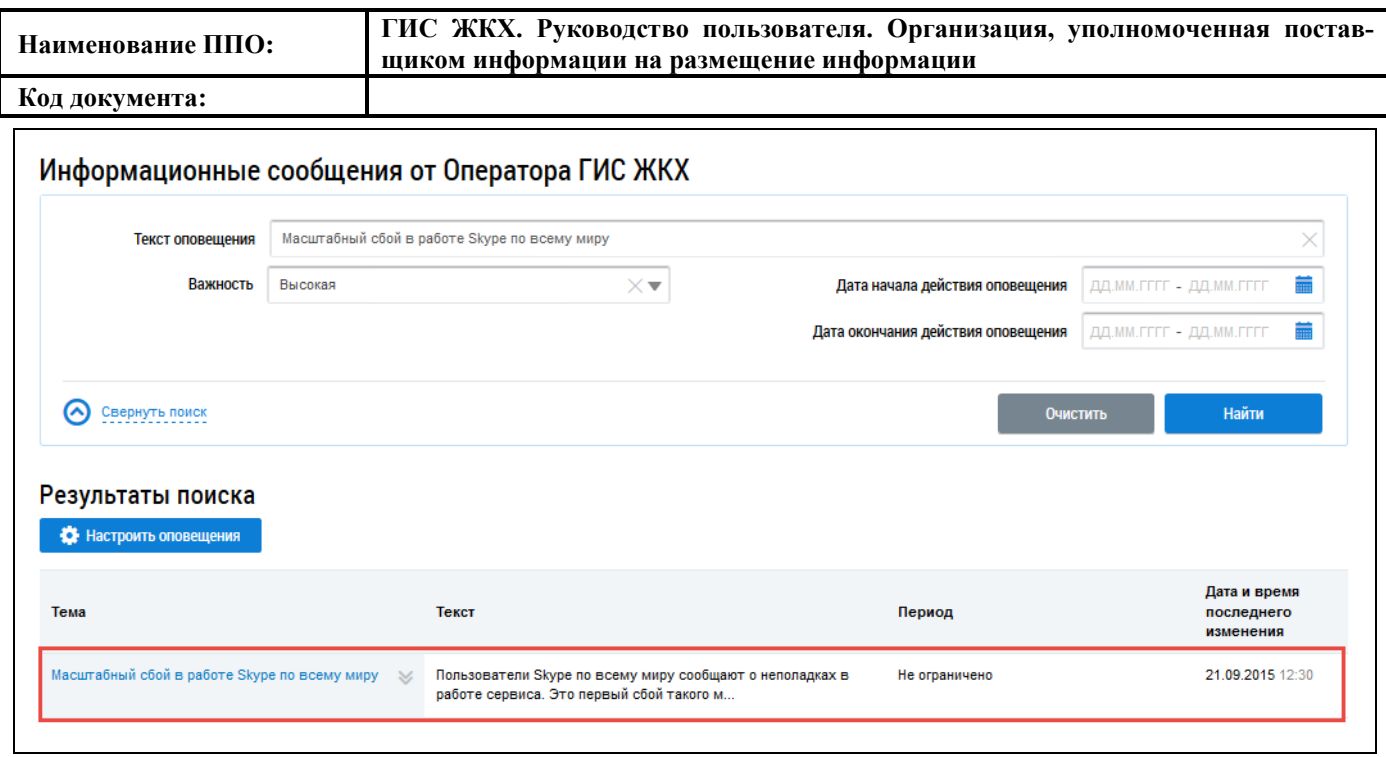

**Рис. 69 Блок «Результаты поиска»**

## <span id="page-59-0"></span>**4.2.3.2. Просмотр информационного сообщения**

Для просмотра информационного сообщения выберите пункт контекстного меню «Просмотреть» для темы информационного сообщения или нажмите на гиперссылку с темой информационного сообщения [\(Рис. 70\)](#page-59-1).

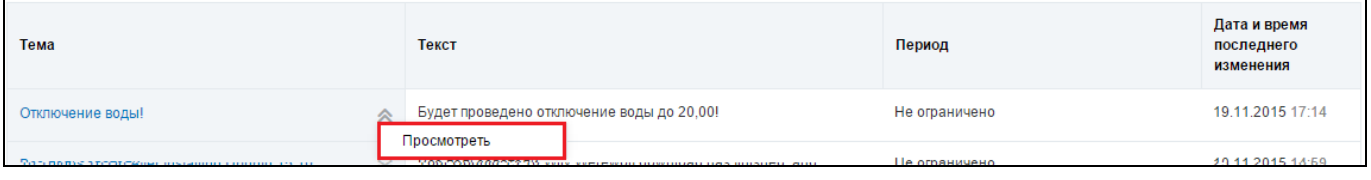

**Рис. 70 Пункт контекстного меню «Просмотреть»**

<span id="page-59-1"></span>Отображается окно просмотра информационного сообщения [\(Рис. 71\)](#page-60-0).

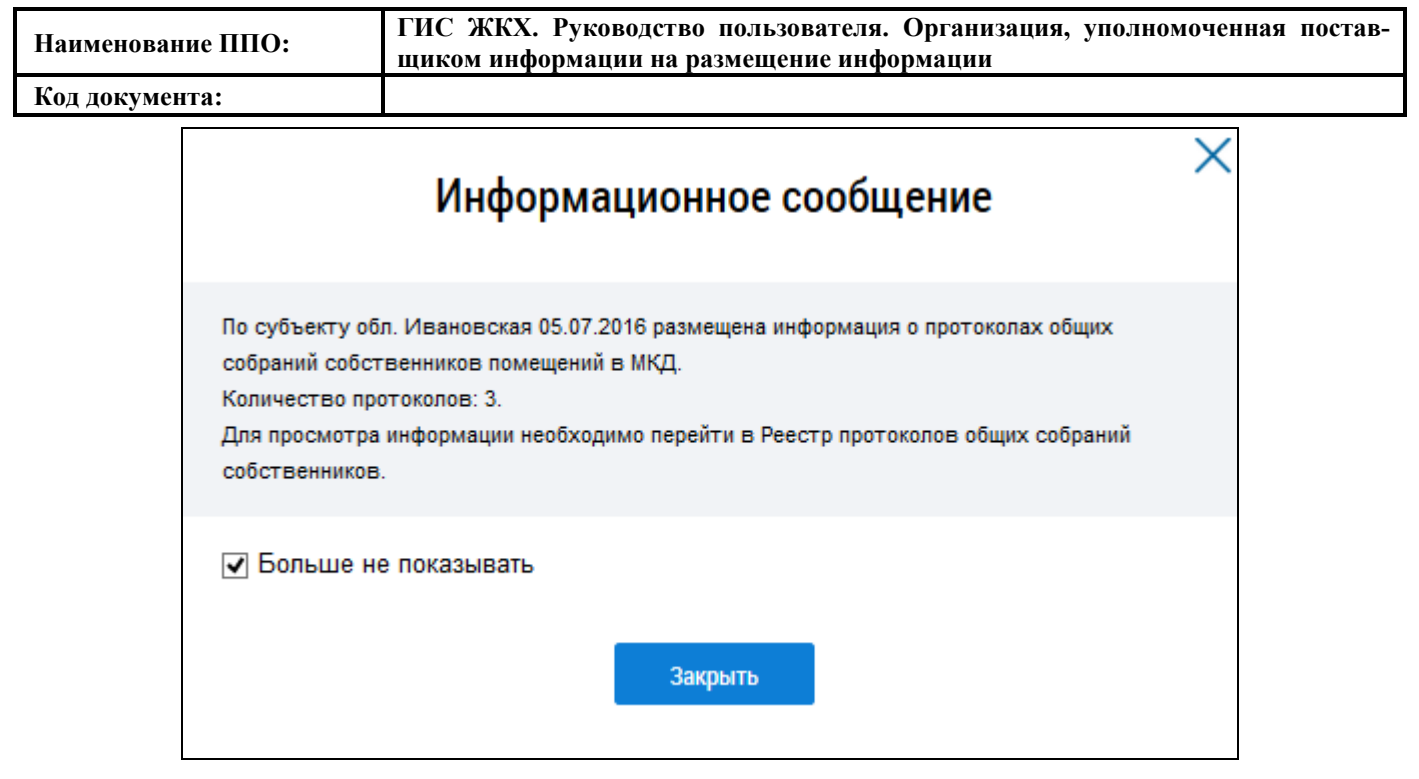

#### **Рис. 71 Окно просмотра сообщения**

<span id="page-60-0"></span>При отсутствии необходимости просмотра данного информационного сообщения впоследствии установите отметку в поле «Больше не показывать».

Для закрытия окна просмотра текста информационного сообщения нажмите на кнопку «Закрыть».

## **4.2.3.3. Настройка оповещений**

Для настройки оповещений на адрес электронной почты нажмите на кнопку «Настроить оповещения» [\(Рис. 68\)](#page-58-0).

Отображается окно «Настройка оповещений» [\(Рис. 72\)](#page-60-1).

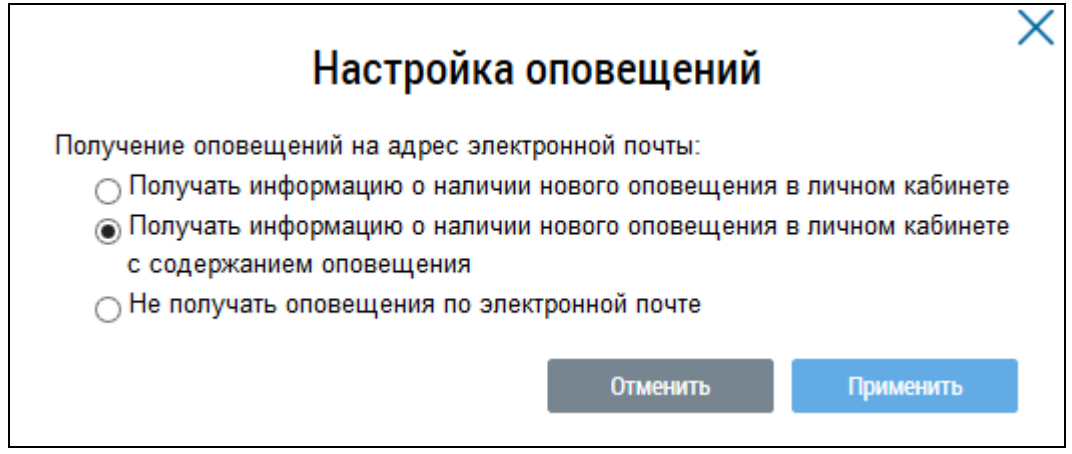

**Рис. 72 Окно «Настройка оповещений»**

<span id="page-60-1"></span>Установите переключатель у необходимого значения. Предлагается выбрать один из следующих вариантов получения оповещения на адрес электронной почты:

‒ Получать информацию о наличии нового оповещения в личном кабинете;

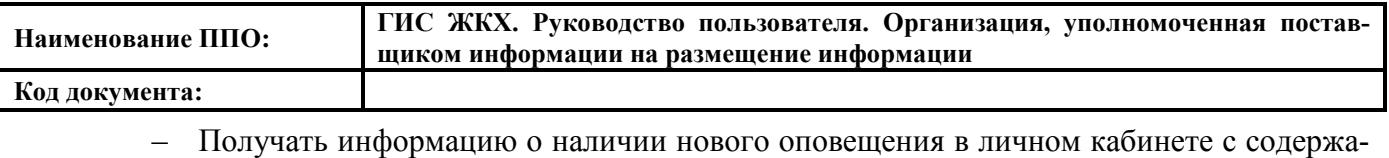

нием оповещения;

‒ Не получать оповещения по электронной почте.

Выберите необходимый вариант и нажмите на кнопку «Применить». Для отмены действия – «Отменить».

## **4.2.4. Раздел «Обращения»**

## **4.2.4.1. Отправленные обращения**

Для работы с отправленными обращениями нажмите в блоке «Обращения» выберите пункт «Отправленные обращения» [\(Рис. 73\)](#page-61-0).

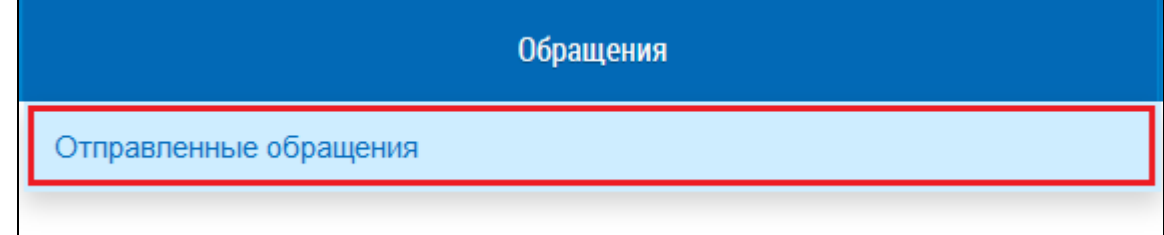

#### **Рис. 73 Пункт меню «Отправленные обращения»**

<span id="page-61-0"></span>Отображается страница «Обращения» [\(Рис. 74\)](#page-61-1).

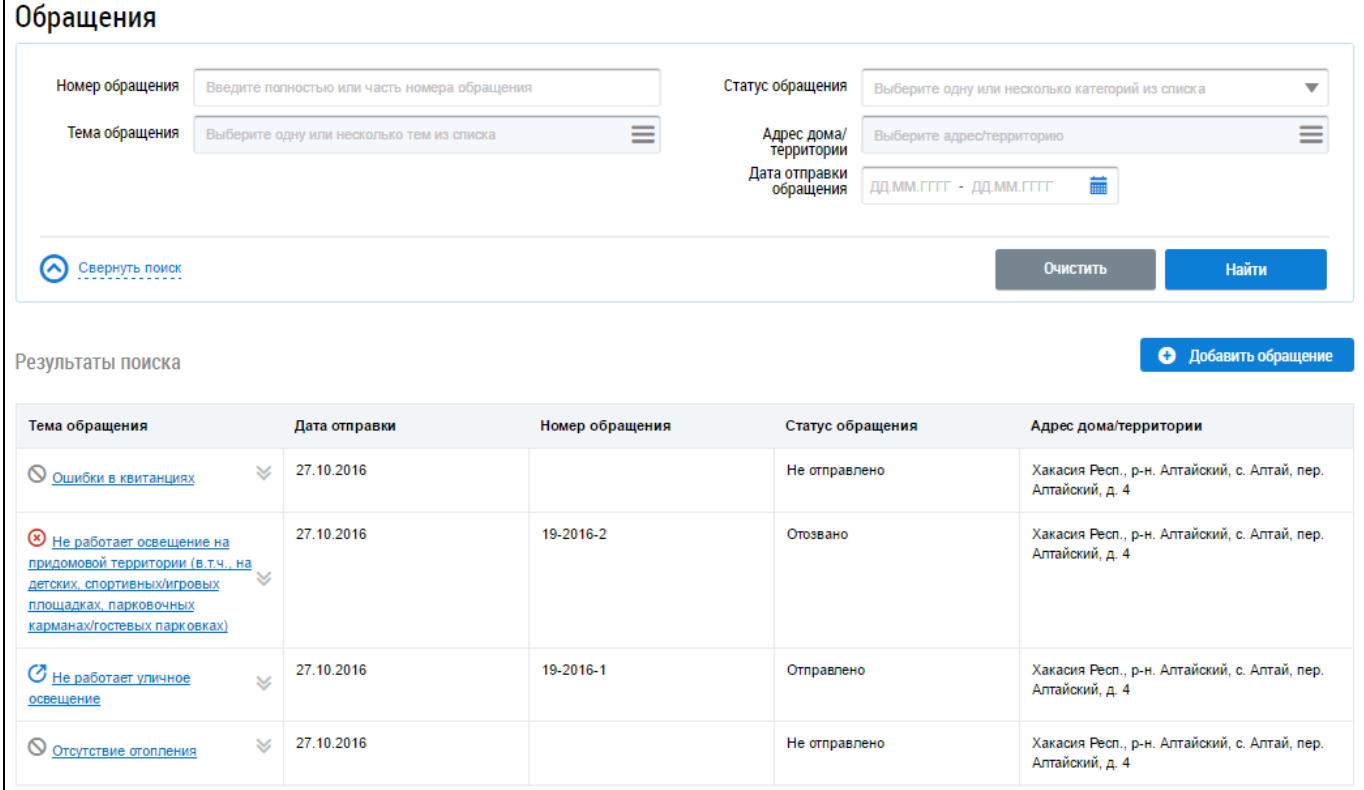

**Рис. 74 Страница «Обращения»**

## <span id="page-61-1"></span>4.2.4.1.1. **Поиск и просмотр обращений**

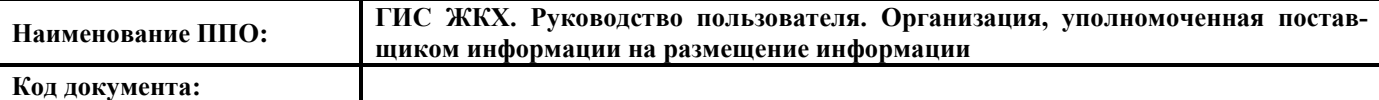

Для осуществления поиска собственных обращений установите требуемые параметры поиска в блоке поиска.

Введите номер обращения в соответствующее поле. Для заполнения поля «Статус обращения» выберите необходимое значение из выпадающего списка. Для заполнения поля «Тема обращения» нажмите на пиктограмму « $\equiv$ ».

Отображается окно «Выбор темы обращения» [\(Рис. 75\)](#page-62-0).

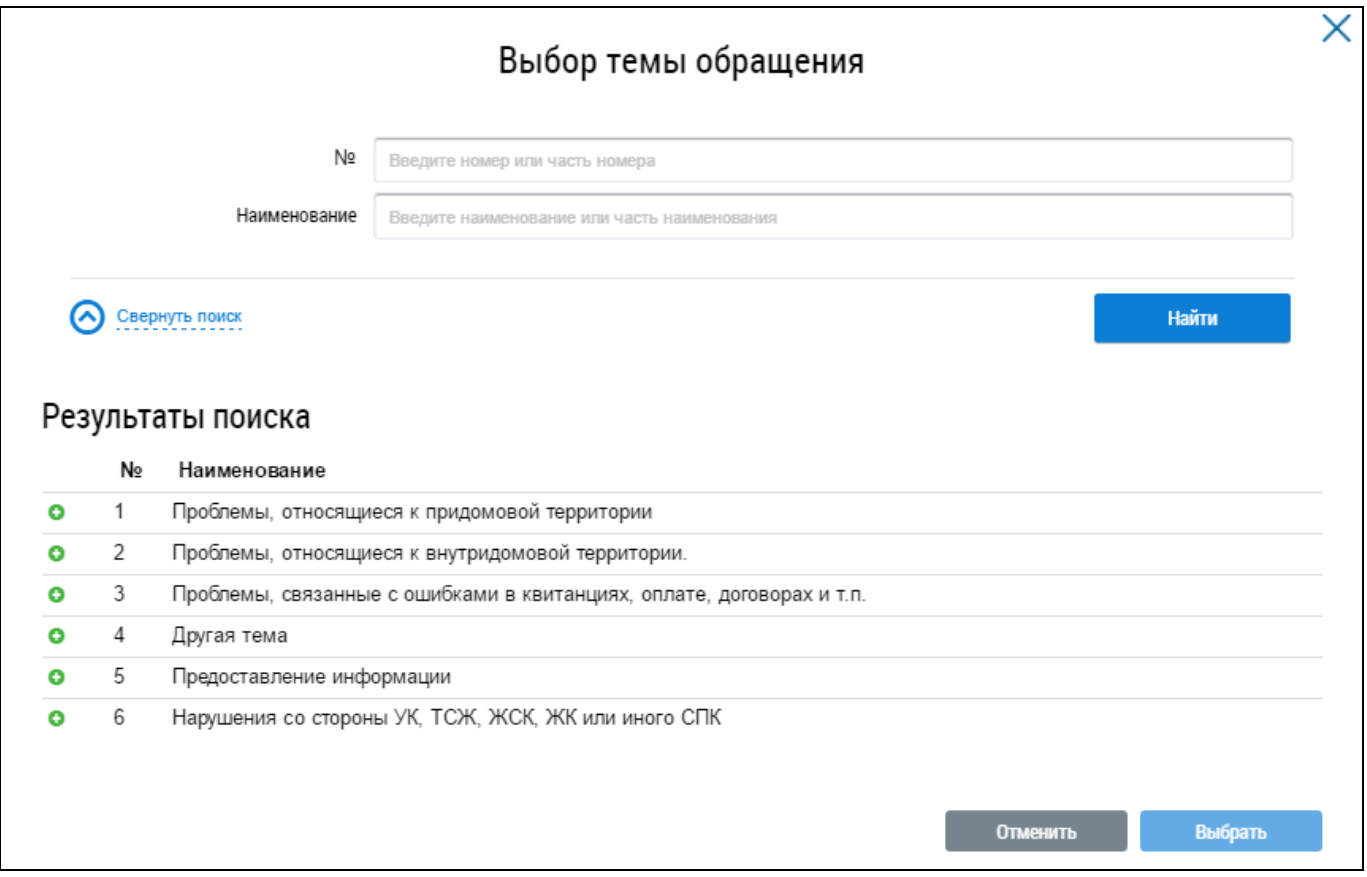

#### **Рис. 75 Окно «Выбор темы обращения»**

<span id="page-62-0"></span>Для поиска темы обращения введите в блоке поиска номер и/или наименование обращения. Нажмите на кнопку «Найти» [\(Рис. 75\)](#page-62-0).

В блоке результатов поиска отображаются темы обращений, соответствующие параметрам поиска. Установите переключатель напротив необходимой темы и нажмите на кнопку «Выбрать» [\(Рис. 76\)](#page-63-0).

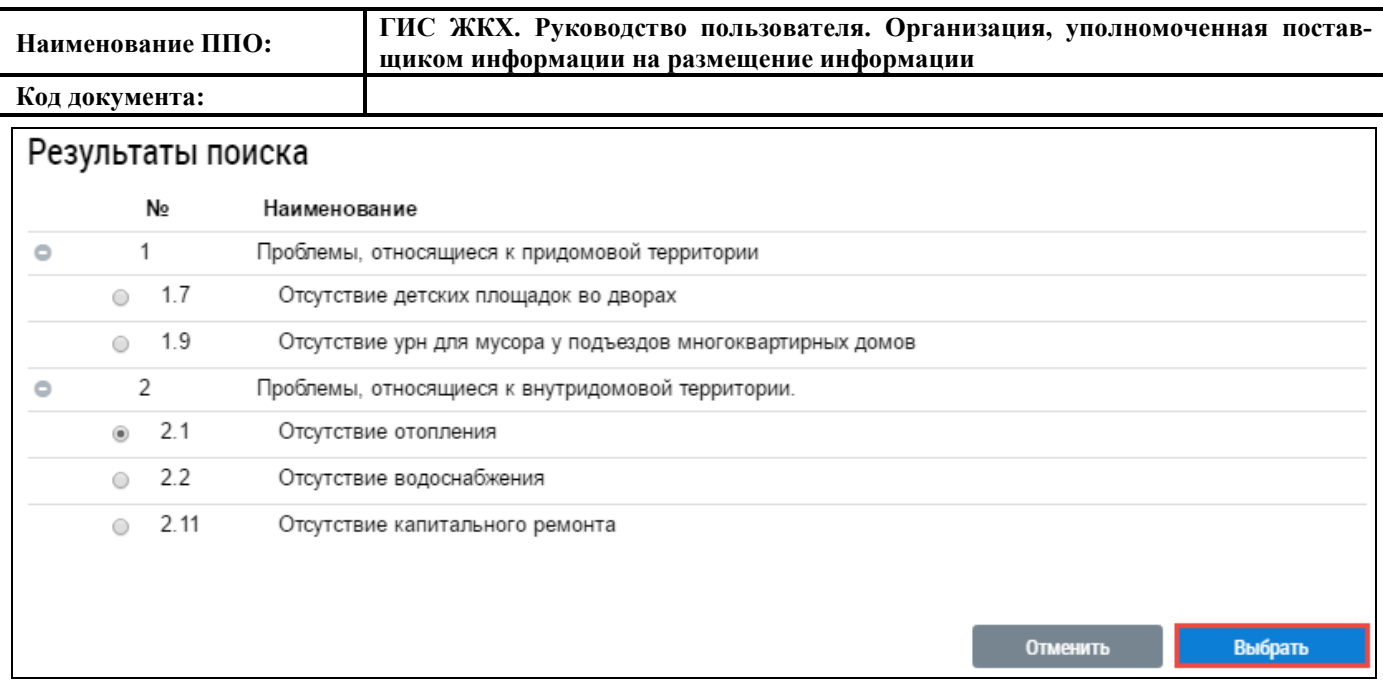

#### **Рис. 76 Блок результатов поиска, кнопка «Выбрать»**

<span id="page-63-0"></span>Система позволяет выбрать несколько значений поля «Тема сообщения».

Для заполнения поля «Адрес дома/территории» в блоке поиска обращений нажмите на пик-

тограмму « $\equiv$ ». Отображается окно «Выбор адреса» [\(Рис. 77\)](#page-63-1).

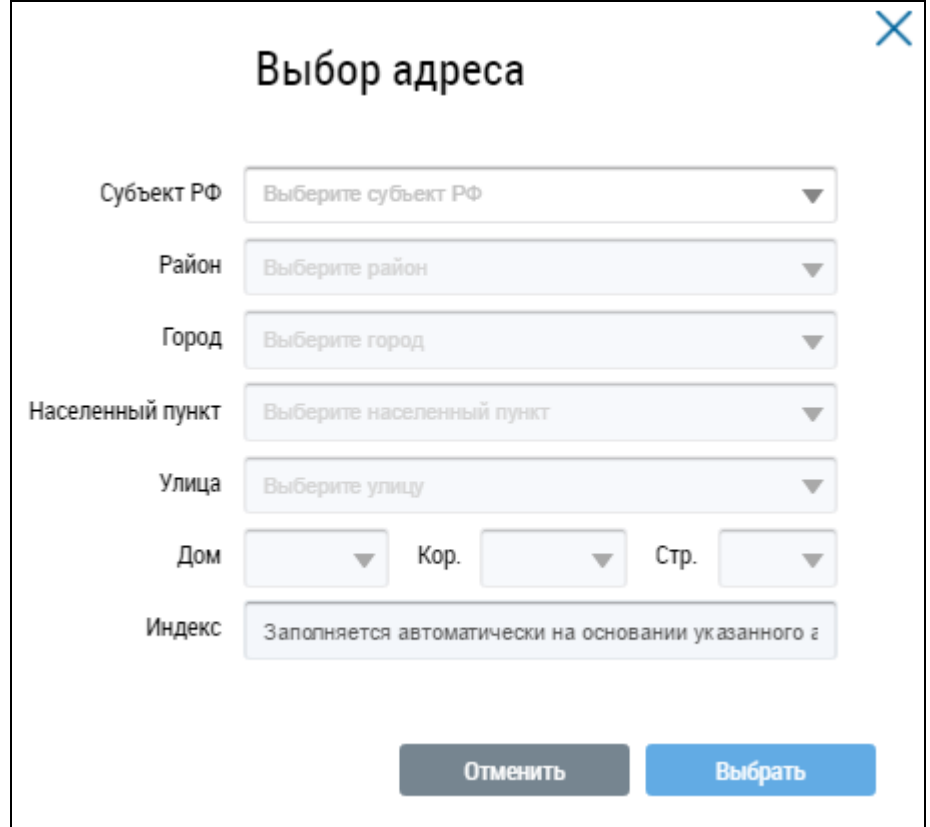

#### **Рис. 77 Окно «Выбор адреса»**

<span id="page-63-1"></span>Последовательно выберите необходимые значения из выпадающих списков, начиная с поля «Субъект РФ», и нажмите на кнопку «Выбрать» [\(Рис. 77\)](#page-63-1).

Для заполнения поля «Дата отправки обращения» нажмите на пиктограмму « **in** ». Выберите в отобразившейся форме дату отправки и нажмите на кнопку «Применить».

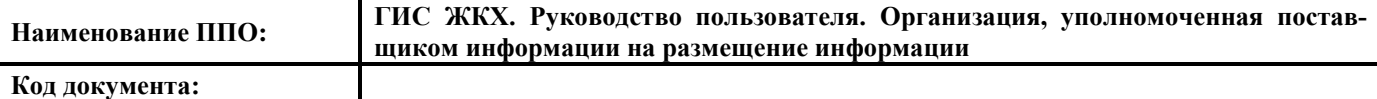

Поиск обращения возможен по одному или нескольким параметрам. Нажмите на кнопку «Найти».

В блоке результатов поиска отображаются отправленные обращения, соответствующие установленным параметрам поиска [\(Рис. 78\)](#page-64-0).

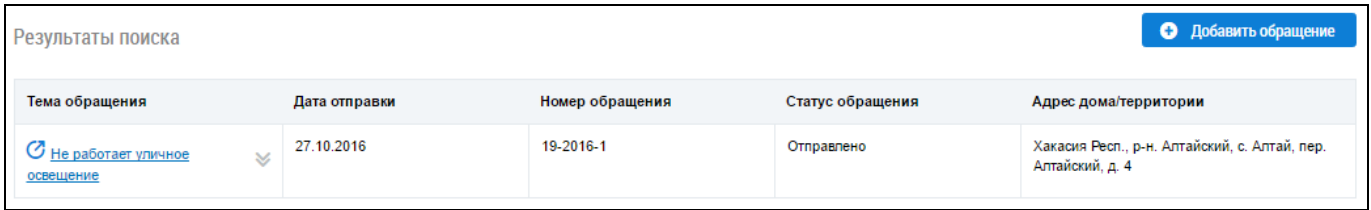

#### **Рис. 78 Блок результатов поиска обращений**

<span id="page-64-0"></span>Для просмотра обращения нажмите на гиперссылку с его наименованием либо нажмите на

пиктограмму « » и выберите пункт контекстного меню «Просмотреть» [\(Рис. 79\)](#page-64-1).

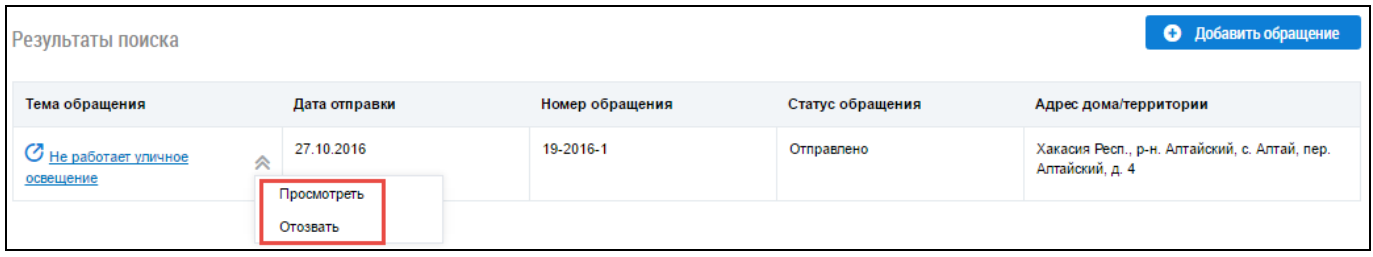

#### **Рис. 79 Контекстное меню обращения в статусе «Отправлено»**

<span id="page-64-1"></span>Отображается страница «Просмотр обращения» [\(Рис. 80\)](#page-65-0).

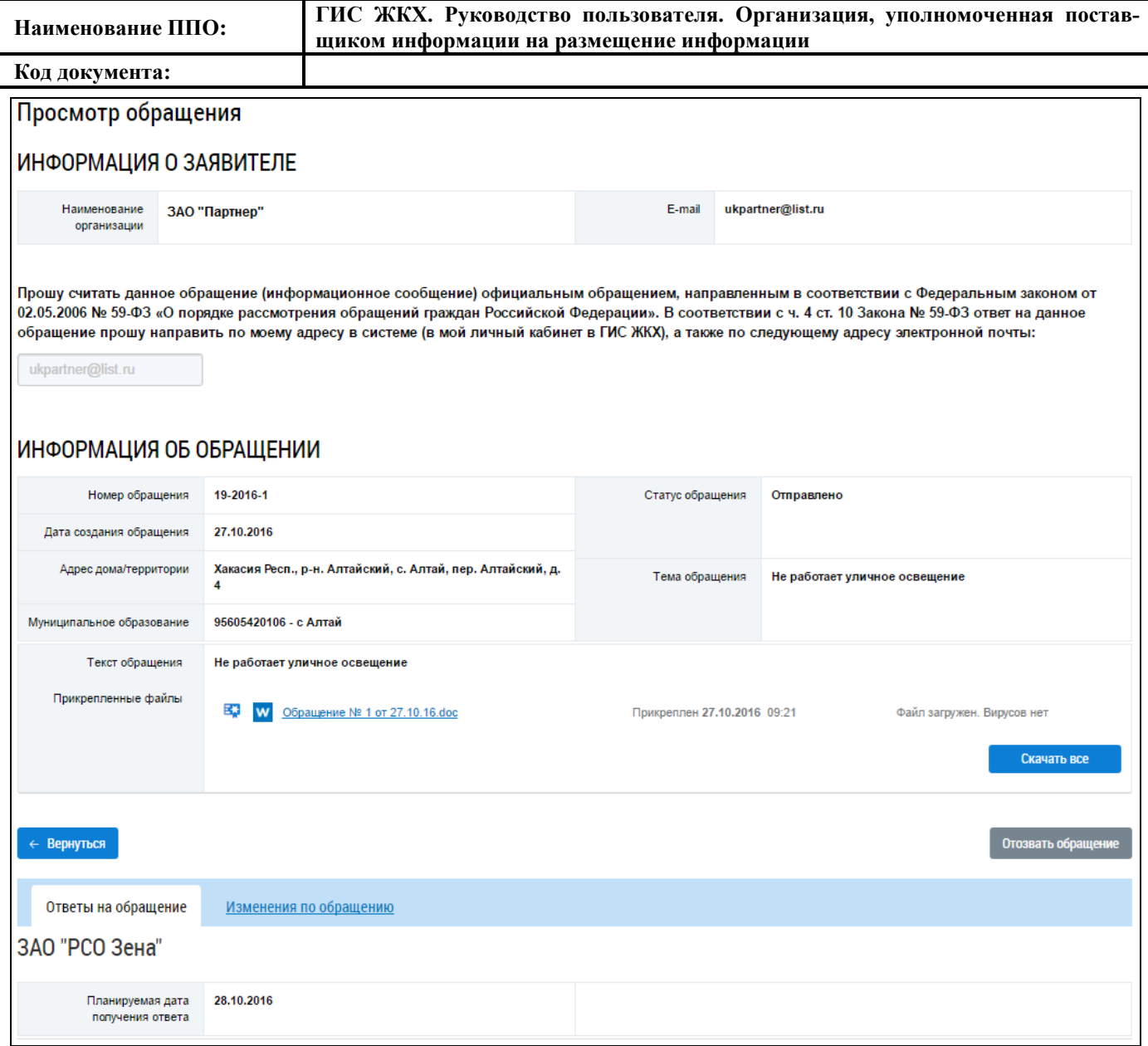

#### **Рис. 80 Страница «Просмотр обращения». Статус обращения «Отправлено»**

<span id="page-65-0"></span>На вкладке «Ответы на обращение» в нижней части страницы представлена информация о результате рассмотрения отправленного обращения (если статус обращения – «Исполнено») либо планируемая дата ответа на отправленное обращение.

Для просмотра изменений по обращению перейдите на соответствующую вкладку.

Чтобы сохранить электронную версию обращения нажмите на кнопку «Скачать все» (Рис. 323).

#### 4.2.4.1.2. **Добавление обращения**

Для добавления собственного обращения нажмите на кнопку «Добавить обращение» на странице «Обращения» [\(Рис. 81\)](#page-66-0).

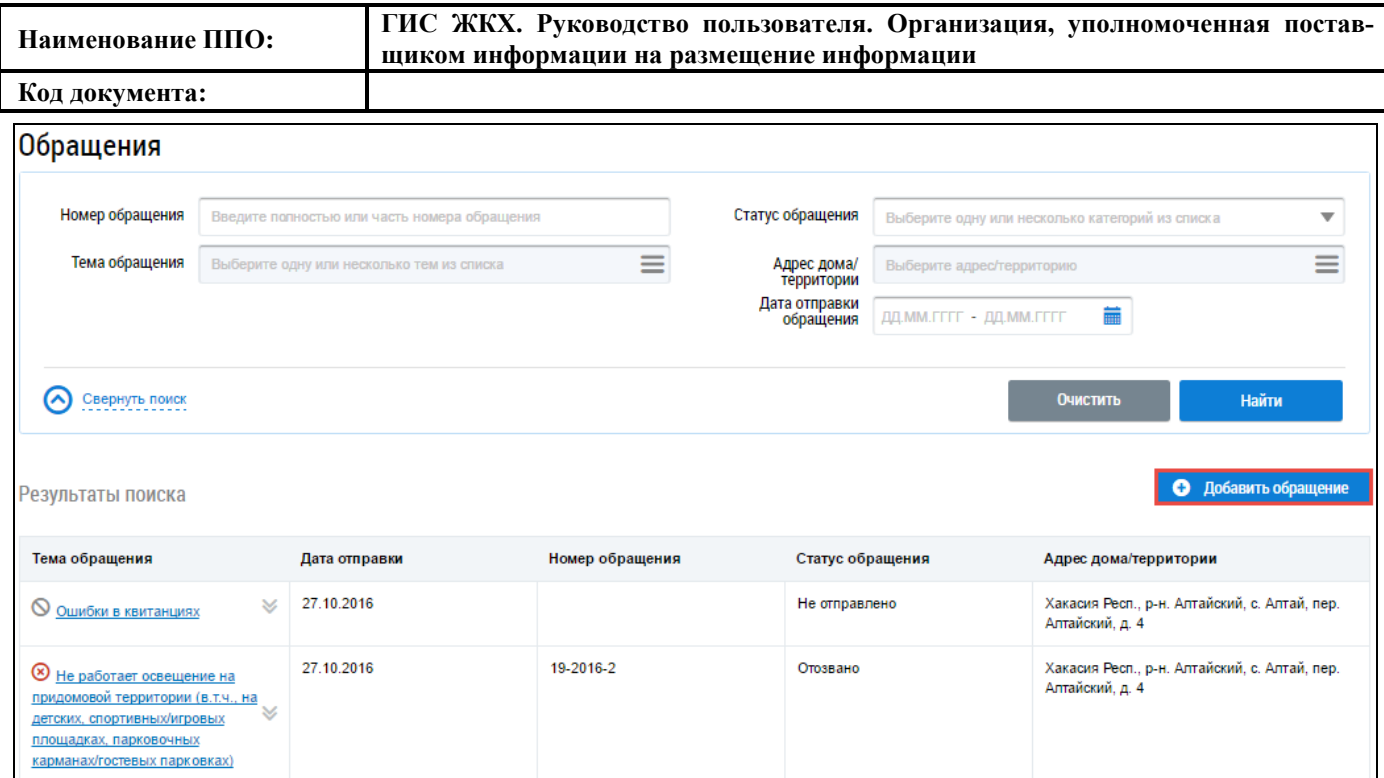

**Рис. 81 Фрагмент страницы «Обращения». Кнопка «Добавить обращение»**

<span id="page-66-0"></span>Отображается страница «Добавление обращения» [\(Рис. 82\)](#page-67-0).

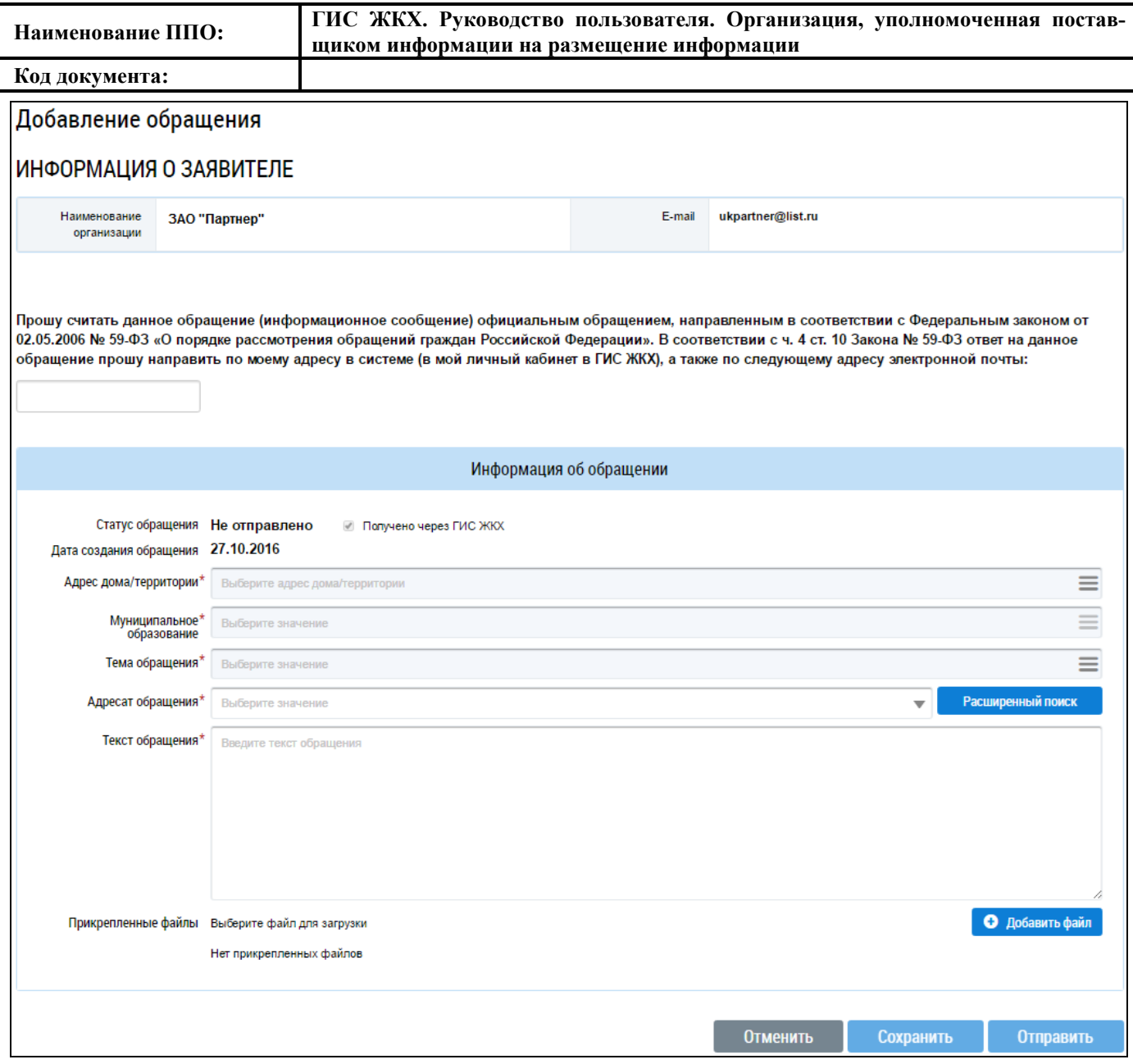

**Рис. 82 Страница «Добавление обращения»**

<span id="page-67-0"></span>Заполните поля формы добавления обращения. Поля, отмеченные знаком « », являются обязательными для заполнения. Блок «Информация о заявителе» заполняется Системой автоматически.

В случае необходимости отправки ответа на обращение на электронную почту, впишите адрес электронной почты в поле, располагающееся над блоком «Информация об обращении».

Для заполнения поля «Адрес дома/территории» нажмите на пиктограмму « $\equiv$ ». Выбор адреса осуществляется аналогично выбору адреса при поиске обращения, описанному выше (см. [Рис. 77\)](#page-63-1).

Для заполнения поля «Тема обращения» нажмите на пиктограмму « • ». Выбор темы обращения осуществляется аналогично выбору темы обращения при поиске обращения, описанному выше (см. [Рис. 75\)](#page-62-0).

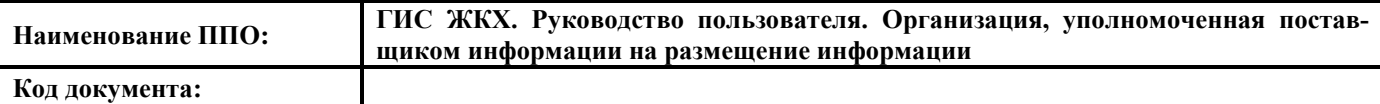

Для заполнения поля «Адресат обращения» нажмите на кнопку «Расширенный поиск» [\(Рис.](#page-67-0) 

[82\)](#page-67-0).

Отображается окно «Выберите организацию-ответчика» [\(Рис. 83\)](#page-68-0).

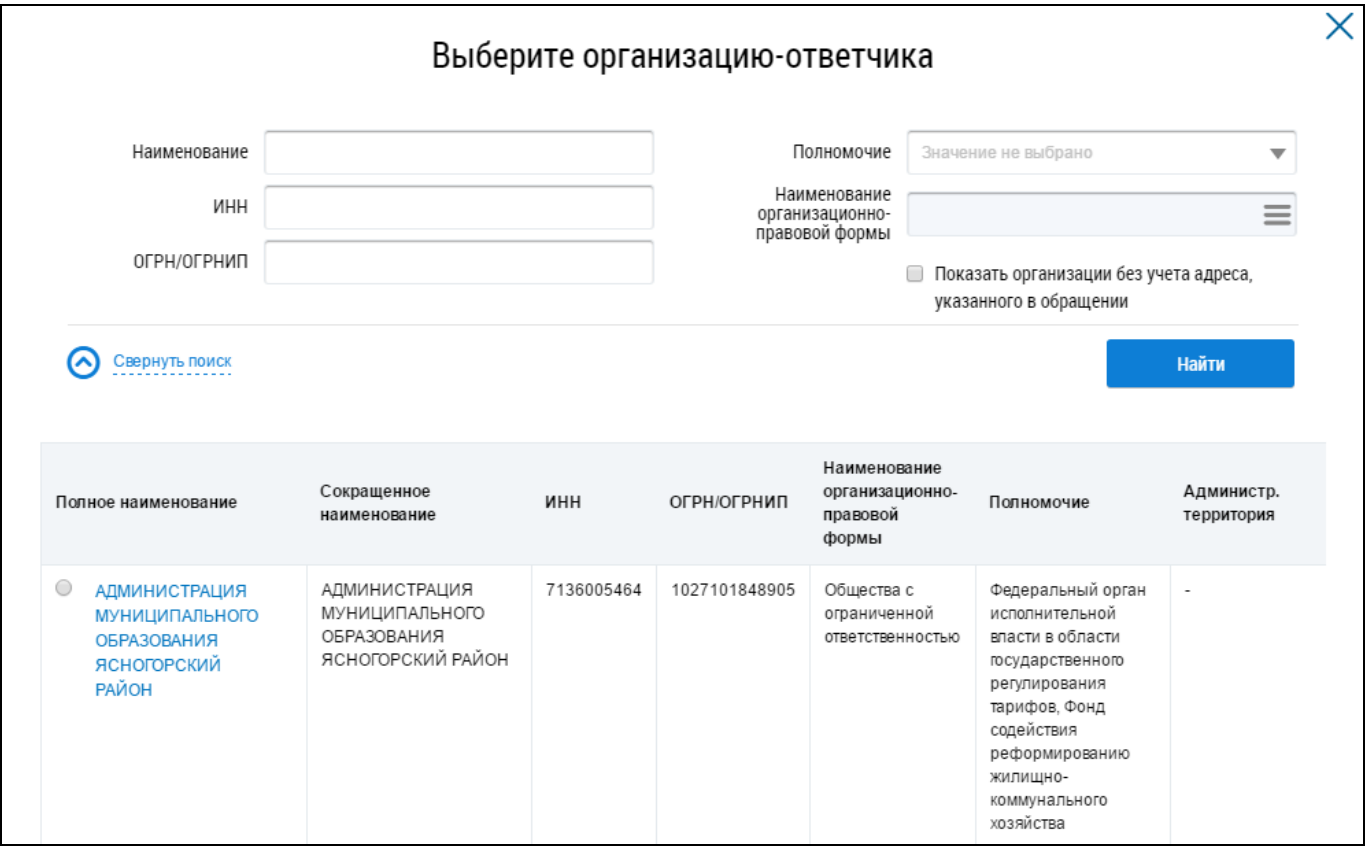

#### **Рис. 83 Окно «Выберите организацию-ответчика»**

<span id="page-68-0"></span>В случае необходимости воспользуйтесь блоком поиска. Укажите один или несколько параметров поиска организации-ответчика и нажмите на кнопку «Найти» [\(Рис. 83\)](#page-68-0).

В блоке результатов поиска отображаются организации, соответствующие параметрам поиска. Установите переключатель напротив необходимой организации и нажмите на кнопку «Выбрать» [\(Рис. 84\)](#page-69-0).

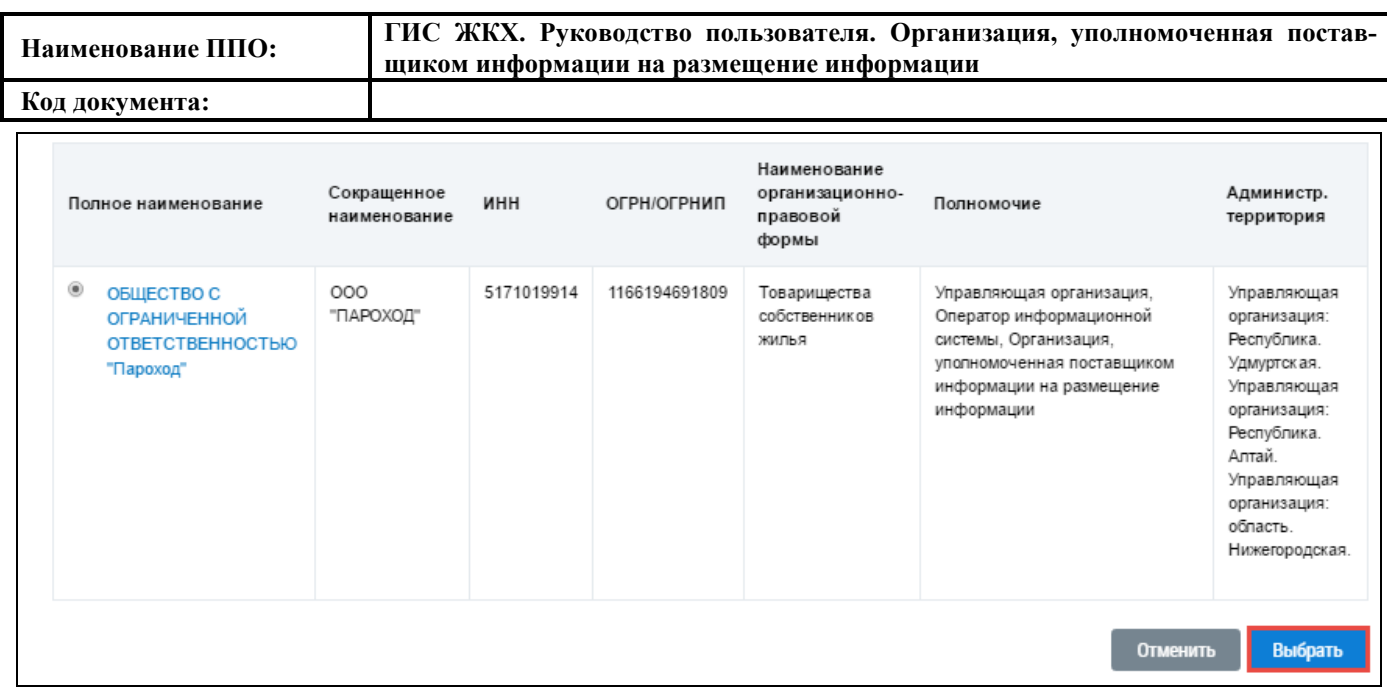

#### **Рис. 84 Блок результатов поиска. Кнопка «Выбрать»**

<span id="page-69-0"></span>Далее на странице «Добавление обращения» введите текст обращения в соответствующее поле. Чтобы прикрепить файлы к обращению нажмите на кнопку «Добавить файлы» [\(Рис. 85\)](#page-70-0). Выберите файлы с Вашего компьютера и нажмите на кнопку «Загрузить файлы».

Для сохранения обращения нажмите на кнопку «Сохранить» [\(Рис. 85\)](#page-70-0).

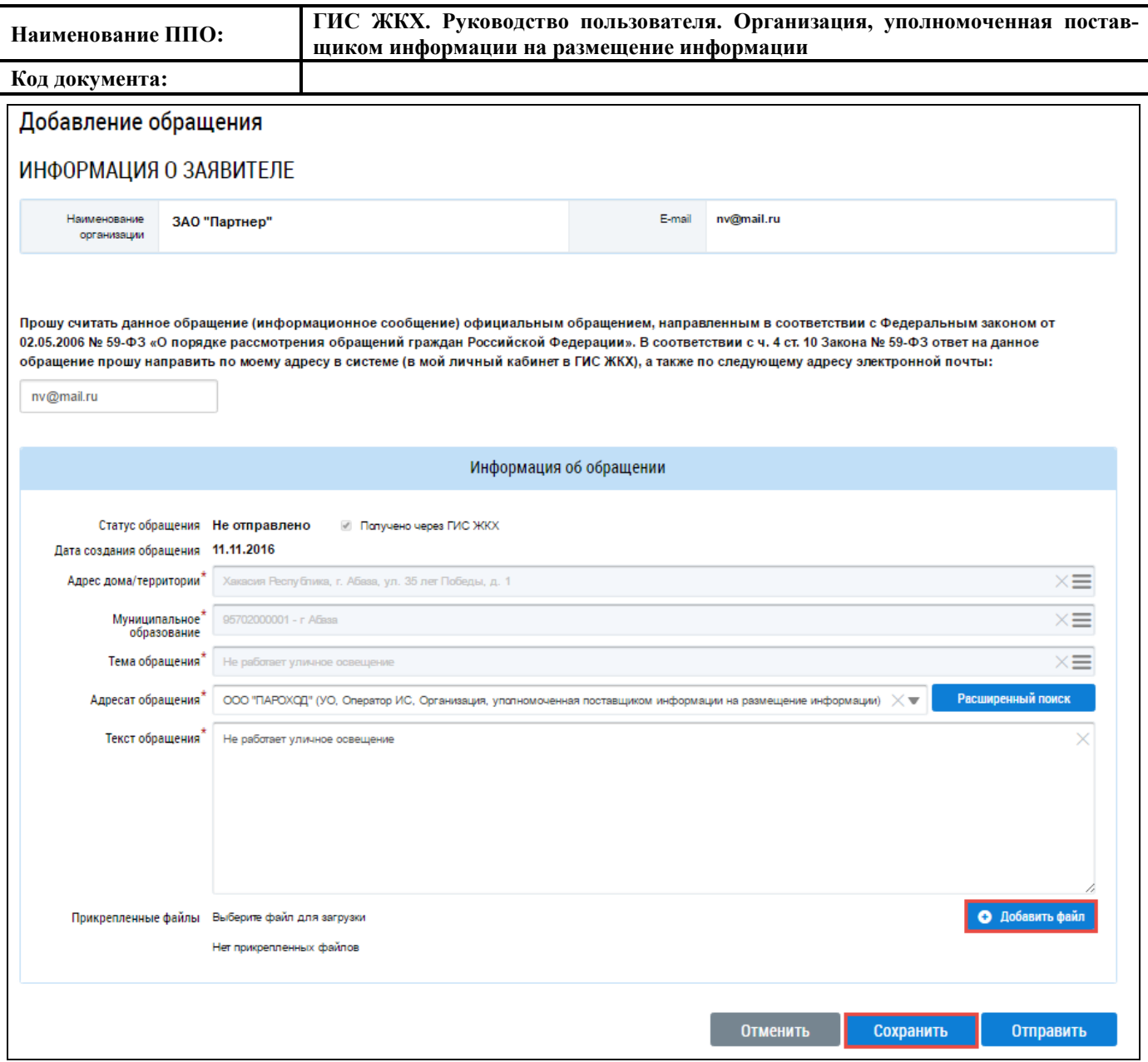

<span id="page-70-0"></span>**Рис. 85 Страница «Добавление обращения». Кнопки «Добавить файл», «Сохранить», «От-**

**править»** 

Обращение сохраняется в статусе «Не отправлено».

#### 4.2.4.1.3. **Отправка обращения**

Операция отправки обращения доступна для обращений в статусе «Не отправлено».

Для отправки обращения организации-ответчику нажмите на кнопку «Отправить» на странице «Добавление обращения» [\(Рис. 85\)](#page-70-0) либо нажмите на пиктограмму « » на странице «Обращения» и выберите пункт контекстного меню «Отправить» [\(Рис. 86\)](#page-71-0).

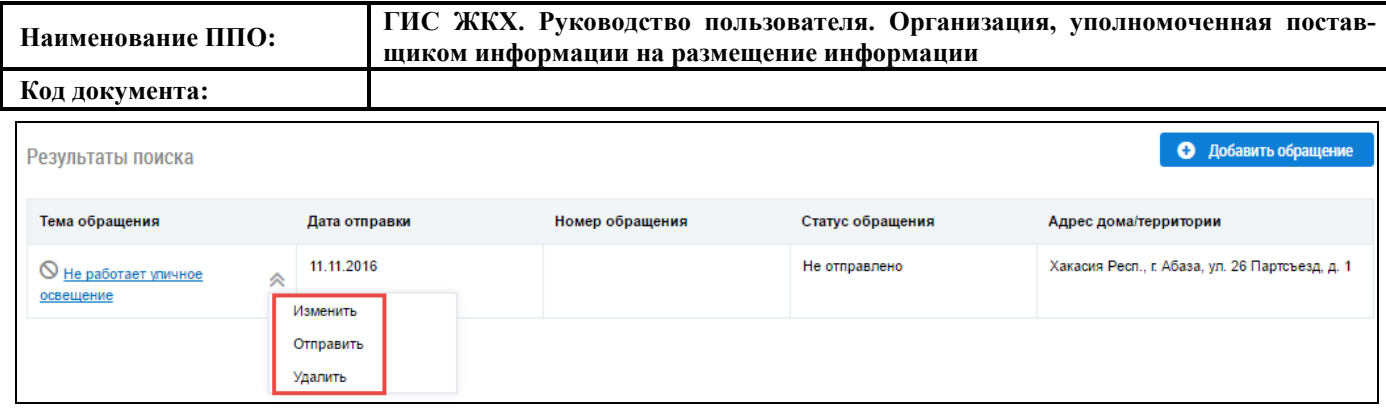

## **Рис. 86 Контекстное меню обращения со статусом «Не отправлено»**

<span id="page-71-0"></span>В отобразившемся окне подтверждения отправки нажмите на кнопку Да» [\(Рис. 87\)](#page-71-1).

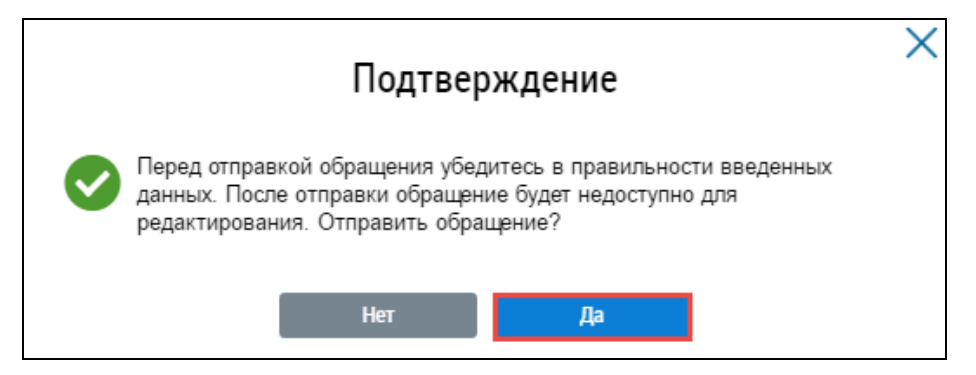

**Рис. 87 Окно подтверждения. Кнопка «Да»**

## <span id="page-71-1"></span>4.2.4.1.4. **Изменение обращения**

Операция изменения обращения доступна для обращений в статусе «Не отправлено».

Для изменения обращений нажмите на гиперссылку с его наименованием либо нажмите на пиктограмму « » и выберите пункт контекстного меню «Изменить» [\(Рис. 86\)](#page-71-0).

Отображается форма редактирования обращения, аналогичная форме создания, с внесенными ранее сведениями [\(Рис. 85\)](#page-70-0). Внесите необходимые изменения и нажмите на кнопку «Сохранить» [\(Рис. 85\)](#page-70-0) для сохранения обращения в статусе «Не отправлено».

## 4.2.4.1.5. **Удаление обращения**

Операция удаления обращения доступна для обращений в статусе «Не отправлено».

Чтобы удалить обращение нажмите на пиктограмму « » на странице «Обращения» и выберите пункт контекстного меню «Удалить» [\(Рис. 86\)](#page-71-0).

В отобразившемся окне подтверждения удаления нажмите на кнопку «Да» [\(Рис. 88\)](#page-71-2).

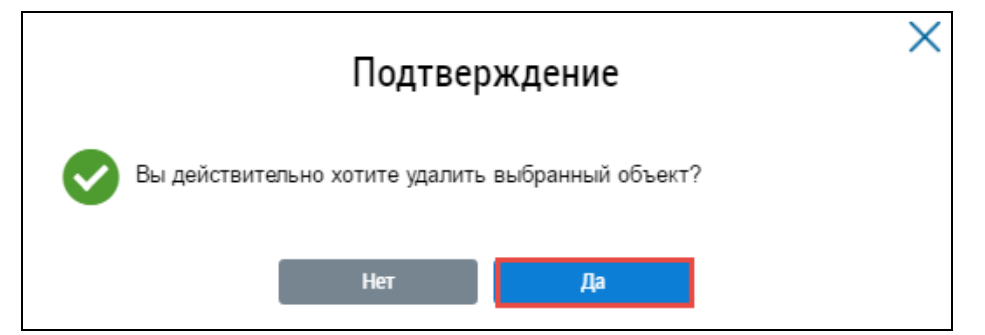

<span id="page-71-2"></span>**Рис. 88 Окно подтверждения отзыва обращения. Кнопка «Да»**
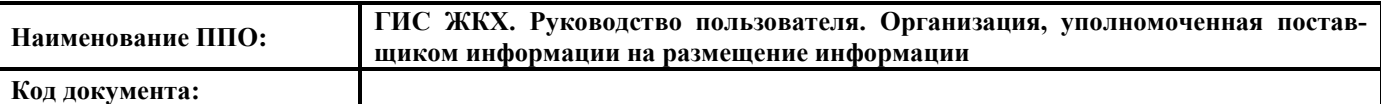

## 4.2.4.1.6. **Отзыв обращения**

Операция отзыва обращения доступна для обращений в статусе «Отправлено.

Чтобы отозвать обращение нажмите на пиктограмму « » на странице «Обращения» и выберите пункт контекстного меню «Отозвать» [\(Рис. 79\)](#page-64-0) либо нажмите на кнопку «Отозвать обращение» на странице просмотра обращения [\(Рис. 80\)](#page-65-0).

В отобразившемся окне подтверждения отзыва обращения нажмите на кнопку «Да» [\(Рис.](#page-72-0)  [89\)](#page-72-0).

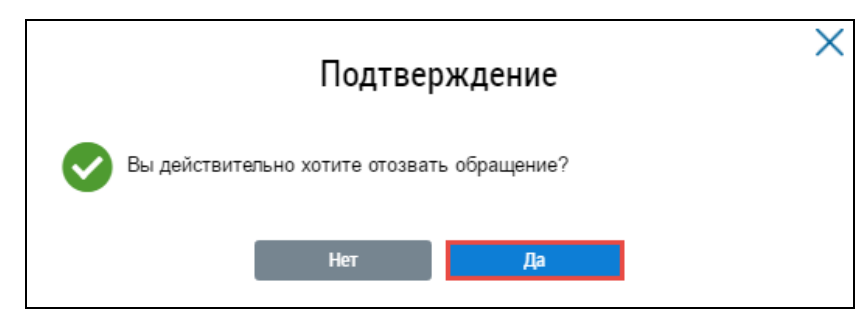

**Рис. 89 Окно подтверждения отзыва обращения. Кнопка «Да»**

## <span id="page-72-0"></span>4.2.4.1.7. **Работа с ответами на отправленные обращения**

После того как организация-ответчик направит ответ на обращение, в ЛК заявителя обращение будет отображаться со статусом «Исполнено». Система предоставляет возможность подтвердить или отклонить полученный ответ на обращение.

Чтобы оценить полученный ответ на обращение нажмите на гиперссылку с наименованием обращения на странице «Обращения». Отображается страница «Просмотр обращения» [\(Рис. 90\)](#page-73-0).

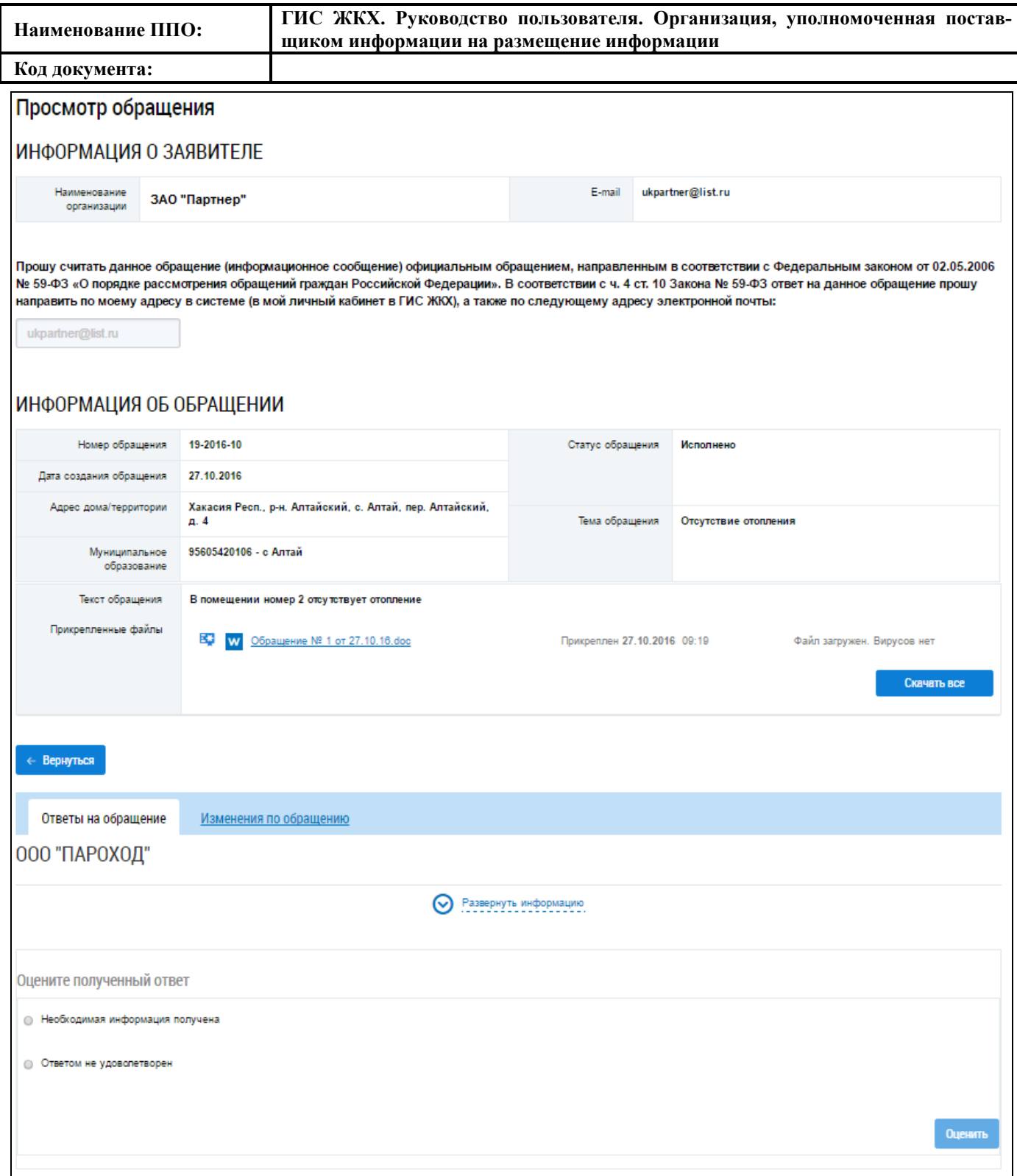

#### **Рис. 90 Страница «Просмотр обращения»**

<span id="page-73-0"></span>Нажмите на гиперссылку «Развернуть информацию» для просмотра информации об ответе на обращение [\(Рис. 90\)](#page-73-0).

На вкладке «Ответы на обращение» в блоке «Оцените полученный ответ» установите переключатель в поле «Необходимая информация получена» при положительной оценке ответа на отправленное обращение.

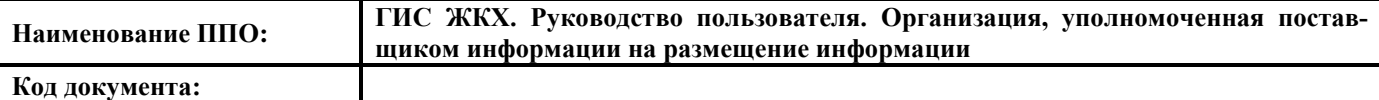

Если вы не удовлетворены ответом на отправленное обращение, установите переключатель в поле «Ответом не удовлетворен», укажите причину в текстовом поле ниже и нажмите на кнопку «Оценить» [\(Рис. 91\)](#page-74-0).

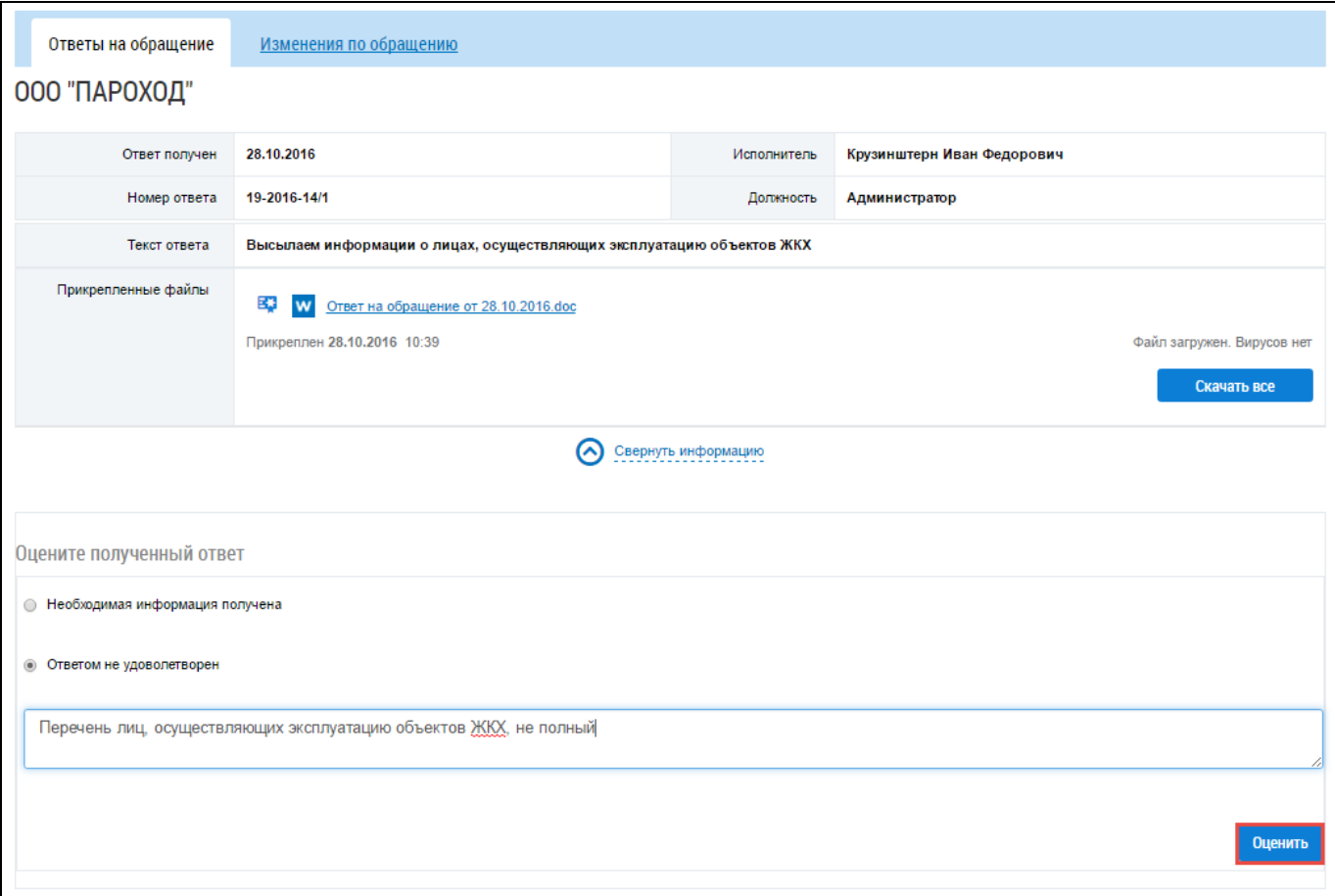

<span id="page-74-0"></span>**Рис. 91 Фрагмент страницы «Обращения». Вкладка «Ответы на обращение», кнопка «Оценить»**

Если ответ на обращение Вас не удовлетворил, Система предоставляет возможность создать новое обращение на основании текущего.

Для создания нового сообщения на основании текущего нажмите на кнопку «Да» в отобразившемся окне подтверждения [\(Рис. 92\)](#page-74-1).

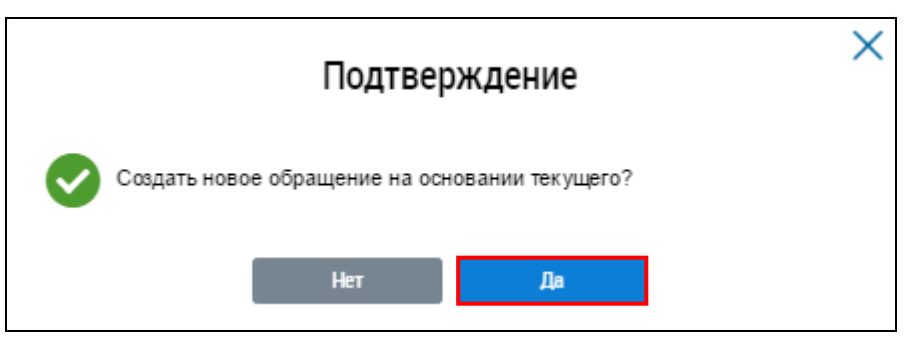

**Рис. 92 Окно подтверждения создания сообщения. Кнопка «Да»**

<span id="page-74-1"></span>Система формирует новое обращение с заполненными ранее данными и сохраняет его в

# **5. АВАРИЙНЫЕ СИТУАЦИИ**

При работе с Системой возможно возникновение следующих проблем:

- ‒ недоступность (сообщение браузера о невозможности загрузить главную или внутренние страницы);
- ‒ невозможность регистрации пользователя (не доставляются электронные письма со ссылкой для активации профиля пользователя);
- ‒ невозможность авторизации пользователя (при входе в профиль пользователя не подходят заведомо корректные логин и пароль);
- ‒ появление всплывающего окна с сообщениями об ошибке или нештатной ситуации;
- ‒ отсутствие реакции системы на вызов элементов (кнопки, пункты меню, гиперссылки);
- ‒ очень медленная работа (время загрузки страниц более 5 секунд).

В случае возникновения проблем в процессе работы, необходимо обратиться за помощью в Службу оператора ГИС ЖКХ по следующему адресу [http://dom.gosuslugi.ru/#!/support-cabinet.](http://dom.gosuslugi.ru/#!/support-cabinet) Процесс заполнения заявки в Службу оператора ГИС ЖКХ подробно рассмотрен в разделе «Справка по системе»

[https://dom.gosuslugi.ru/webhelp/main/index.html#source/obrashcheniye\\_v\\_sluzhbu\\_podderzhki.html.](https://dom.gosuslugi.ru/webhelp/main/index.html#source/obrashcheniye_v_sluzhbu_podderzhki.html)

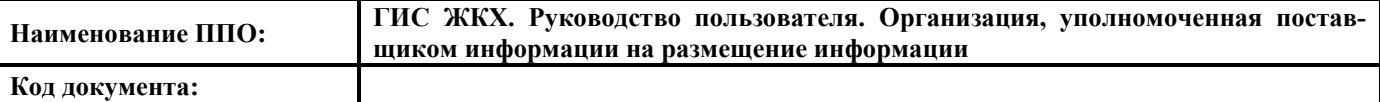

# **ЛИСТ РЕГИСТРАЦИИ ИЗМЕНЕНИЙ**

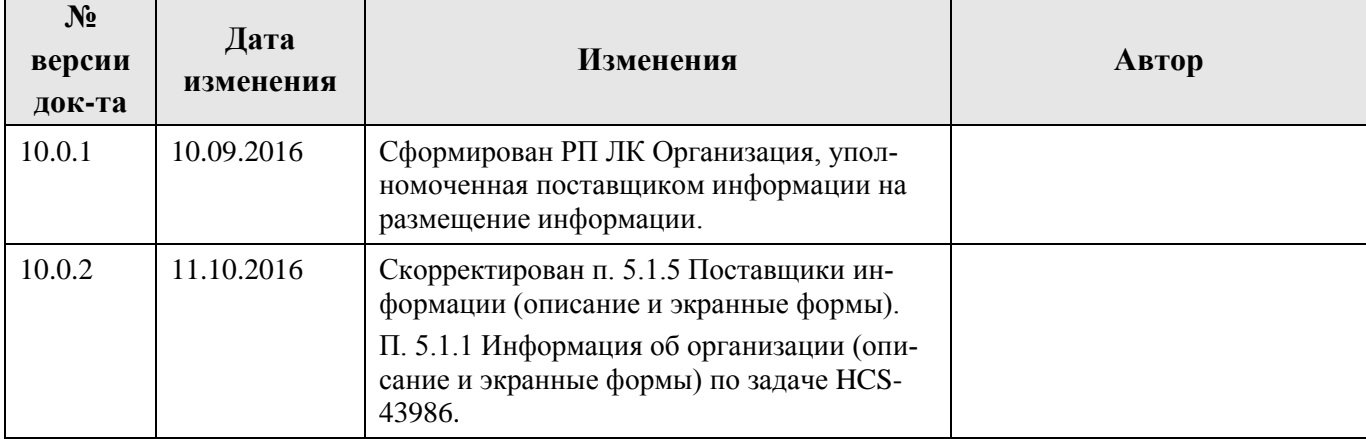